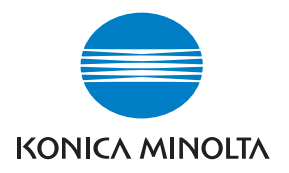

# DIMAGE Scan Dual IV

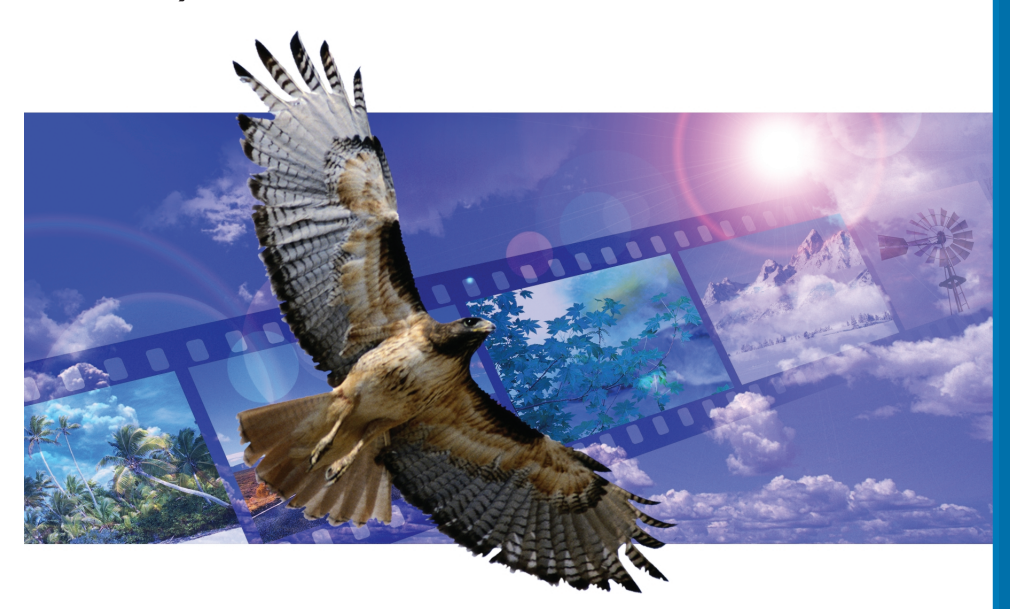

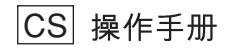

## 色调曲线调整

通过在色调曲线上选择个别颜色通道,可调整整个图像的色彩。在本例中,图像偏黄。 将蓝色曲线向上移动,可使图像看上去更自然。关于色调曲线调整更详细的情况,参 见第60页。

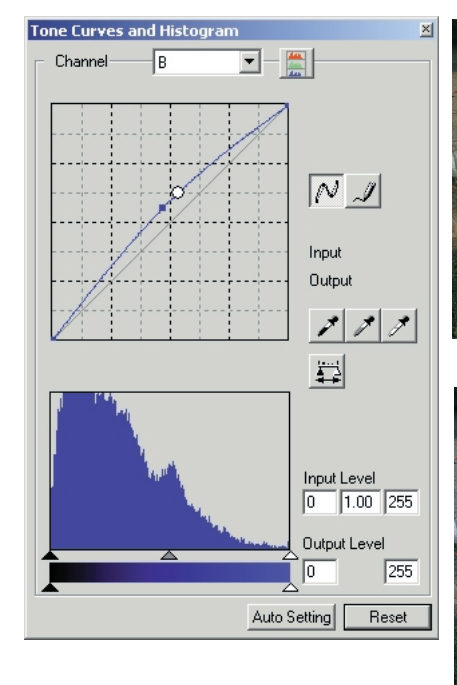

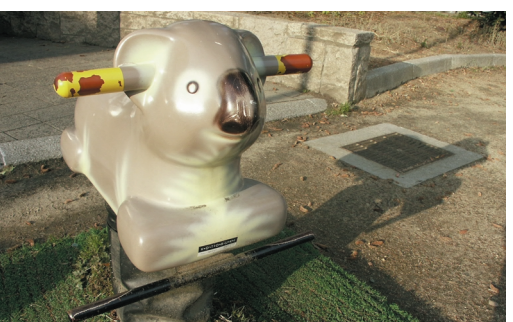

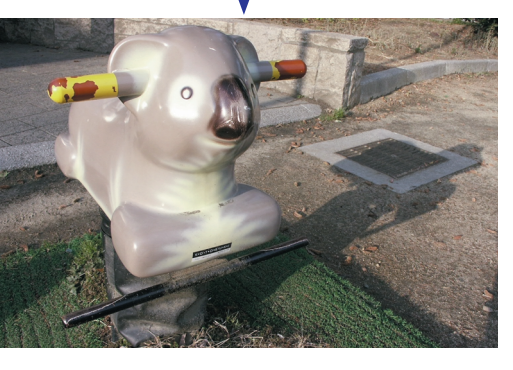

个别颜色调整

在原始图像中,色彩黯淡,整个画 面呆板。通过从红色通道中降低青 色成分, 可突出大桥以及模糊的云 彩细节。如果从蓝色通道中降低黄 色成分,可进一步强调云彩的细节。 关于个别颜色调整更详细的情况, 请参见第71页。

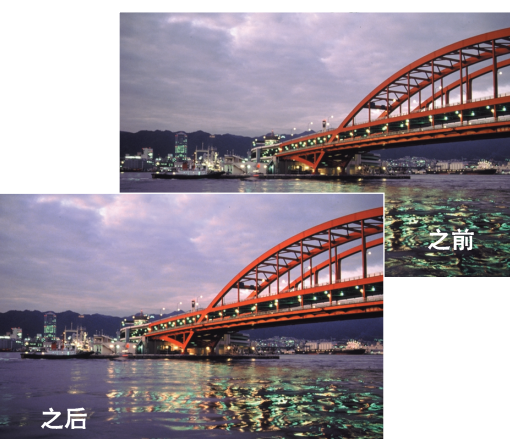

## 使用之前的说明

感谢您购买柯尼卡美能达产品。为了能充分发挥扫描仪的功能,请认真通读本操作手 册。

在使用本产品之前,请检查、核对扫描仪硬件包装清单。如果有任何东西缺失,请立 即与经销商联系。

DiMAGE Scan Dual IV 扫描仪 幻灯片托架SH-U1 35mm 胶片 托架FH-U2 USB 电缆UC-2 AC 话配器 DiMAGE Scan Utility(应用程序)光盘 Adobe Photoshop Elements 2.0 光盘 DiMAGE Scan Dual IV 操作 手册 保修卡 三句凭证

不同地区, AC适配器也不同。AC-U25适用于北美、台湾和日本。AC-U22欧洲大陆、 大洋洲和亚洲(中国大陆和香港除外)。AC-U23 适用于英国和香港。AC-U24 适用于中国。

若将操作系统的显示控制设定为大号字体,将无法正确显示DiMAGE Scan应用程序中 的文字。请使用计算机初始显示字体号进行显示。

本操作手册对于计算机基本操作、Windows或Macintosh操作系统的基本操作不作说明, 具体情况请参考计算机操作手册。

本手册中的举例都是Windows 系统下的示例。如果使用Macintosh或其他Windows 操作 系统、出现的屏幕可能与本手册的示例不同。

柯尼卡美能达公司已尽最大努力确保本手册信息的准确性。本手册中的技术规格是根 据印刷之前能获得的最新资料编写的,若有变更,恕不另行通知。柯尼卡美能达公司 对由于使用本软件而引起的任何损失或损坏不负责任。事先未经柯尼卡美能达公司许 可、不得复制本手册的部分或全部内容。

## 安全使用须知

使用本产品前请仔细阅读和理解所有的警告和注意事项。

## △ 警告

- 只能在设备规定的电压范围内使用。不适当的电流可能会引起火灾或触电,导致财产损 失或人身伤害。
- 只能使用指定的AC适配器(Ya Hsin Industrial 019-240840). 并在适配器上标注的额定 电压范围内使用。不合适的适配器或电流可能会引起火灾或触电,导致财产损失或人身 伤害。
- 请勿拆卸本产品。否则若接触到本产品内的高压电路,可能会导致触电而造成人身伤害。 若需修理,请将本产品送到柯尼卡美能达售后维修服务部门。
- 当本产品由于跌落或冲击导致内部零件暴露时,请立即拔出电源线并停止使用。继续使 用损坏的产品可能会导致人身伤害或火灾。
- 请将本产品存放在儿童无法够着的地方。当周围有儿童时,请注意不要让本产品或其部 件对他们造成伤害。
- 请勿用湿手操作本产品或外理DC电源线。请勿将盛有液体的容器放置在本产品附近。 如果有液体沾湿本产品,请立即拔出电源线。继续使用暴露干液体的产品可能会引起火 灾或触电,导致财产损害或人身伤害。
- 请勿将手、易燃物或金属物品如回形针或图钉等插入本产品。否则可能会引起火灾或触 电、导致财产损失或人身伤害。如有异物进入本产品,请立即停止使用。
- 请勿在易燃气体或液体,如汽油、轻质汽油或油漆稀释剂附近使用本产品。请勿用易燃 物品如酒精、轻质汽油或油漆稀释剂清洁本产品。使用易可燃清洗剂或溶剂可能会引起 爆炸或火灾。
- 当拔出电源插头时不要用力直接拉扯DC电源线。从电源插座上拔出电源线时,请抓住 适配器本体将它拔出。
- 不要损坏、缠绕、加工、加热电源线或在电源线上压重物。损坏的电源线可能会引起火 灾或触电, 导致财产损失或人身伤害。
- 如果本产品发出异常气味、发热或冒烟,请立即停止使用。并拔出电源插头。继续使用 损坏的产品或部件可能会导致人身伤害或火灾。
- 若需修理,请将本产品送到柯尼卡美能达售后维修服务点。作为节能之星的伙伴之一, 柯尼卡美能达断定本产品满足节能之星能量效率标准。

## △注意

• 在下列情况下使用或存放本产品可能会引起火灾或触电,进而引起财产损失或人身伤 害。

潮湿或充满灰尘的环境 阳光直射或高温环境 多烟或油腻区域 没有通风的区域

不稳定或不平整的基础面

- 只能以竖直向上的姿势使用本产品。不适当的放置姿势可能会引起火灾。
- 请将电源插头稳固地插入电源插座。
- 请勿使用已破损的电源缆线。
- 请勿将地线接在煤气管、电话线地线或水管上。不适当的接地可能会引起触电,进而导 致人身伤害。
- 请勿在AC适配器上覆盖异物。否则可能会引起火灾。
- · 请勿堵塞通往AC话配器的通道,否则紧急情况下会妨碍断开它的连接。
- 当清洁本产品或长时间放置不用时, 请拔出电源线。
- 请定期检查电源插头是否清洁。灰尘和污物可能会积聚在插头的两插脚之间,并可能导 致火灾。

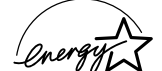

作为参与FNERGY STAR®的计划的厂商之一,柯尼卡美能达承诺本产品符合FNERGY STAR®

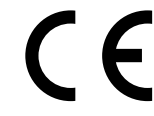

此标识证明该产品符合EU (欧盟) "关于干扰性设备管理规定" 的要求。CE代表 Conformité Européenne

符合FCC规范的声明: 关于符合规范的声明

Film Scanner: **Fested to comply** DIMAGE SCAN DRIVE FOR HOME OR OFFICE USE

责任方: Konica Minolta Photo Imaging U.S.A. Inc.

地址: 725 Darlington 大街, Mahwah, 新泽西 07430 本设备满足FCC规范第15部分的要求。本产品的操作应满足下列两个

条件: (1)本产品不会引起有害的干扰, 且(2)本产品必须能容许所接收到的干扰, 包括可能引起意 外操作的干扰。未经许可,擅自改变和改造可能导致用户失去使用该器材的权利。经试验验证本 产品满足FCC规范第15部分对B级数码产品的限制。当在居民区安装使用时,这些限制条件可提 供合理保护,帮助消除有害的干扰。

- 本器材如果不按照指导说明进行安装和使用,会发出、消耗及辐射电波能量,可能会对无线电通讯 造成有害的干扰。但是,不能保证在具体的安装、使用场合不会产生干扰。如果该设备确实对收 音机或电视的接收产生有害的干扰(可通过打开或关闭该设备来确认干扰存在与否),用户可采用 下列措施来排除干扰:
- 改变接收天线的方向或位置。
- 增大本器材与接收器之间的距离。
- 将本器材与其它接收器材连接在不同的电源电路。
- 向销售代理商或有经验的无线电/电视技术员咨询以寻求帮助。

请勿从电缆中抽出磁芯。

本B级数码器材满足加拿大ICES-003规定的要求。

根据ISO 3744 或ISO 7779的标准, 其噪音水平低于70dB(分贝)。

## 目录

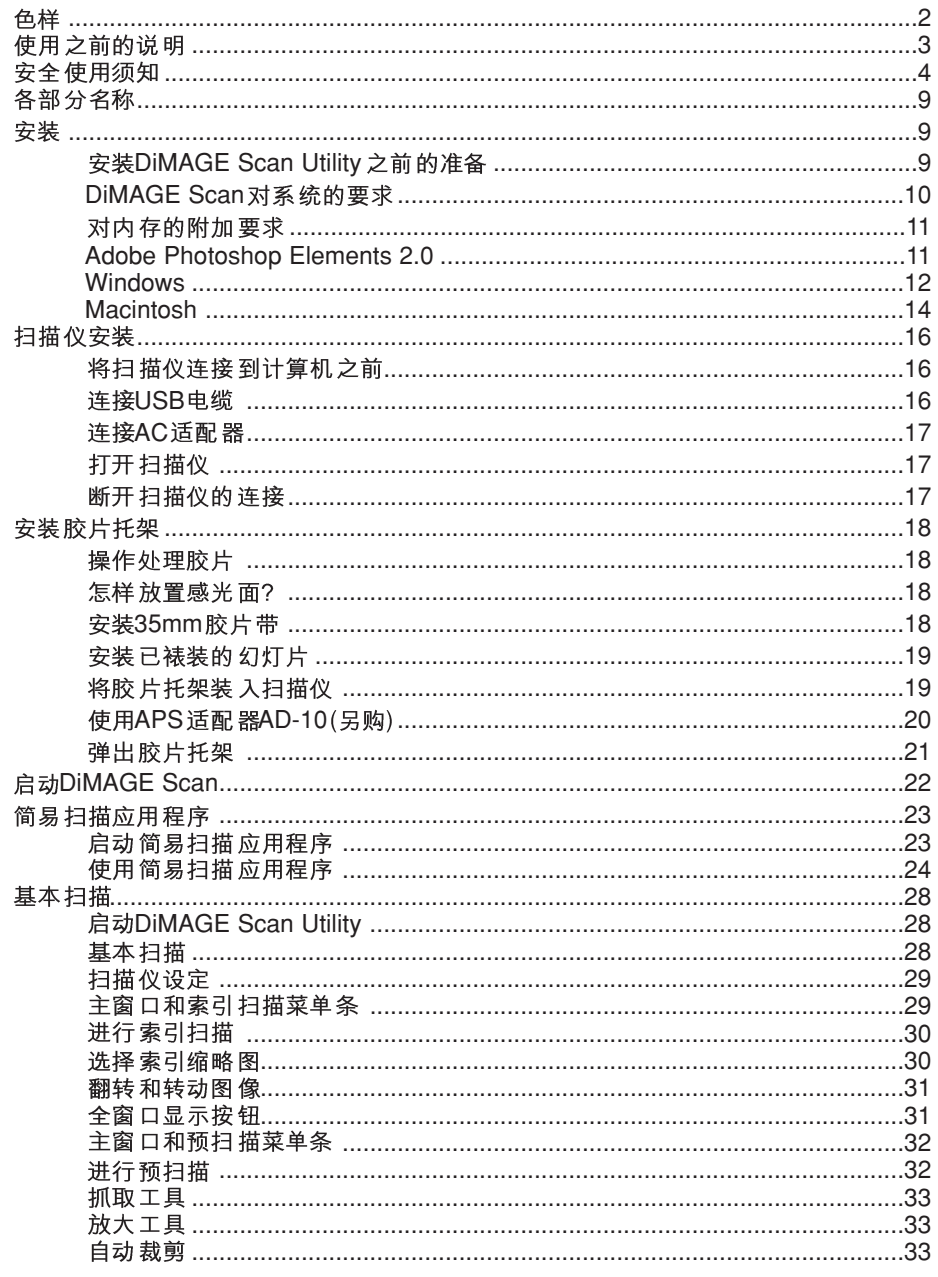

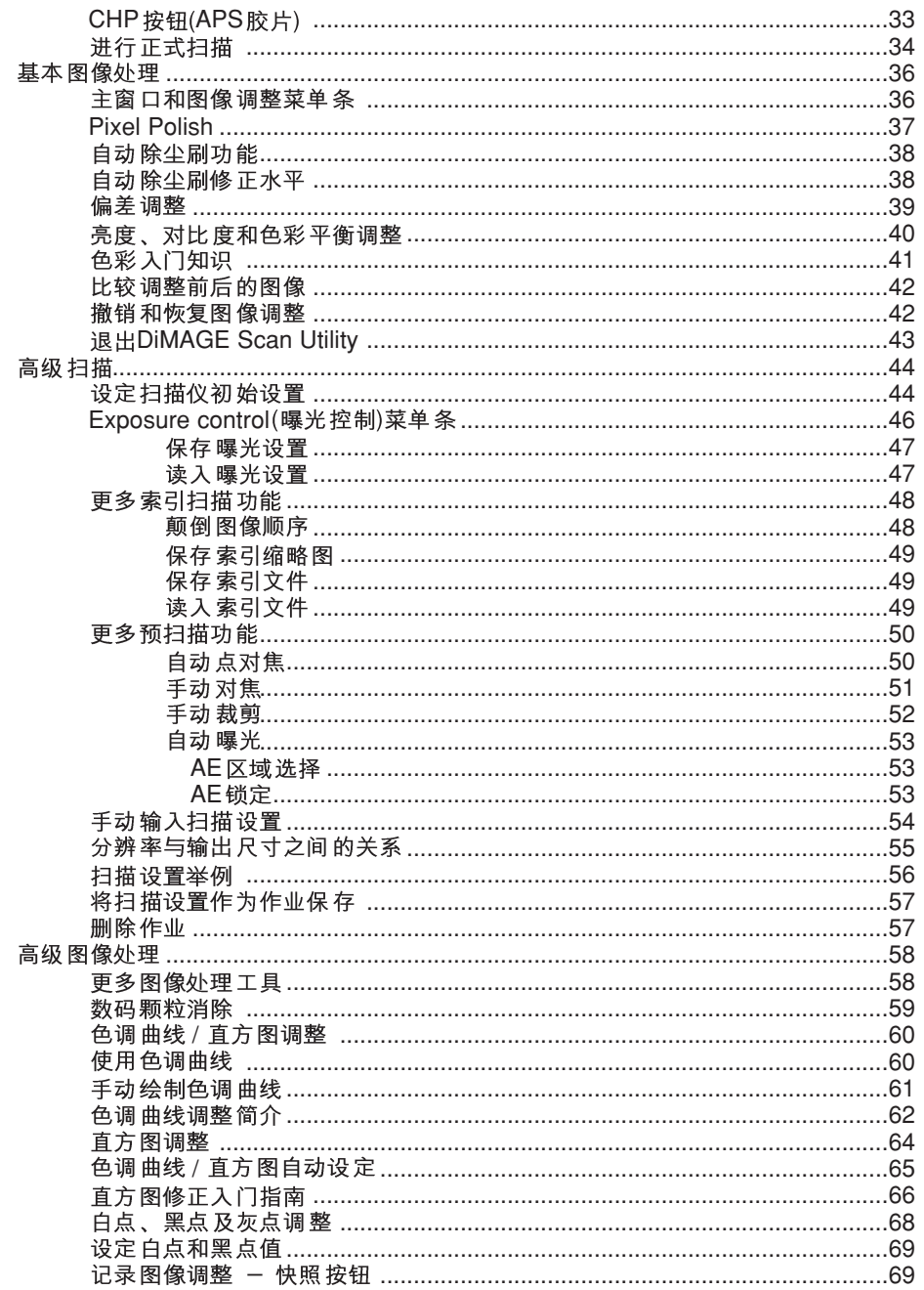

 $6$ 

 $\sim$ 

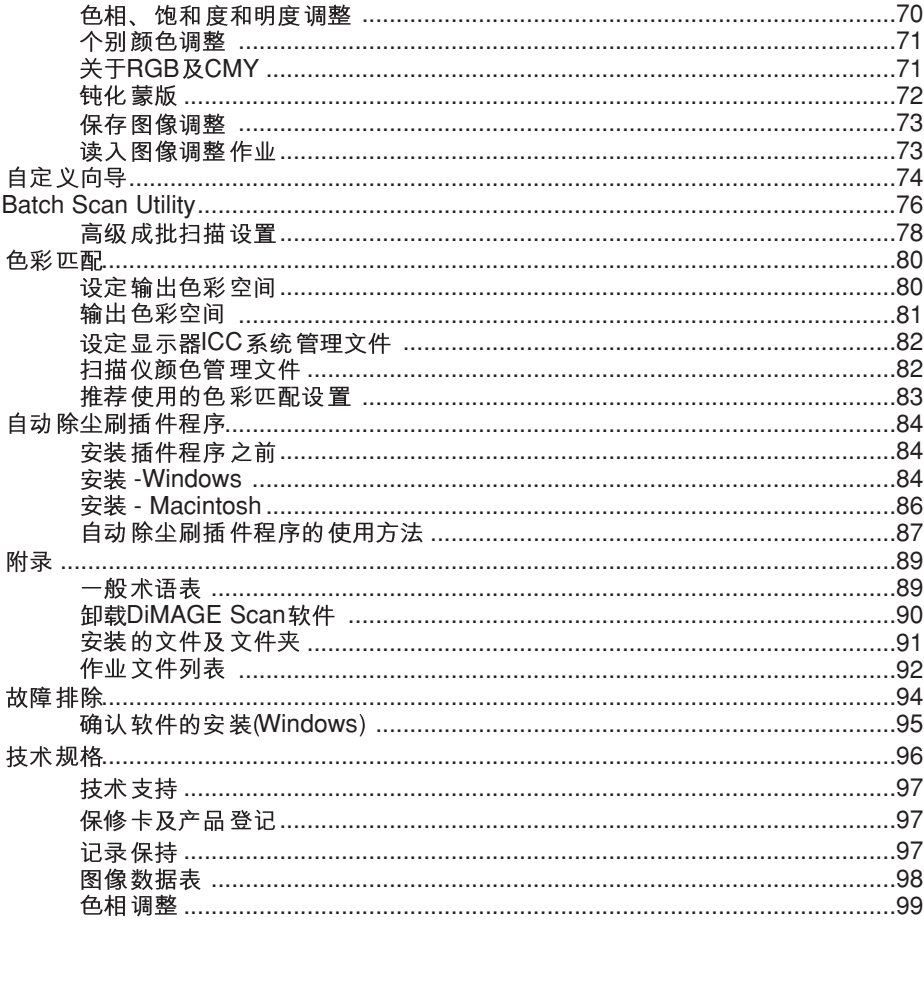

各部分名称 DiMAGE Scan Dual N USB端口 DC端口 前门 指示灯 快速扫描/弹出按钮 电源开关

## 安装

## △ 安装DiMAGE Scan Utility 之前的准备

内存常驻程序,如杀病毒程序或安装监控程序可能会导致本安装程序失败。安装 DiMAGE Scan Utility之前请删除或退出这些程序, 安装完成之后, 再重新安装或者启 动这些程序。

在完成DiMAGE Scan Utility的安装之前,请勿将扫描仪连接到计算机。

Konica Minolta是柯尼卡美能达控股公司的商标。DiMAGE是柯尼卡美能达相机公司的商标。 Microsoft, Windows, Windows 98, Windows Me, Windows 2000 专业版以及Windows XP 是微软 公司的注册商标。Macintosh, Apple以及Power Macintosh是苹果电脑公司的注册商标。Adobe和 Photoshop 是Adobe 系统有限公司的注册商标。CorelPhotoPaint 是Corel 公司的商标。Paint Shop Pro的版权归Met's公司所有。所有其它品牌和商品名都是各自所有者的商标或注册商标。

## DiMAGE Scan 对系统的要求

### 必须由计算机及其操作系统的厂商保证其支持USB接口。为了使用本扫描仪、所使用\_\_\_\_\_\_\_\_\_\_\_\_\_\_\_当在如下条件下进行扫描时\_\_\_\_\_\_\_\_\_\_\_\_\_\_\_**\_\_\_PC/AT**兼容计算机 的计算机必须满足如下要求:

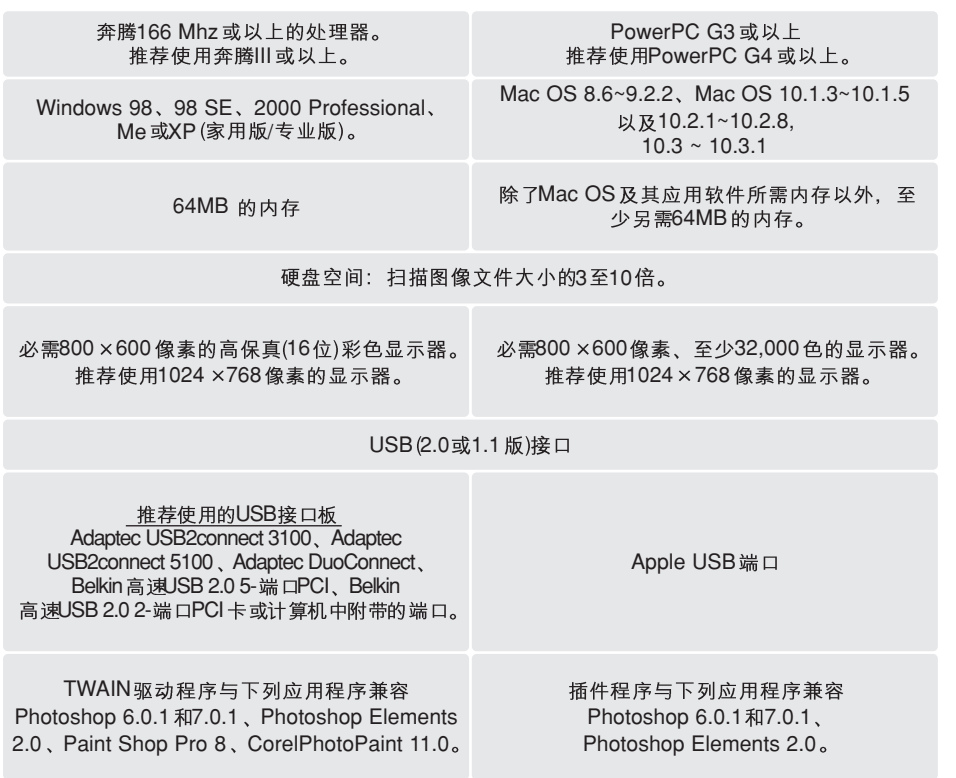

\* 为了在预装的Mac OS 8.6系统下使用内置FireWire端口,必须安装Firewire 2.2 ~ 2.3.3版的扩展程序。该软件可从Apple网址: http://www.apple.com上免费下载。

请访问 柯尼卡美能达如下网站, 浏览最新兼容性信息:

中国: http://www.dimage.net.cn

## 对内存的附加要求

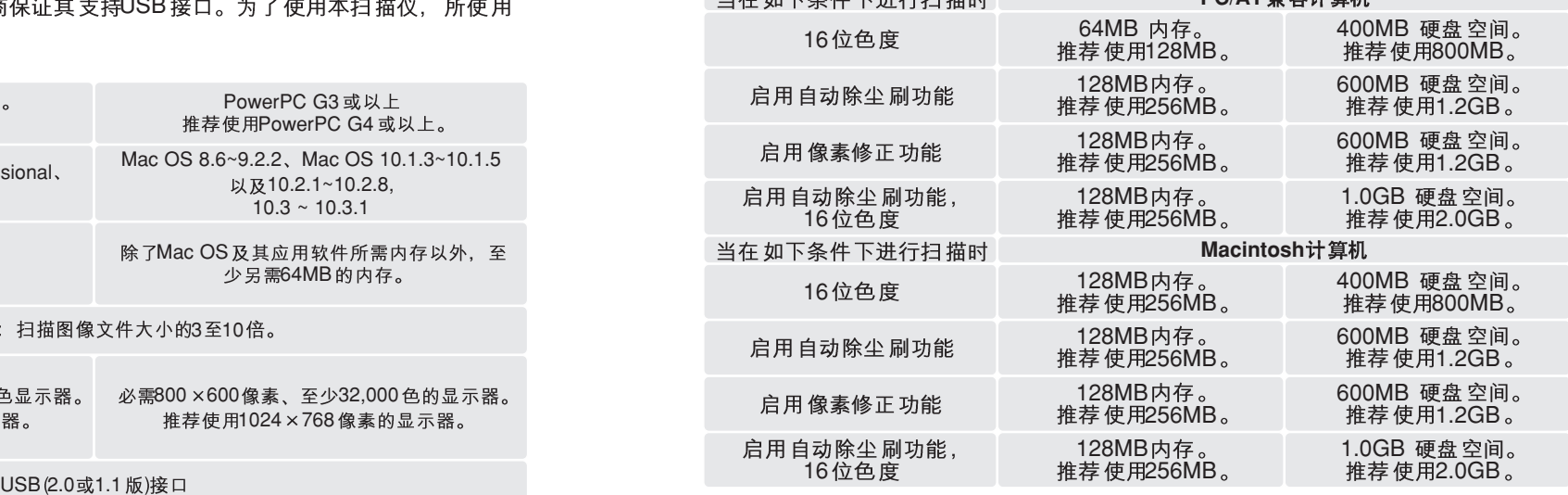

Mac OS 8.6 ~ 9.2.2: 当单独使用Easy Scan Utility或DiMAGE Scan Dual4 Utility时, 请分别为二者分配上述内存容量。当在图像处理应用软件中启用DiMAGE Scan Utility 时、还必须增加相应的主应用软件所需要的内存。

在Mac OS 8.6 ~ 9.2.2 中, 若要在图像处理应用软件中打开像素修正功能, 可用于OS 的最大内存模块至少为128MB。图像处理软件启动后, 在启动扫描应用程序之前, 请 先确认可用内存容量。若可用内存模块小于128MB,请关闭所有其它正在运行的应用 程序。

## Adobe Photoshop Elements 2.0

建议向Adobe公司注册Photoshop Elements 2.0软件。可以在线注册, 也可通过传真或 电子邮件注册。在安装过程中,可根据安装屏幕的提示,在线注册该软件。如果要通过 传真或电子邮件注册, 请阅读Adobe Photoshop Elements 2.0光盘中technicalinformation(技术信息)文件夹中registration(注册)文件夹内的说明。

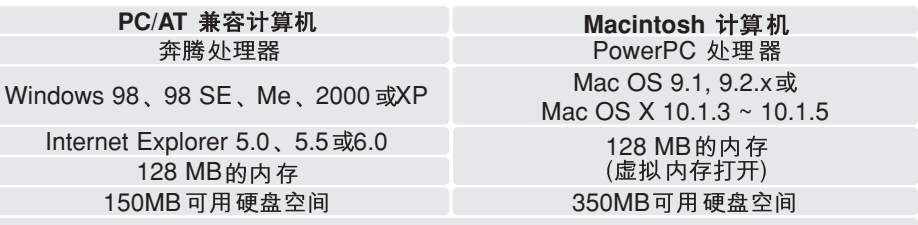

可以800×600或更高的分辨率显示上千种颜色的彩色显示屏。

## **Windows**

在下述例子中,硬盘为驱动器C. CD-ROM驱动器为驱动器D。代表驱动器的字母在 不同计算机中可能不同。

打开计算机, 启动Windows操作系统。Windows XP和2000的用户应以管理员身份进 行登录。

将DiMAGE Scan Utility 软件 的CD-ROM 光盘 插入  $CD$ -ROM驱动器。将出现DiMAGE Scan Dual IV安装 屏幕。

点击 "Starting up the DiMAGE Scan Dual4 installer" (启动DiMAGE Scan Dual4 安装程序)按钮将短暂出 现程序解压缩屏幕。安装向导将自动启动。

如果安装向导没有自动启动,请执行如下步骤:

- 1. 在开始菜单中启动运行程序。
- 2. 在运行对话框中点击Browse(浏览)按钮。
- 3. 在浏览窗口搜索框中选择CD-ROM驱动器。
- 4. 打开驱动程序文件夹。
- 5. 打开English 文件夹。
- $6.$  点击Setup.exe 文件。在运行对话框中将显示 地址: D:\Driver\English\Setup.exe. 点击 "OK" (确定)。

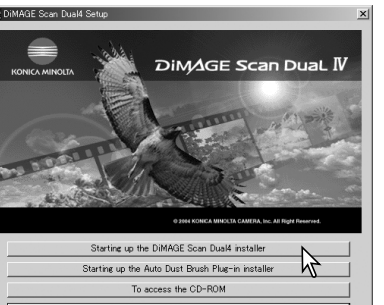

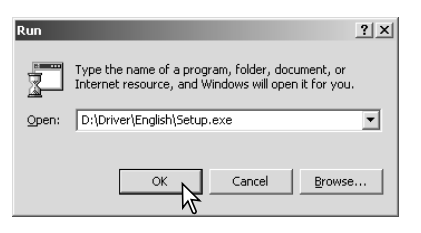

将出现安装向导的打开屏幕。点击"Next"(下一 步)继续。

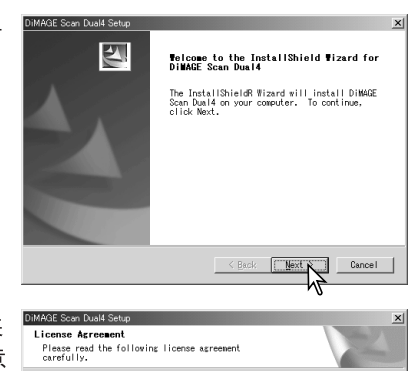

点击"Yes"(是)接受协议条款并继续。继续安装 之前, 请仔细阅读整个协议内容。如果您不同意 序。

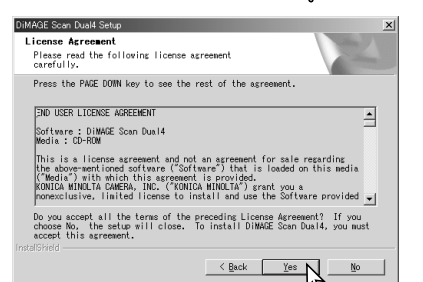

MAGE Scan Duald Setun 若要将软件安装在默认地址(C:\Program **Choose Destination Location** Select folder where Setup will install files Files\DS\_Dual4).  $\sin \pi + \sin \pi + \sin \pi + \sin \pi$ Setup will install DiMAGE Scan Dual4 in the following folder. To install to this folder, click Next. To install to a different<br>folder, click Browse and select another folder. 若要将软件安装到其他文件夹. 点击"Browse" (浏览)显示文件夹选择窗口。指定安装软件的目 的地址, 然后点击"OK"(确定)。 -<br>Destination Enide C:\Program Files\DS\_Dual4 Browse...  $\leq$  Back DiMAGE Scan Dual4 Setu 选择要安装的程序组件,然后点击"Next"(下 **Select Components** Choose the components Setum will install 一步)。通常应安装TWAIN-data-source选项。本 Select the components you want to install, clear the want to install. 手册的说明假设应用程序是与TWAIN-datay Iwain data source<br>William Scan Dual4 L **SEASON SE** -<br>Description source 一起安装的。 TWAIN data source and Sprinkle scan pusity GREG V DENMARK Soon Build John ECO V DINAGE Scan Dual4 Launcher  $1741.8$ s<br>Space Required - C:<br>Space Available - C: 17821 8 2688425  $\leq$  Back  $\sqrt{$  Next  $>$ Cancel .<br>AAGE Soan Duald Satur 显示默认程序文件夹名。若要将软件安装到该文 Salant Program Folder 件夹, 点击"Next"(下一步)。 Setup will add program icons to the Program Folder listed below. You may<br>type a new folder name, or select one from the existing folders list. Program Folders:<br>|ONIMALSCEN LOCKSTORE 若要将软件安装到其他现有文件夹,请从如下 **Existing Enlders** Existing Folders:<br>Adobe Acrobat 4.<br>DIMAGE Viewer<br>FM Advisor "Existing Folders" (现有文件夹)框内文件夹列表 中选择所需文件夹。点击"Next"(下一步)继续 rm mavisor<br>IXOS-ARCHIVE<br>JOINT-net<br>Microsoft Office<br>Norton AntiVirus Corporate Edition 安装。 < Back Next > Cancel 安装向导将提示已成功完成安装。选择"Restart Let us Computer" (重新启动计算机)选项后点击 **InstallShield Wizard Complete** .<br>Installed DiMAGE Scan Dual4. Before you can us<br>the program, you must restart your computer. "Finish"(完成)。重新启动计算机后, 即可使用 扫描仪驱动程序。打印输出一份Read Me文件, .<br>● Yes, I want to restart my computer now. 以便干参考。 .<br>No, I will restart my computer later. nove any disks from their drives, and then<br>ick Einich to complete return  $F$ inish No TWAIN

利用该驱动程序的导入选项,可从某个图像处理应用程序启动本应用程序,并使计算机 能可与扫描仪进行通讯。

打开计算机启动Mac OS。将DiMAGE Scan Utility 软件的CD-ROM 光盘插入CD-ROM 驱动器。Dimage Scan Utility 光盘图标将出现在计算机桌面上。双击图标。将显示驱动 程序、操作手册及Acrobat Reader 文件夹。

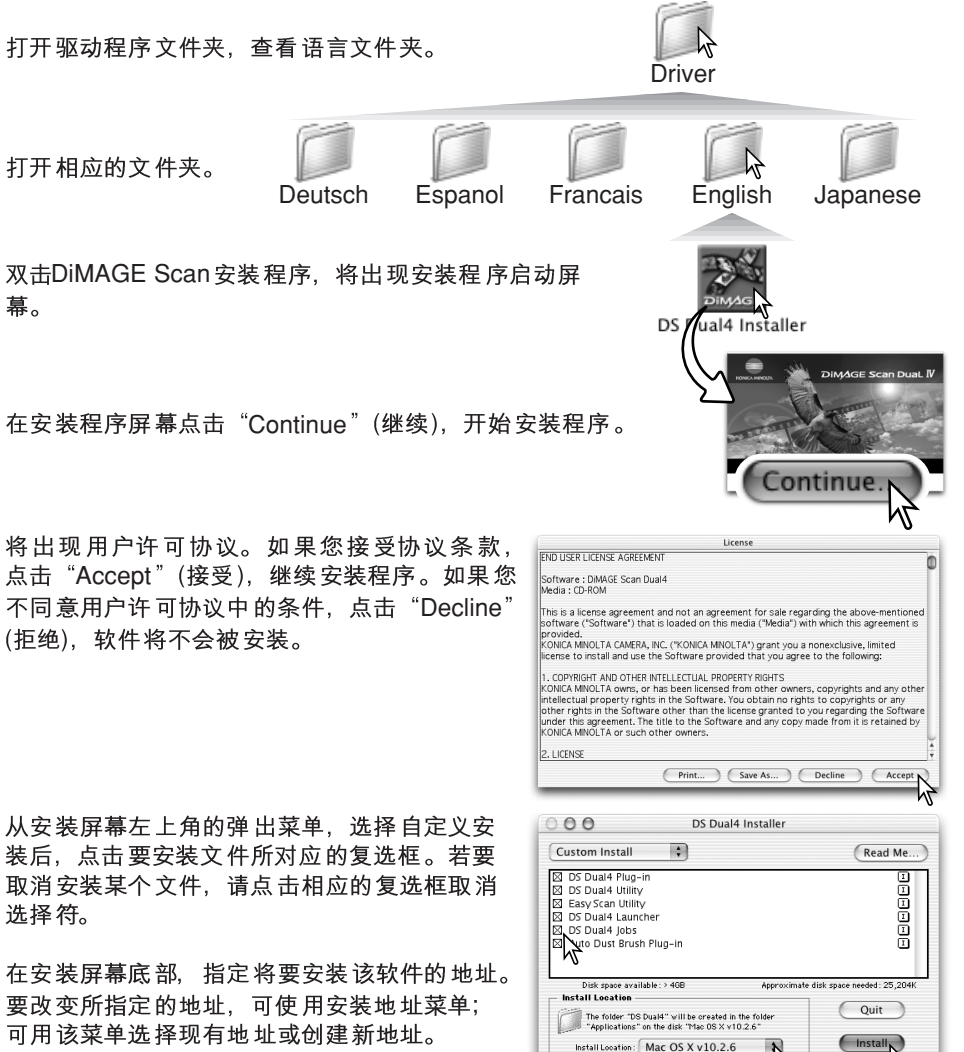

点击"Install"(安装), 开始安装。

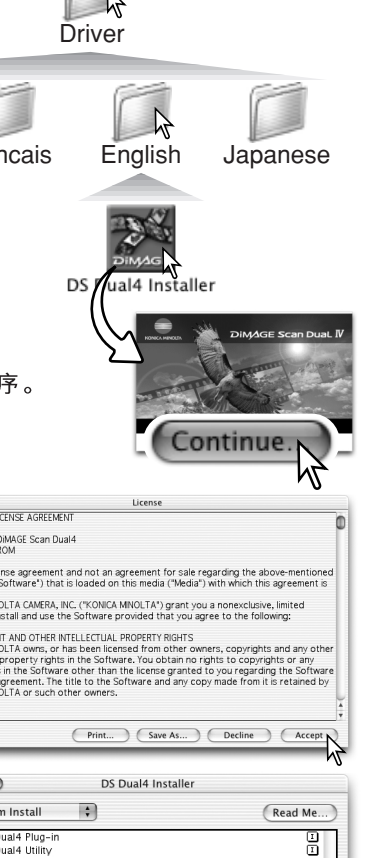

Macintosh DiMAGE Scan Utility 正在运行的其他软件。点击"Continue"(继 续)退出任何正在运行的应用程序,并继续安装。 若点击"Cancel"(取消)将结束安装。

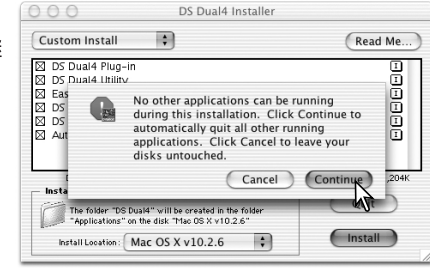

将出现确认软件安装成功的屏幕。点击 "Restart" (重新启动). 退出安装程序, 并重新 启动计算机。若点击"Quit" (退出)按钮, 则退 出安装程序但不重新启动计算机。如要继续安 装其他程序, 点击"Continue" (继续)。

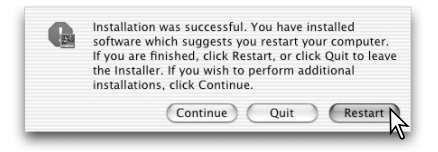

重新启动计算机后, 请确认所选择的DiMAGE Scan应用程序是否已安装在所指定的地 址中。打印输出一份Read Me 文件. 以便干参考。

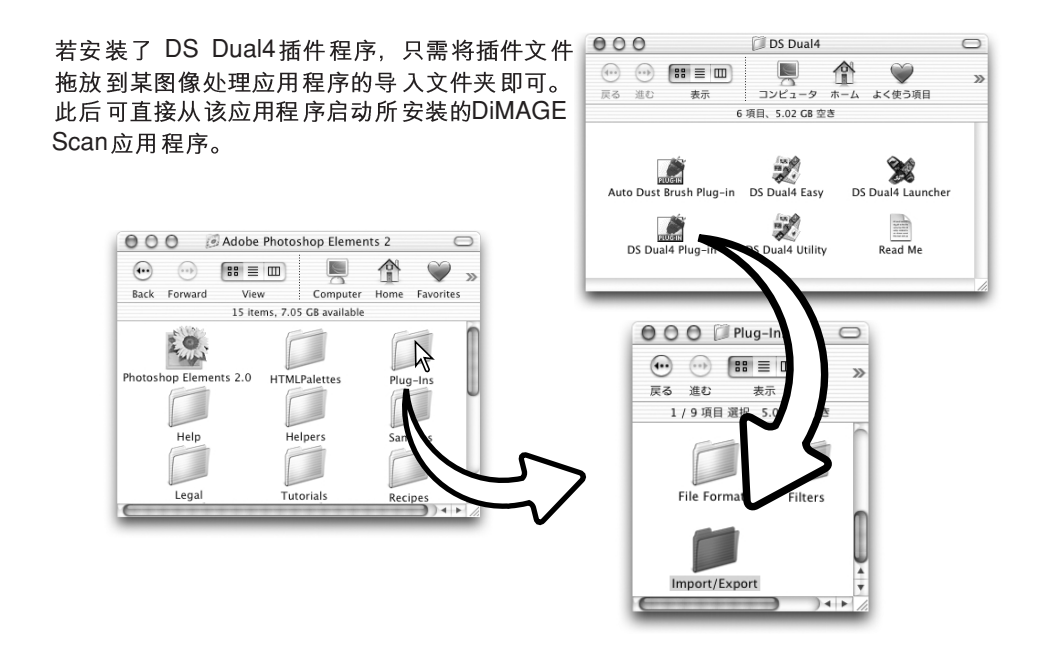

## 扫描仪安装

## 将扫描仪连接到计算机之前

将扫描仪连接到计算机之前, 必须首先安装DiMAGE Scan Utility。关于安装 步骤, 请参见第9至15页。

应将扫描仪放置在没有振动的水平面上。放置扫描仪的位置必须是避免阳光直射、于 净、干燥、通风好的地方。当计算机正在与外围设备交换数据时,切勿连接扫描仪电 缆。

## 连接USB电缆

将USB电缆的"A"连接器稳固地插入扫描仪 的USB端口,然后将"B"连接器插入计算机的 USB端口。

扫描仪应直接连接到计算机上。通过USB集线 器连接扫描仪可能会妨碍其正常工作。

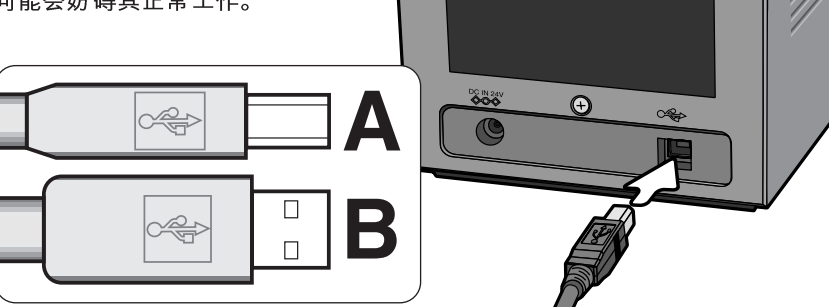

当初次将扫描仪连接到使用Windows 98、98SE (Second Edition)或2000专业版操作 系统的计算机时, 会短暂出现"Found new hardware"(发现新硬件 - USB设备)向导 屏幕。无需任何操作。使用Windows 2000专业版时,还可能出现"Digital signature Not Found" (未找到数字签名)的提示信息。点击"Yes" (确定), 完成扫描仪安装。

当初次将扫描仪连接到使用Windows XP操作系统的计算机时, 会出现"Found new hardware" (发现新硬件)向导。点击"Next" (下一步)。将出现"Not passed windows logo testing" (未通过Windows 图标测试)提示信息。点击 "Continue anyway" (无条件继续), 完成扫描仪安装。

## 连接AC适配器

- 1. 将AC适配器的输出插头插入扫描仪的 DC端口。
- 2. 将适配器插入标准家用电源插座。

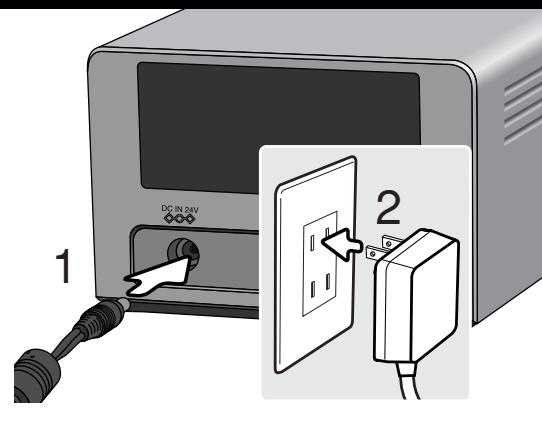

## 打开扫描仪

\_<br>⊃Scan<br><sup>⇔Eject</sup>

确认扫描仪的前门是否关上;若未关上前 门、将无法启动扫描仪。打开扫描仪电源 开关。启动计算机。

启动扫描应用,扫描仪初始化过程中,指 示灯(1)将闪烁。当指示灯变为常亮时,可 开始使用扫描仪。

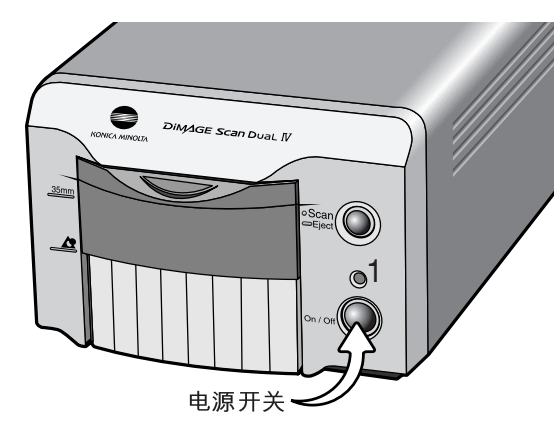

断开扫描仪的连接

当指示灯正在闪烁时, 切勿断开扫描仪的连接。

关闭DiMAGE Scan Utility确认扫描仪指示灯已停止闪烁。关闭扫描仪, 然后断开电缆。

## 安装胶片托架

## 操作处理胶片

为了利用扫描仪再现最佳效果,必须使胶片和胶片托架避免灰尘和污染。请务必在干 净、无灰尘的环境中扫描加工胶片。操作胶片或裱装胶片时,应拿住胶片的边缘以避 免指印或弄脏图像区域。可从摄影设备零售商购买用来操作处理胶片的专用软麻布无 尘手套以及抗静电布、刷子和除尘气刷。胶片清洁剂可用来清除胶片上的油污、油脂 或污迹;使用胶片清洁溶剂时应严格按照厂商的说明和注意事项操作。

## 怎样放置感光面?

当扫描胶片时,胶片的感光面应朝下。当察看胶片图像时,如果图像为正像而非镜像, 表示感光面朝下。若图像比较抽象或对称,无法从图像判断方向时,如果可正确阅读 图像编号或边缘标记,则表示感光面朝下。对于裱装幻灯片,感光面与印有胶片厂商 名或处理器名的幻灯框面相同。

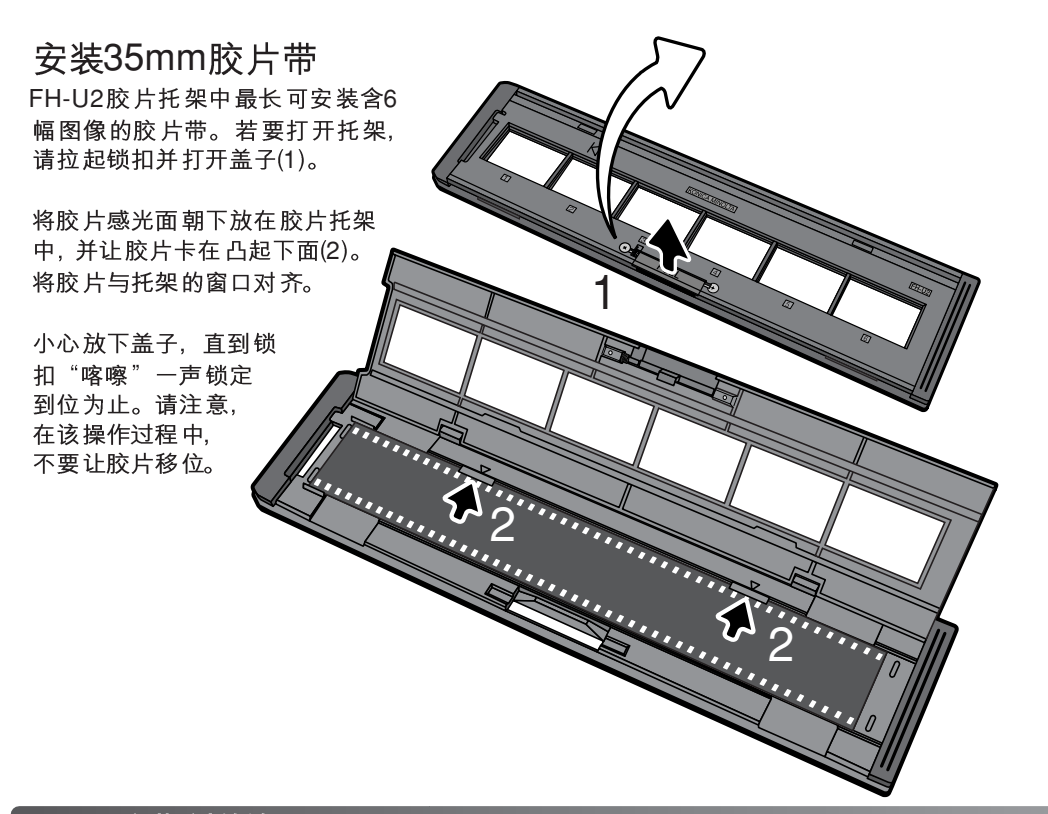

安装已裱装的幻灯片

在幻灯片托架中最多可插入4幅35mm幻灯片。 幻灯片框厚度必须介于1mm至2mm之间才能 插入幻灯片托架。不能使用玻璃幻灯框; 因为玻璃会反射光线,导致扫描图像扭 曲或亮度不均匀。请勿将幻灯片裱装 夹留在托架内。

拿幻灯片托架时, 使夹槽位于上面, 图像编号上下倒置并正面朝上。将幻灯 片感光面朝下插入托架。幻灯片必须与托架 长边平行,否则图像的上部和底部区域可能被切除。

将胶片托架装入扫描仪

使用扫描仪之前, 请先安装Dimage Scan Utility。确认已关上扫描仪前门后打开扫描仪 电源开关。插入胶片托架之前请先启动扫描应用软件。当扫描应用软件正在启动或扫 描仪正在初始化时,请勿插入胶片托架;该过程中,指示灯缓慢闪烁。

当指示灯变为常亮时,打开扫描仪前门直到其上部 与35mm 胶片 托架标记 对齐(1)。

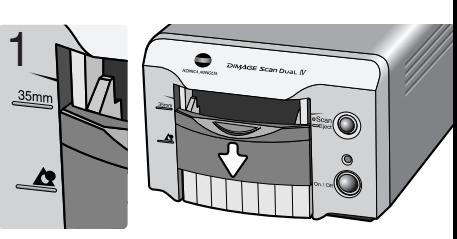

沿托架上的箭头方向将胶片托架插入扫描仪。请将 胶片托架端直、端平、并让方向标记(2)朝上。

小心将托架推入扫描仪直到箭头标记(2)与扫描仪门 对齐; 之后托架会被自动导入扫描仪。当托架在扫 描仪中时,千万不要触碰或阻碍托架的移动。

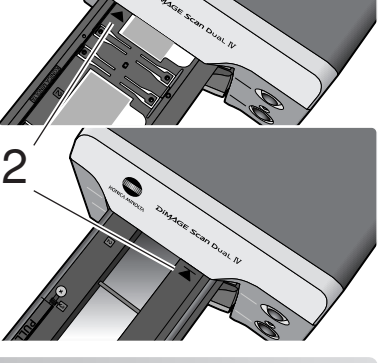

## 使用APS适配器AD-10(在中国未销售)

APS(高级图片系统)盒式胶片可用APS适配器AD-10进行扫描。胶片盒内必需装入经过 处理的胶片;胶片盒端部的方形数字4应反转显示为白色。请勿装入未经处理的胶片。

 $1 - \frac{2}{\sqrt{2}}$ 

若要安装APS胶片盒, 将胶片仓释放按 钮(1)滑向适配器上方直到仓门打开(2)。 仓门关上之前, 胶片仓门释放按钮不会 回到初始位置。

如图所示(3)将胶片盒插入胶片仓内。关 上仓门(4); 胶片仓门释放按钮将回到初 始位置(5)。

当指示灯变为常亮时, 打开扫描仪前门 直到门的上部与APS胶片托架标记对齐。

使扫描仪接触面朝上, 将适配器插入扫 描仪直到停止。扫描仪检测到托架后, 会自动将胶片装入。完成倒片之前, 请 勿取出托架,详情请参见第21页。

当使用APS适配器时,若扫描仪发出奇怪的声音或出现胶片过片警告,请立即弹出 APS适配器(p. 21), 并且不要重新插入。请与柯尼卡美能达维修机构联系。

点击DiMAGE Scan Utility窗口中 的弹出按钮或按住扫描仪上的快 速扫描/弹出按钮,取出托架;扫 描仪会自动将托架弹出到插入时 的初始位置。当正在弹出或卷入 时,请勿触碰或阻碍托架。若在 弹出托架前关闭扫描仪, 请重新 打开 扫描仪; 托架将自动弹出。

当使用选购的APS适配器时, 按 弹出按钮后,扫描仪将自动倒片。 倒片马达停止之前请勿取出适配 器。

当不使用扫描仪时,请关上前门。

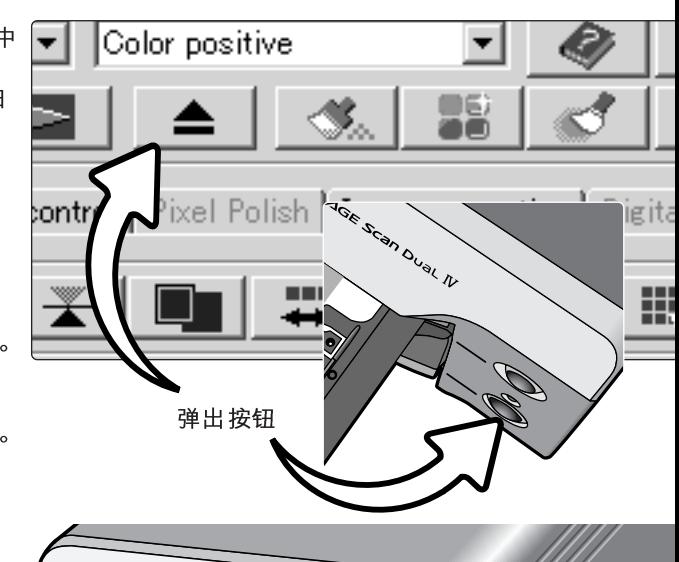

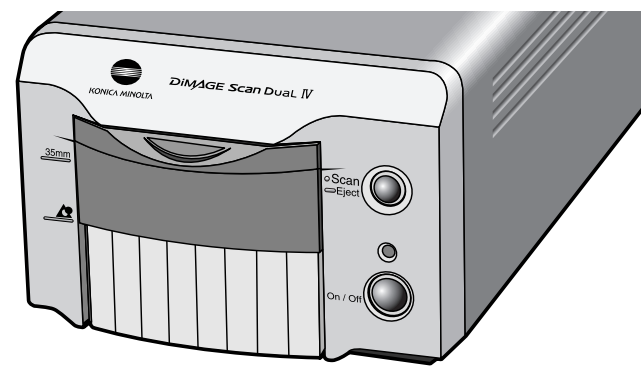

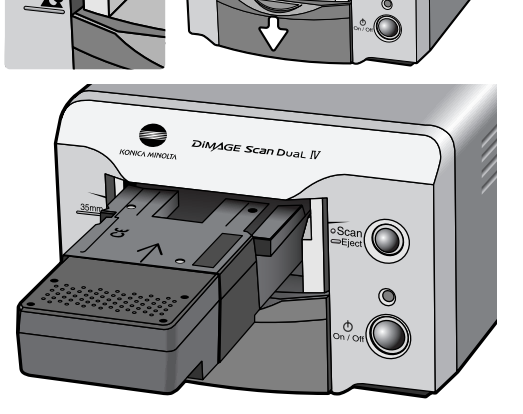

3

5

 $\overline{\mathbf{\hat{\#}}}$ 

(C

## DiMAGE Scan

利用快速扫描按钮可启动DiMAGE Scan 应用程序。当放开该按钮时, 将 显示Launcher; 启动某扫描程序后, 该按钮不起作用。只要点击启动程序 的某个按钮、即可启动相应的应用程 序。此时扫描仪中不应有任何托架。 关于这些扫描程序的使用方法、请参 考如下部分。

DS Dual4 Utility - 第28页 Easy Scan Utility - 第23页 Batch Scan Utility - 第76页

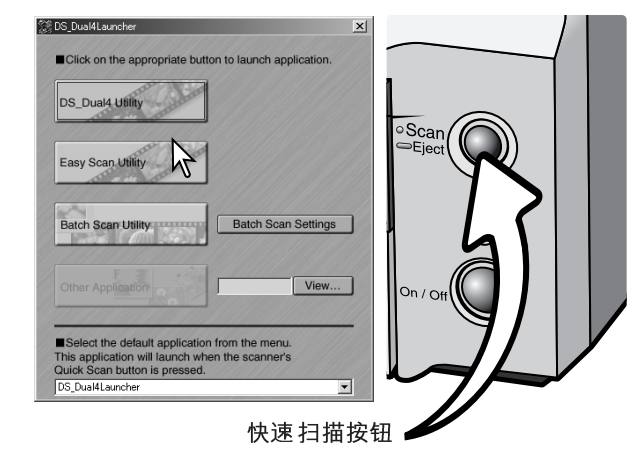

利用启动程序、可直接打开将要使用 扫描仪的某个图像处理应用程序。

若要指定应用程序, 点击查看按钮(1), 将显示"打开对话框"。找到应用程序 的位置, 点击该驱动程序使之突出显 示。点击打开按钮(2)完成操作;应用 程序名称将显示在启动程序(3)中。

利用快速扫描可直接启动单个应用程 序。只需在启动程序底部的下拉菜单 中选择所需要的应用程序;每按一次 快速扫描按钮、该应用程序将随着启 动程序一起打开。

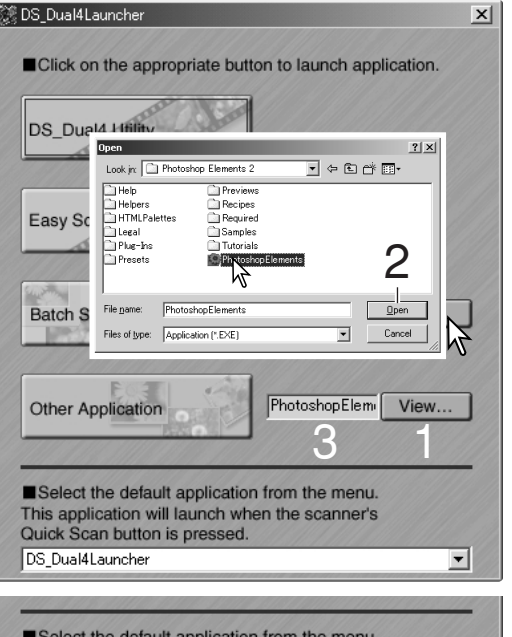

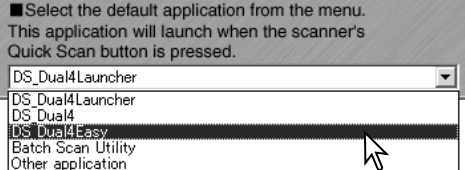

## 简易扫描应用程序

DiMAGE Scan 简易扫描应用程序是一种操作简单、自动进行扫描的傻瓜程序。该应用 程序为只能独立运行的应用程序,不能通过其他应用程序启动。

当使用简易扫描应用程序时, 下列设置将被自动设定:

- 自动对焦35mm胶片的每幅图像,或仅自动对焦APS胶片的第一幅图像。
- 35mm 索引扫描优先: 速度设置(p. 45)
- 色位深度: 8位(bit)
- 不进行多重采样扫描。
- 自动裁剪到内切边缘(p. 33)。
- 当色彩匹配功能启动时, 选择sRGB色彩空间输出(p. 80)。
- 除了黑白幻灯片胶片以外,扫描其他所有胶片时启动自动曝光功能。

## 启动简易扫描应用程序

当胶片托架在扫描仪中时,请勿启动扫描程序。必须关上扫描仪门。

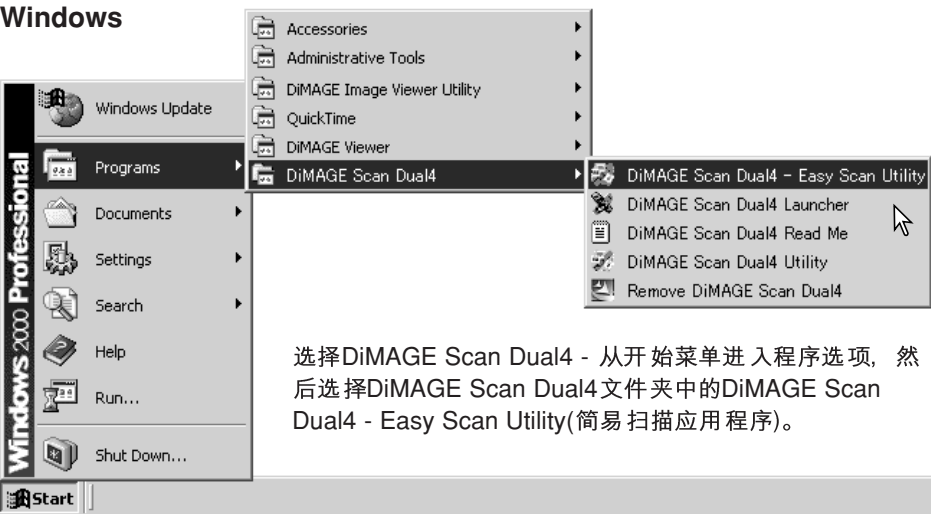

### **Macintosh**

打开DS Dual4 文件夹。双击DiMAGE Scan DS Dual4 Easy 图标。

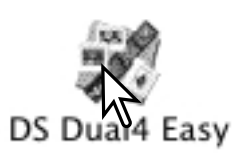

## 使用简易扫描应用程序

当启动简易扫描应用程序时,将打开简易扫描向导。只要按照扫描向导提示进行操作 即可完成扫描。

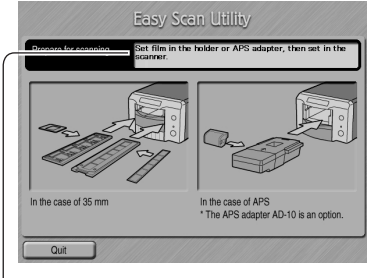

将出现一屏幕,提示您插入胶片托架。按照硬件说明 书"安装胶片托架"部分的说明,装入胶片并插入胶 片托架。

若使用选购的APS适配器,将进行索引扫描并跳过下 一个窗口。APS自动检测功能可在彩色和黑白、正片 和负片中自动设定胶片类型。

每个窗口顶部的状态栏将显示鼠标指针所指示功能的说明和描述。

若要在任意点退出Easy Scan Utility, 只需点击窗口右上角的"Close"(关闭)按钮即可。 胶片托架将会自动弹出。

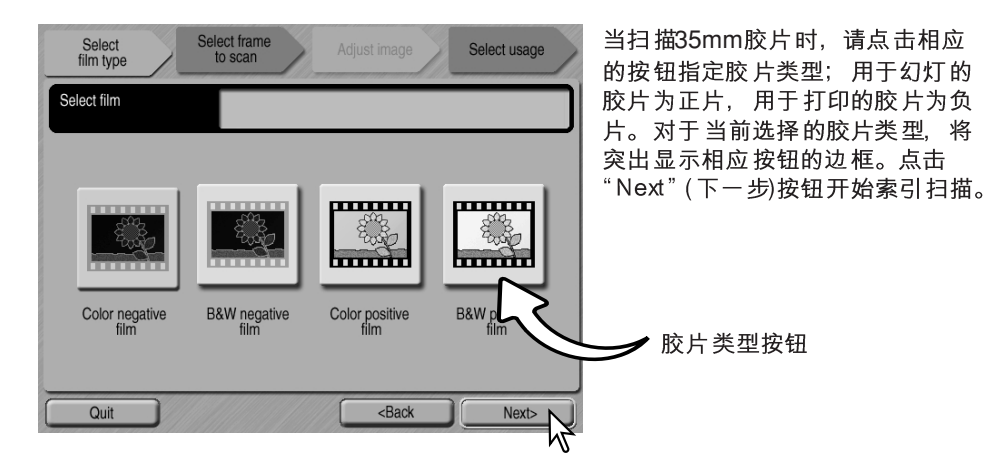

扫描仪补充说明(Macintosh)

当开始索引扫描、预扫描或正式扫描后,若要取消,请在进展对话框中用鼠标点击 并按住取消按钮或按住键盘上的command和period(.)键不放, 直到显示被按住的取 消按钮为止。

索引扫描完成后,将显示托架上所有图像的缩略图。点击要扫描的图像。所选择的图 像边框被突出显示。一次只能选择一幅图像。当使用选购的APS适配器时,缩略图画 面编号与胶片画面编号是一致的。

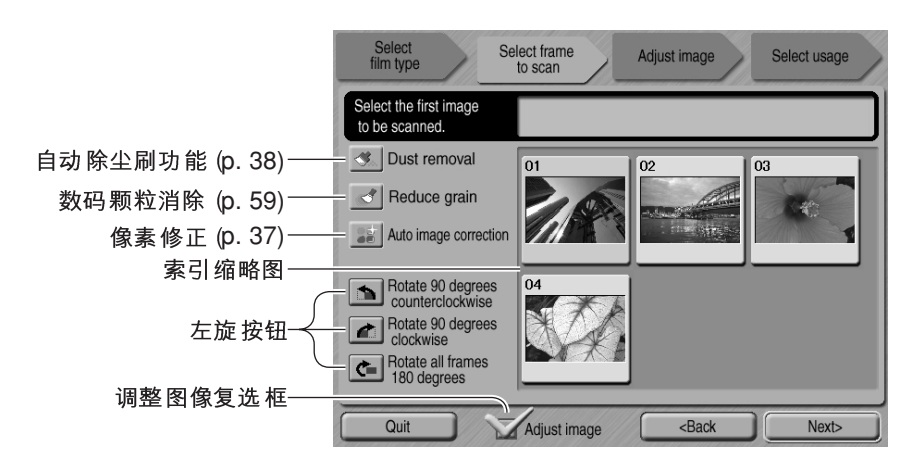

选择要扫描的图像。当用选购的APS适配器进行扫描时,将生成无法同时全部显示的 许多缩略图。此时在窗口边将会出现滚动按钮。单箭头每次滚动一行,双箭头每次滚 动两行。

根据需要选择图像处理或旋转图像。某个图像处理功能一旦被选择,在被取消之前, 将一直保持有效。

选择调整图像复选框点击"Next"(下一步),可进入调整图像屏幕,从而可控制图像的 亮度、对比度和饱和度。取消该复选框的选择,可直接进入选择用途屏幕。

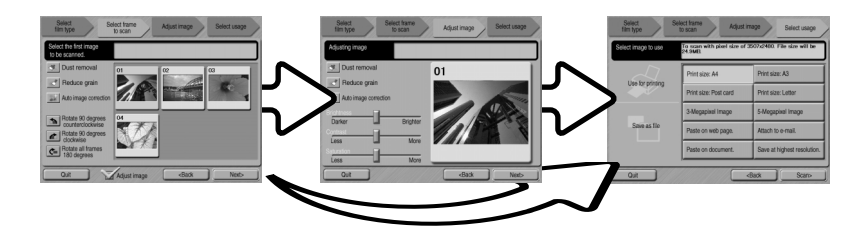

点击"Next"(下一步)按钮继续。

(接下页)

若在上一屏幕点击了调整图像复选框选项,将会显示调整图像屏幕。在此还将显示与 上一屏墓相同的自动图像外理功能。

Select<br>film type

Adiusting image

Dust removal

 $\left|\sqrt{\phantom{a}}\right|$  Reduce grain

Darker

 $Less$ 

Less

Quit

Auto image correction

Select frame<br>to scan

Brighter

 $M$ ore

 $More$ 

Select usage

Next

Adjust image

 $\overline{\phantom{a}}$  <Back

 $01$ 

点击并拖动亮度、对比度和饱和度滑标可 调整图像; 所作调整将实时反映在显示的 图像上。所作的调整、在被重设或应用程 序被关闭之前将一直有效。返回到上一屏 幕或取消调整图像复选框不会使这些设置 复位。

对图像进行调整后, 点击"Next" (下一 步)按钮。

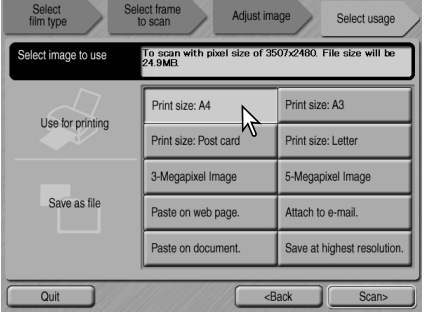

选择扫描图像最终用途的选项。只能选择其中 一个洗项。点击扫描按钮继续: 将打开"Save As"(另存为)屏幕。如果某图像有多种用途, 则必须对每种用途重复使用Easy Scan程序分别 讲行扫描。

Save in: <a>
My Docume  $\overline{\blacksquare}$   $\Leftrightarrow$   $\overline{\blacksquare}$ My Picture File name:  $Save$  $\boxed{\bullet}$  Cancel Save as type: BMP ("BMP)  $C$  Low  $C$  Medium  $C$  High

在"Save As"(另存为)屏幕, 指定保存图像数据的文 件名、文件格式和地址。图像可保存为BMP、JPEG、 TIFF或PICT等文件格式。关于这些格式的详情, 请参 见第35页的内容。当保存为JPEG文件时,可指定压缩 比例。点击"Save"(保存)按钮, 完成正式扫描。

当使用与扫描仪接在同一总线上的USB存储设备时,在将数据传输到存储设备之前, 请先将它保存在计算机硬盘上。若将扫描图像数据直接保存在这些存储设备上,可能 会破坏图像数据。

若扫描图像的目的是进行打印, 打开"Print Preview" (打印预览)对话框后可打印扫描 数据。在份数输入框可指定打印数量。若 在Easy Scan Utility 中设定的打印 尺寸与打 印机不匹配、将自动重设页面尺寸并突出 显示为红色。

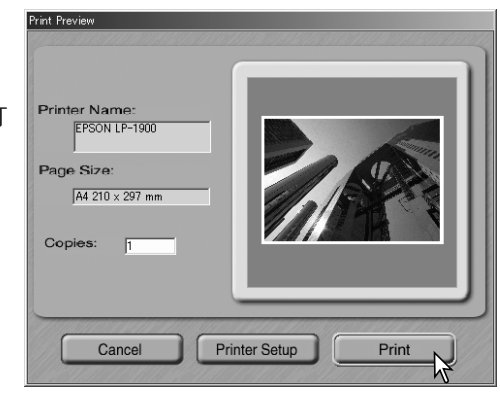

若要改变打印机设置以便正确打印图像,请点击"Printer Setup"(打印机设置)按钮。将 显示操作系统打印设置对话框,请参考操作系统帮助信息进行有关设定。所作的任何 改变将同步反映在打印预览显示屏上。

当使用Mac OS 8.6 ~ 9.2.2时,不会显示打印机名称,也不能选择打印份数。点击打印 机设置按钮、在操作系统的打印设置对话框中指定打印机和打印份数。

点击"Print"(打印)按钮打印图像。点击"Cancel"(取消)按钮取消打印操作;将保存图 像数据并可在任何时候进行打印。

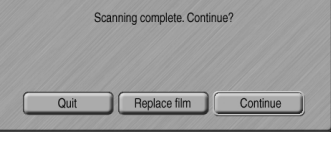

完成扫描后, 即可立即使用所扫描的图像。点击相应按 钮, 继续扫描或关闭应用程序。若点击"Quit"(关闭) 按钮, 将退出Easy Scan Utility 并弹出胶片托架。利用 "Replace film" (更换胶片)按钮可弹出托架, 以便更换 胶片。利用"Continue"(继续)按钮,可继续扫描该胶 片托架上的其它图像。当不使用时,请关闭扫描仪电源 开关并关上前门。

## 基本扫描

## **启动DiMAGE Scan Utility**

启动扫描程序之前,请确认扫描仪中没有胶片托架,并确认扫描仪前门已关闭。也可 从图像外理应用程序直接启动本扫描程序。参见Windows和Macintosh安装章节。

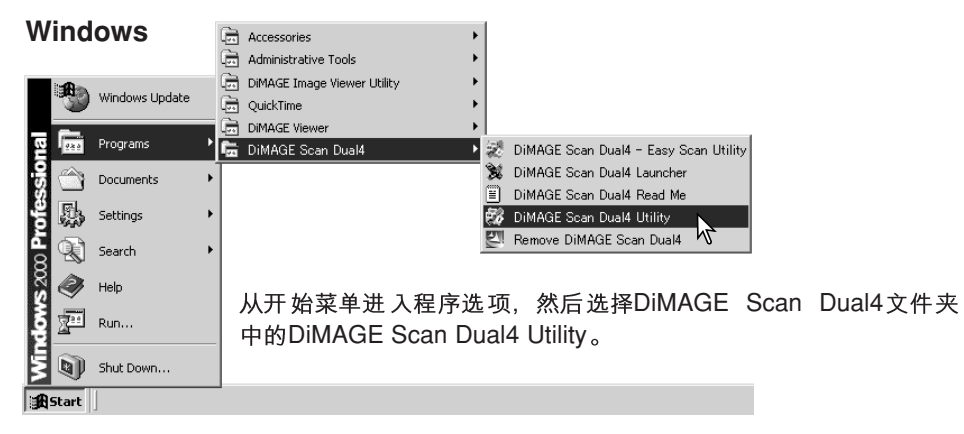

#### **Macintosh**

打开DS Dual4 文件夹, 然后双击DiMAGE Scan Dual4 Utility图标。

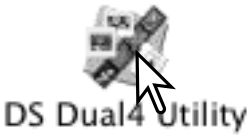

## 扫描基础

进到下一章节之前,请务必完整地阅读基本扫描章节的内容。进行扫描之前,必须将 胶片装入胶片托架,然后将托架插入扫描仪。有关使用说明和胶片操作处理的建议, 请参考扫描仪硬件说明书。

根据作业流程和处理程度,可单独或组合进行三种扫描。

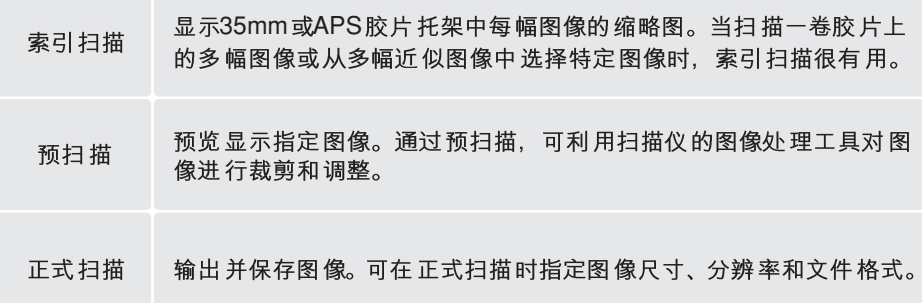

## 扫描仪设定

进行正式扫描之前,必须指定胶片格式和类型。可在彩色和黑白、正片和负片中选择 胶片类型。打印用胶片一般是负片。幻灯片胶片一般为正片。APS还有一种胶片类型 选项, 即自动检测。该选项可在彩色和黑白、正片和负片中自动设定胶片类型。

胶片格式和类型可从位于主窗口左上 角的下拉清单中选择。如果胶片托架 与所选择的胶片格式不匹配,将显示 警告信息、而且无法进行正式扫描。

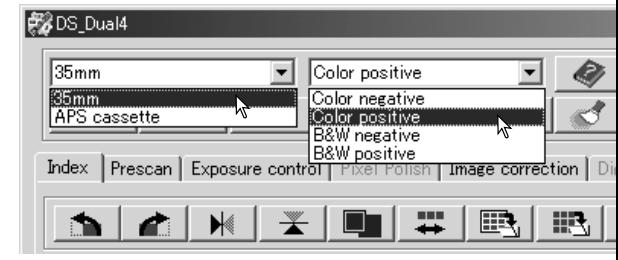

## 主窗口和索引扫描菜单条

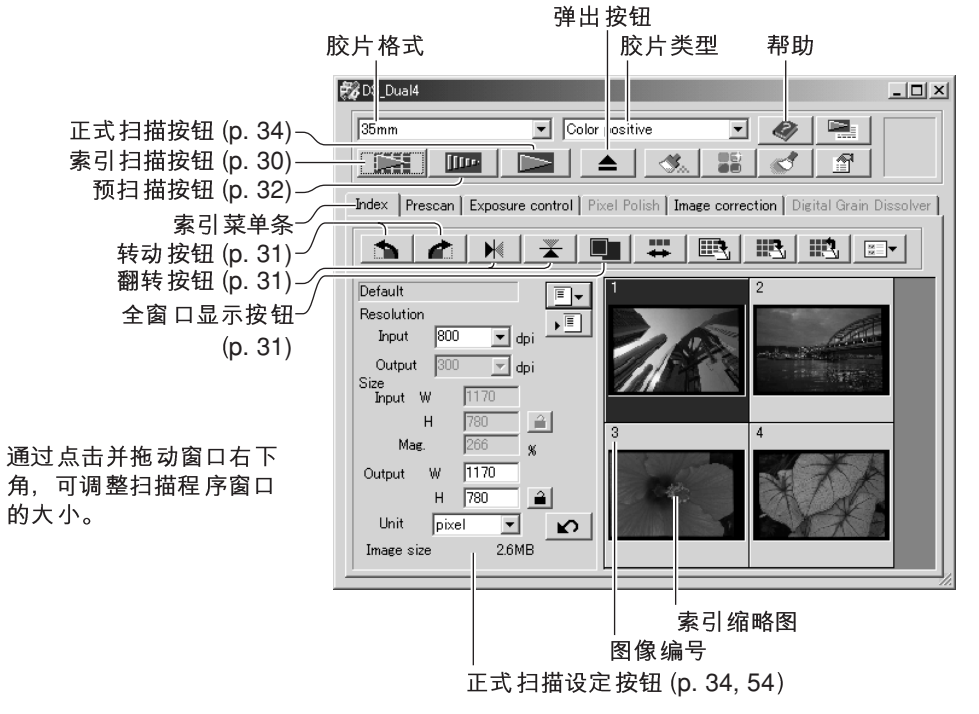

## 进行索引扫描

将装有胶片的托架插入扫描仪后, 在主窗 口点击索引扫描按钮。胶片托架上的所有 图框都将被扫描。索引扫描的图像编号与 胶片托架的图框编号是一致的。不进行索 引扫描也可对图像进行预扫描或正式扫描。

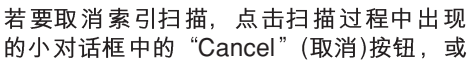

按ESC键 (Windows) 或同时按Command 键和Period (.)键(Macintosh)。

索引缩略图将一直保留在显示屏上,直到进行下一次索引扫描或改变了胶片格式和类 型为止。若要初始化索引显示并删除当前显示的缩略图, 按Ctrl键(Windows)或 Command 键(Macintosh)的同时按Shift 和"R"键。

**影** Ds Dual4

 $35mm$ 

## 翻转和转动图像

利用工具条上的翻转或转动按钮可改变索 引缩略图和预扫描图像的方向。

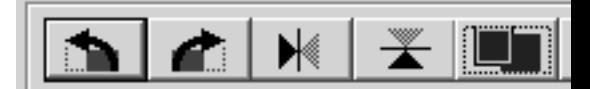

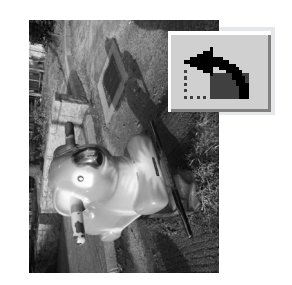

 $|$ Color $|$ 

转动 - 每点击一次右转按钮或左转按 钮、将使缩略图顺时针或逆时针转动 90° 。

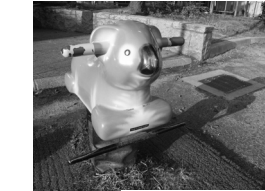

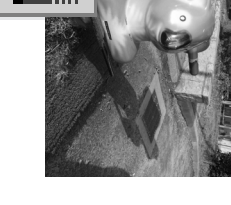

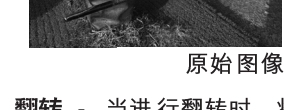

翻转 - 当进行翻转时, 将 生成一镜像。

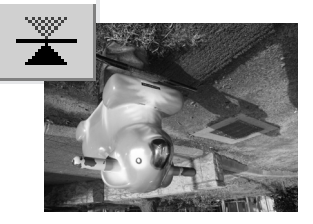

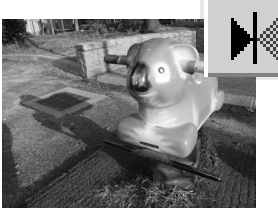

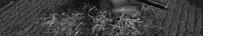

### 全窗口显示按钮

一般情况下,索引缩略图和预扫描图像将根据尺寸和分辨率进行显示。如果相对显示 区域缩略图的数目或预扫描图像尺寸太大或太小,只要点击全窗口显示按钮即可自动 将图像尺寸调整到显示区域大小。再次点击该按钮则重新以原始图像尺寸显示。预扫 描抓取和缩放工具不能与全窗口显示同时使用。

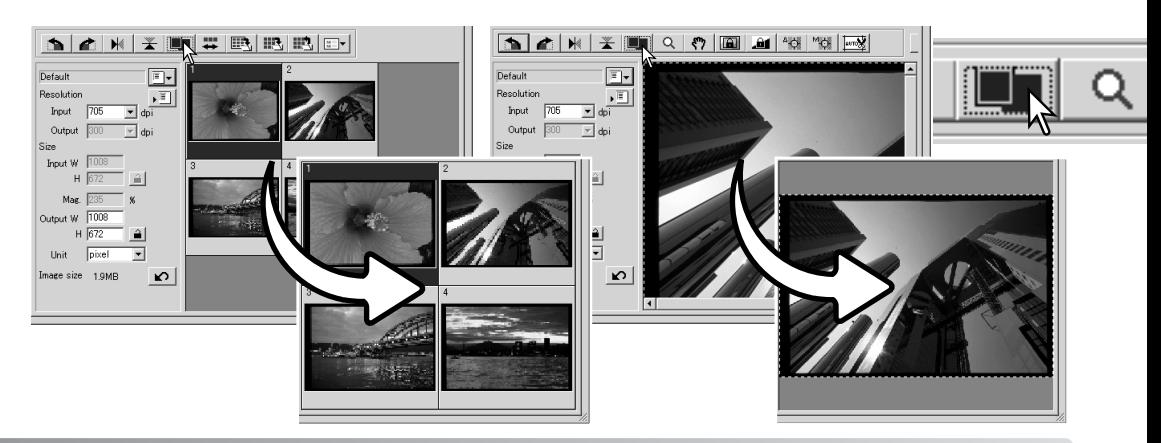

## 选择索引缩略图

利用缩略图显示可选择单幅或多幅图像进 行预扫描或正式扫描。所选择的图像将会 受扫描软件各按钮 (如转动按钮)的控制。

只要点击某缩略图即可选择; 将有一黑框 指示所作的选择。

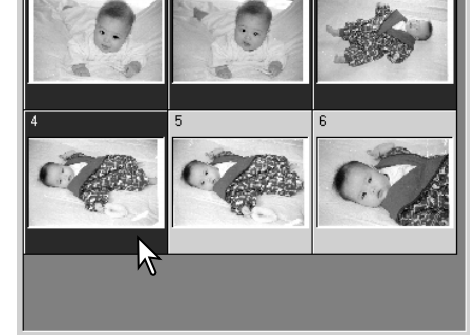

若要选择多幅图像, 按住Ctrl键(Windows)或Command 键(Macintosh)的同时, 点击每 幅需要扫描的图像;被选择的图像将被标上黑框。如要取消已选择的图像,按住Ctrl键 (Windows)或Command键(Macintosh)的同时再次点击该缩略图即可。如要选择连续排 列的多幅图像, 按住Shift键的同时, 分别点击要选择的第一幅和最后一幅图像。同时 按Ctrl键(Windows)或Command键(Macintosh)和"A"键可选择全部图像。

## 主窗口和预扫描菜单条

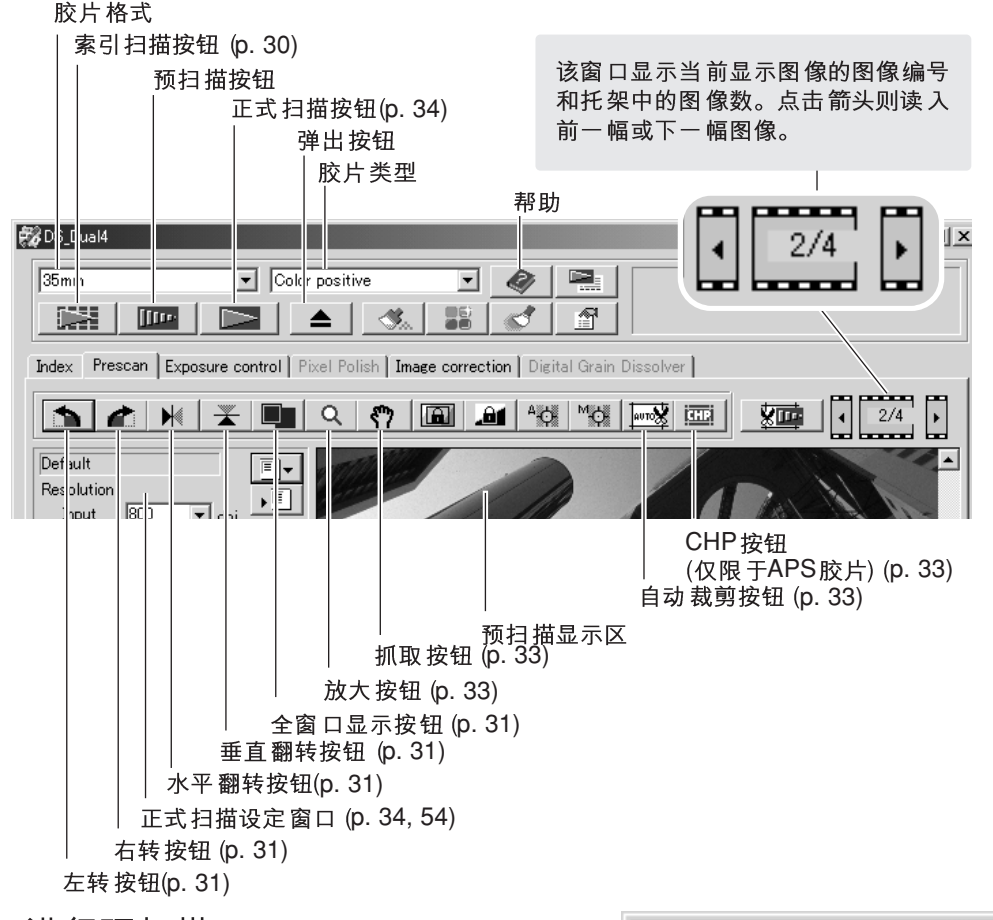

## 进行预扫描

若使用索引扫描时,请选择需要预扫描的索引图框。 在主窗口中点击预扫描按钮。双击索引图框, 即使该 框中没有缩略图, 也将启动预扫描程序; 将自动显示 预扫描窗口。

当使用单框中间格式胶片托架时,请在主窗口中点击 预扫描按钮。

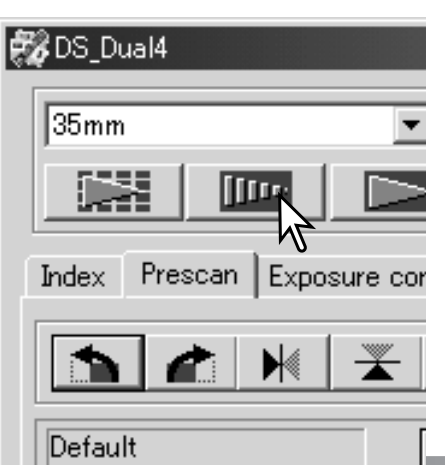

## 抓取工具

如果图像尺寸比显示区域大,利用抓取工具可滚 动显示图像的各部分。点击工具条中的抓取按钮。 然后点击并拖动图像进行滚动显示。该工具不能 与全窗口显示同时使用(p. 31)。

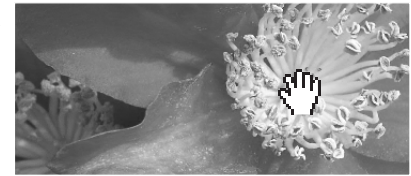

## 放大工具

可放大或缩小所显示的图像。点击工具条中的放 大按钮。点击图像进行放大。若要缩小图像,按 住Ctrl 键(Windows)或Option 键(Macintosh)的同 时, 点击该图像。当图像已经达到放大(缩小)极 限, 则放大工具中的正(+)号或负(-)号将消失。该 工具不能与全窗口显示同时使用(p. 31)。

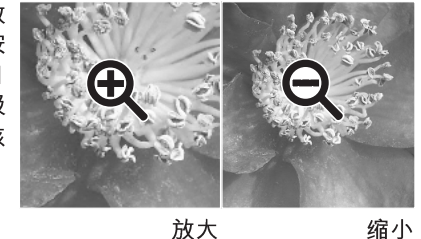

放大

## 自动裁剪

自动裁剪将消除图像周围的空白部分。连续点击自 动裁剪按钮可在下列三种位置循环切换: 裁剪到图 像区域的外边缘、裁剪到图像区域的内边缘、整个 扫描区域。裁剪框显示为矩形选框(虚线)。裁剪区 域也可手动调整(p. 52)。当使用Image correction(图像 调整)工具时,只显示所裁剪的部分。

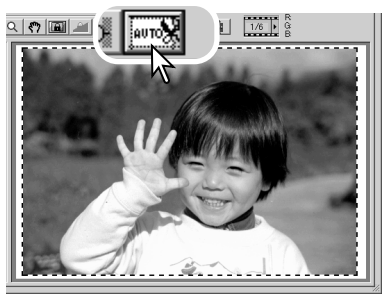

## CHP按钮(APS胶片)

当使用选购的APS适配器时,可用CHP按钮将图像 裁剪为某种APS格式。连续点击CHP按钮, 将使裁 剪框依次在"C"、"H"和 "P"等 APS格式中变 化。将鼠标指针移到矩形选框内,点击并拖动即可 移动该裁剪框。裁剪区域也可手动调整(p. 52)。当 使用Image correction(图像调整)工具时, 只显示所 裁剪的部分。

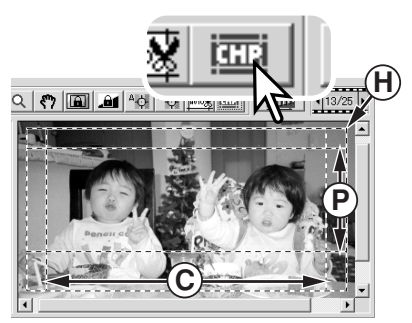

## 进行正式扫描

在进行正式扫描之前, 必须设定输入和输出参数。虽然用户可自己输入扫描设置, DiMAGE Scan Utility 扫描仪为您提供了一种更方便的选择-作业功能。该功能可根据图 像的最终用途自动读入扫描设置。扫描设定对话框位于索引扫描或预扫描窗口的左边。

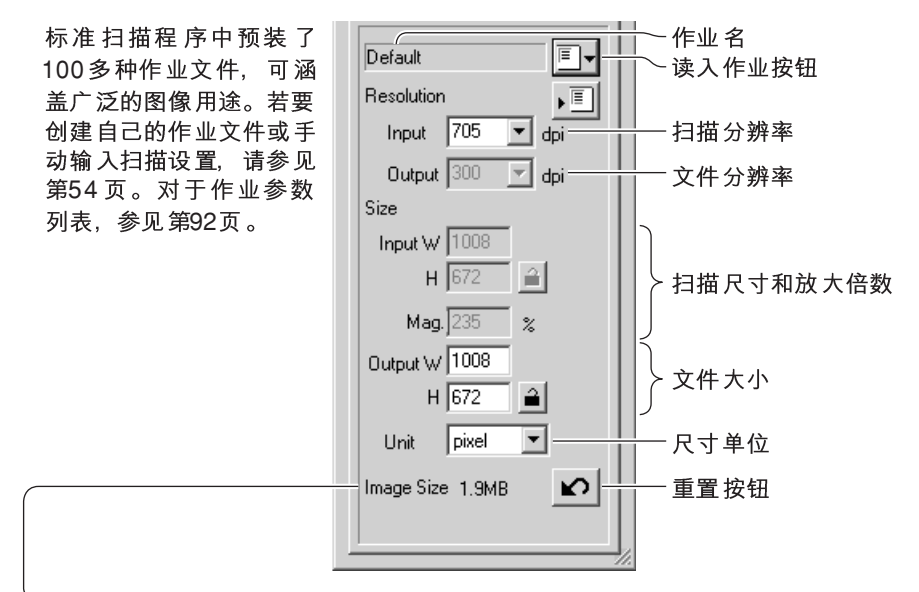

图像尺寸取决于图像中的总像素数,同时随所保存数据大小而变化,其中数据大小又 取决干所选择的文件格式。

点击读入作业按钮、将打开作业选择对话框。

从下拉菜单中选择作业类型。

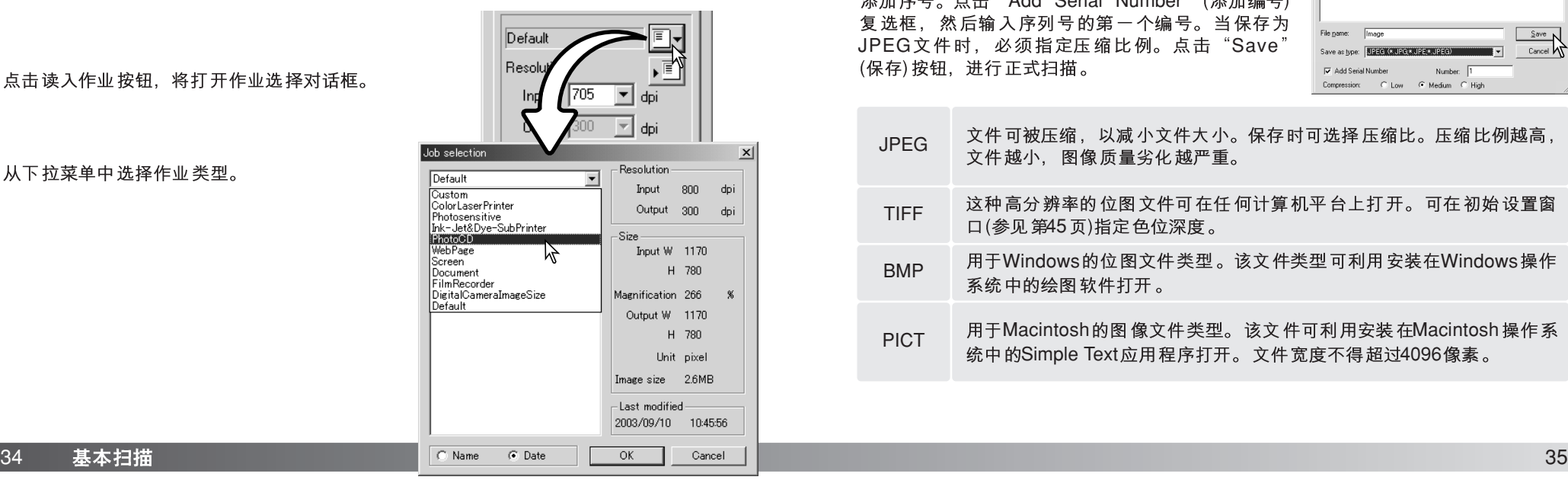

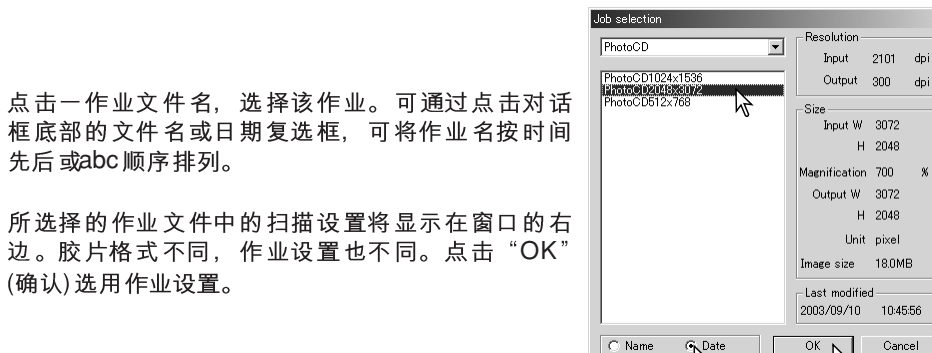

读入作业文件后,裁剪框将自动出现在图像上。裁剪框与作业中所指定的输出用途相 对应。可以调整裁剪框的大小,但长宽比保持不变;根据裁剪框的变化,输入和输出 值将自动同步调整。

在主窗口中点击扫描按钮, 开始正式扫描。如果 DiMAGE Scan Utility 是在图像处理应用程序中打开 的,所扫描的图像也将在该应用程序中被打开。如 果扫描程序是直接打开的, 将打开"Save As"(另 存为)对话框。

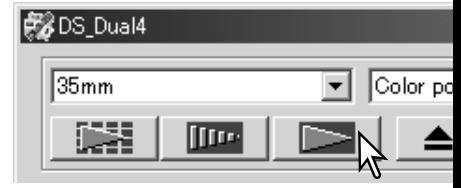

在"Save As"(另存为)对话框中, 请输入保存图像 数据的文件名、文件目的地址及文件格式。如果扫 描了多幅图像,相应干每幅图像将自动在文件名上 添加序号。点击"Add Serial Number" (添加编号) 复选框, 然后输入序列号的第一个编号。当保存为 JPEG文件时, 必须指定压缩比例。点击"Save (保存)按钮, 进行正式扫描。

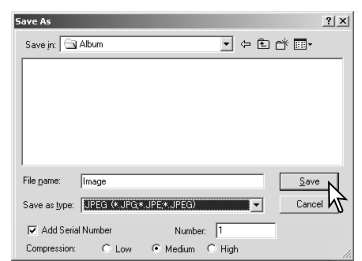

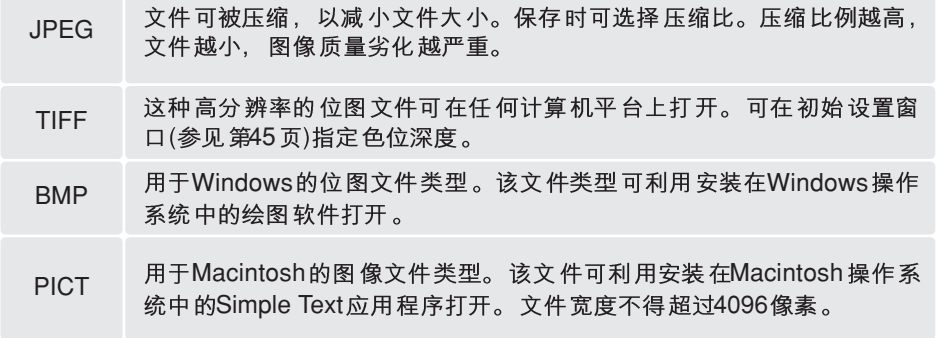

## 基本图像处理

## 主窗口和图像调整菜单条

本章节将详细说明基本图像处理工具。关于高级工具,请参见第58至73页。只要点击<br>图像调整菜单条, 即可将预扫描图像或所选择的索引图像显示在调整窗口。若还没有 进行预扫描、将自动进行预扫描。

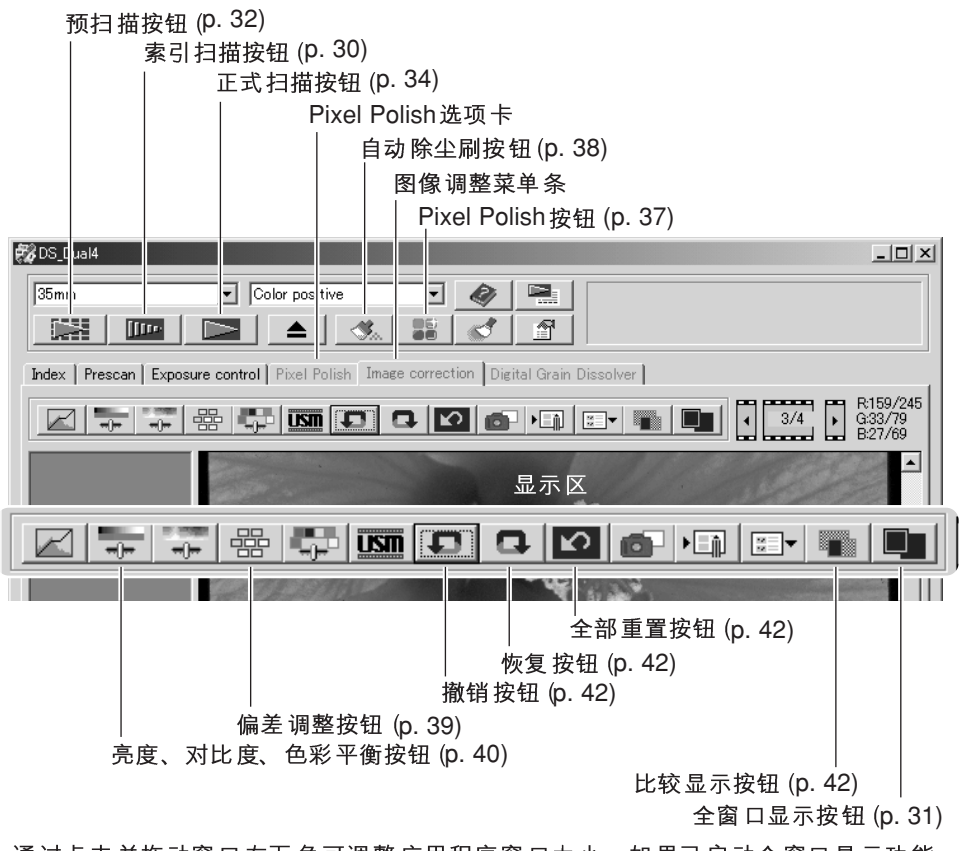

通过点击并拖动窗口右下角可调整应用程序窗口大小。如果已启动全窗口显示功能, 则所显示的图像自动调整到显示区大小。如果已用Pixel Polish或图像修正选项卡对图 像作了任何调整,该选项卡将变为红色(Windows)或将显示一个星号(Macintosh)。

### **Pixel Polish**

利用Pixel Polish可进行自动或自定义图像修正。关于对内存的要求,请参见第11页。Pixel Polish 不能用于黑白胶片、16位或16位线性彩色胶片(p. 30)。使用该功能时扫描时间将 延长。Pixel Polish 效果取决于预扫描图像区域。若在执行Pixel Polish 后裁剪图像, 点 击裁剪预览按钮(p. 52)可查看结果。

在主窗口点击Pixel Polish按钮, 将自动修正胶片托架内的图像, 此前的修正将被取消。 该修正将作用干预扫描图像。

在被取消之前,Pixel Polish将一直保持有效;即使再次点击Pixel Polish按钮。若要恢 复执 行Pixel Polish 之前对图像所作的修正,请在图像修正选项卡打开相应图像,然后 点击"撤消"按钮即可。

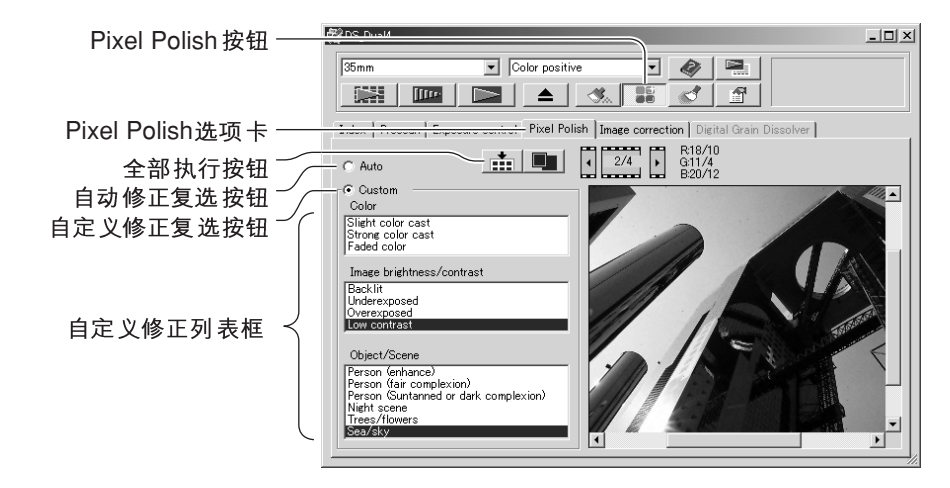

若要进行自定义修正, 请点击Pixel Polish选项卡。若还没有进行预扫描, 扫描仪将自 动进行预扫描。

点击自定义修正复选按钮。在列表框中点击与图像最贴切的说明。若要取消选择某说明, 请再次点击(Windows)或按住command 键的同时 再次点击该按钮即可(Macintosh)。

点击"Apply-all"(全部执行)按钮,使自定义设置作用干胶片托架中的所有图像。若要 使所有图像恢复到自动修正设置,请点击自动修正复选按钮,然后按"Apply-all"(全 部执行)按钮。

## 

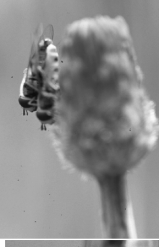

自动除尘刷功能可降低胶片表面可用刷子或吹风机除去的细小灰尘 颗粒的可见度;应该除去胶片上所有的可见灰尘,详情请参见第18 页的胶片处理。该功能不能与16位线性色度设置同时使用。关于对 内存的要求, 请参见第11页。

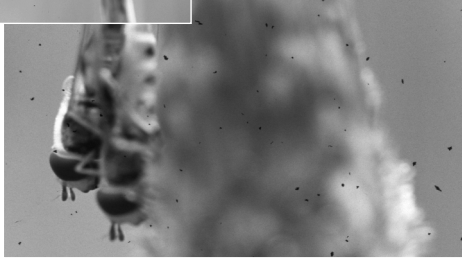

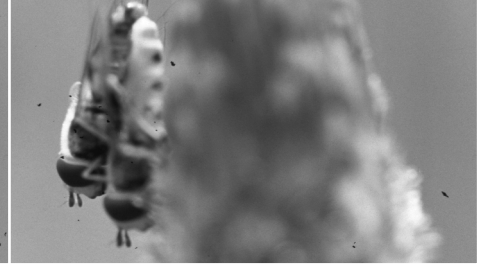

原始图像

经过自动除尘刷处理

点击自动除尘刷按钮启动该功能;将 在正式扫描之前完成除尘处理,对预 扫描图像没有任何影响。若要取消自 动除尘刷功能,再次点击自动除尘刷 按钮即可。

**EX** DS Dual4  $\sqrt{35mm}$  $\boxed{\mathbf{v}}$  Color positive च 联 58 **III**  $\triangle$ 

Index | Prescan | Exposure control | Pixel Polish Image correction

自动除尘刷功能的处理效果根据具体图像及曝光控制设置不同而变化。在高输入分辨 率设置下除尘效果更明显。可在初始设置对话框改变修正水平,详情请参考如下内容。 利用自动除尘刷插件程序可对扫描图像进行更多控制,详情请参见第84页。

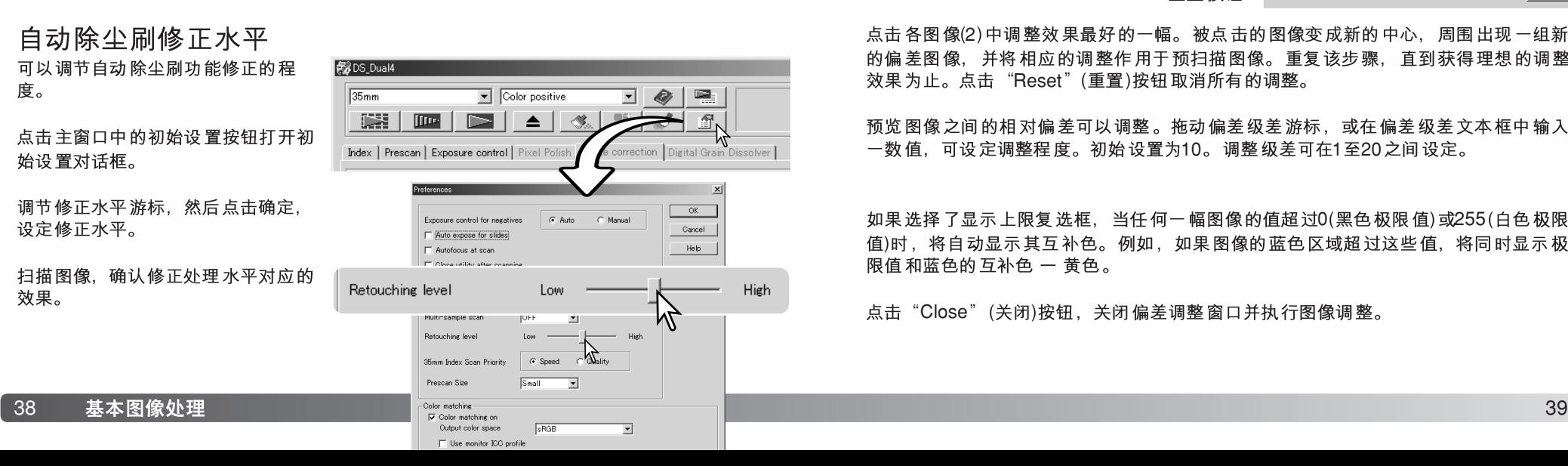

## 偏差调整

利用偏差调整窗口通过比较各参数偏差调整的效果,最终完成图像调整。该调整法对 干缺乏图像处理或图片精加工经验的人是一种调整图像的简便方法。

点击偏差按钮显示调色窗口。

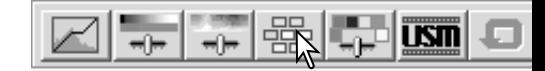

点击偏差列表框(1)后面的箭头选择需要调整的图像参数:色彩平衡、亮度、对比度或饱 和度。每一偏差调整窗口都在中央显示当前图像,在周围显示带不同偏差的参照图像。

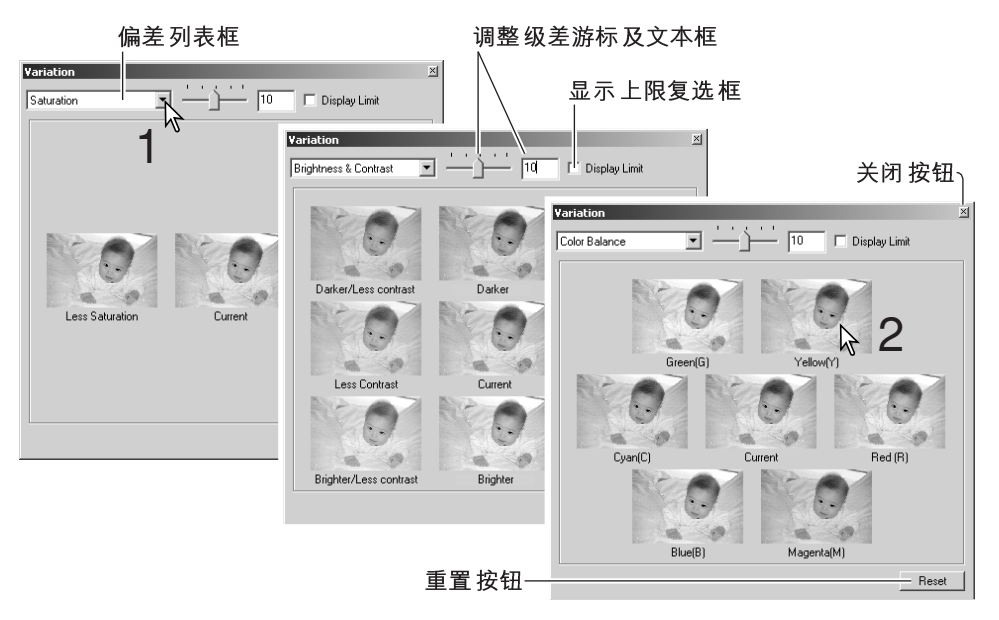

点击各图像(2)中调整效果最好的一幅。被点击的图像变成新的中心,周围出现一组新 的偏差图像,并将相应的调整作用于预扫描图像。重复该步骤,直到获得理想的调整 效果为止。点击"Reset"(重置)按钮取消所有的调整。

预览图像之间的相对偏差可以调整。拖动偏差级差游标、或在偏差级差文本框中输入 一数值,可设定调整程度。初始设置为10。调整级差可在1至20之间设定。

如果选择了显示上限复选框,当任何一幅图像的值超过0(黑色极限值)或255(白色极限 值)时, 将自动显示其互补色。例如, 如果图像的蓝色区域超过这些值, 将同时显示极 限值和蓝色的互补色 一 黄色。

点击"Close"(关闭)按钮,关闭偏差调整窗口并执行图像调整。

## 亮度、对比度和色彩平衡调整

点击 "Brightness" (亮度)、"Contrast" (对 比度)、"Color Balace" (色彩平衡) 按钮显示 调整窗口。

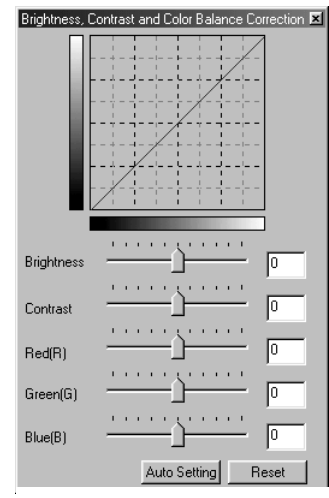

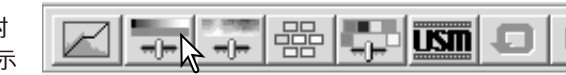

拖动亮度、对比度或颜色游标、或在相应的文本框中输 入数值进行调整。分别向右拖动各游标或在文本框中输 入正数、将分别增大图像的亮度、对比度和颜色成分。

所作的改变将同步反映在调整窗口上部显示的图像及曲 线中。图标的水平轴表示图像的原始值,纵轴表示调整 后的新值。点击"Reset"(重置)按钮取消所有的调整。

点击 "Auto Setting" (自动设定)按钮将自动调整图像亮 度和对比度而不影响色彩平衡。点击"Reset"(重置)按 钮取消所有的调整。

图片太浅吗?调整亮度和对比度的操作往往比想象的难。 右侧的图像看上去偏亮,尤其是山景部分。

仅仅通过亮度控制降低整体亮度会产生昏暗的图像-雪和 天空将变成单调的灰色而且缺乏鲜明的黑色。

增强图像的对比度可使雪更亮,并突出黑色的树木。增 强对比度后还使图像看上去更清晰、可再现更多细节。

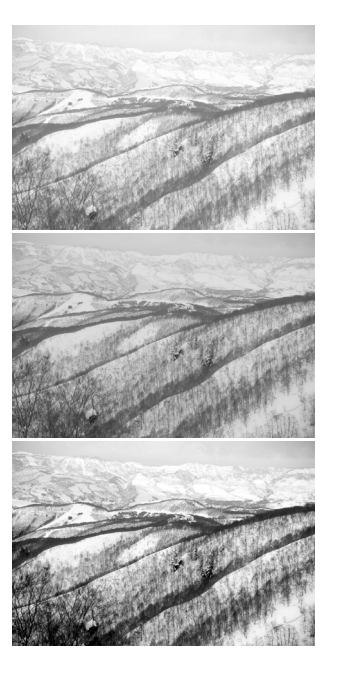

## 色彩入门知识

在摄影中, 红、绿和蓝色为原色。合成色 青、品红和黄色是由这些原色合成而成的: 青= 蓝+ 绿, 品 红= 蓝+ 红, 黄= 红+ 绿 。原 色和合成色是互补成对的: 红和青, 绿和 品红、蓝和黄。

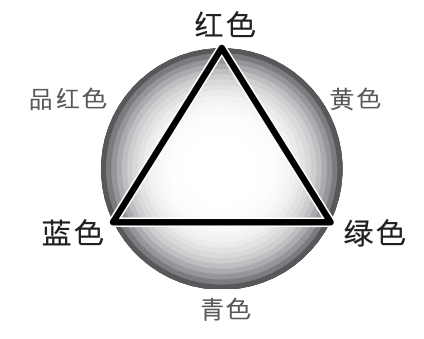

了解互补色在色彩平衡中非常重要:如果图像偏向某种色调,减去该颜色或增加其互 补色都可生成更自然的图像。

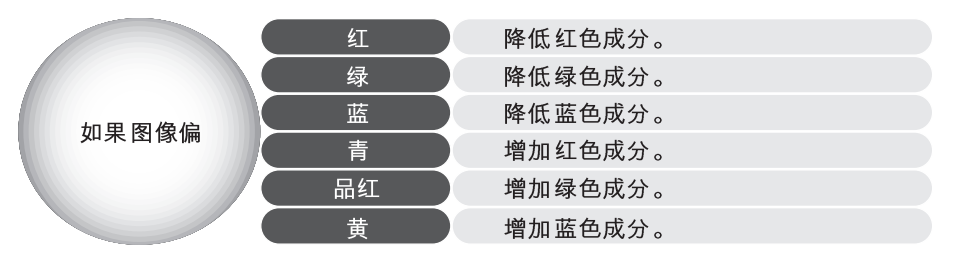

同时增加或减少等量的红、绿和蓝色将不会对色彩平衡产生任何影响。但可改变整幅 图像的亮度和对比度。通常,进行色彩平衡最多只需对两种颜色进行调整即可。

色彩平衡是通过实践才能掌握的技巧。进行对比判断时,人的眼睛非常敏锐,但是人 眼的精细测定能力较差。事实上,区别蓝色和青色,红色和品红色是很困难的。当然, 调整错误的颜色永远不可能改善图像;如果降低偏青图像的蓝色成分,将得到呈绿色 调的图像。

## 比较调整前后的图像

点击"Comparison Display"(比较显示)按钮则将图像显示区域一分为二。原始图像显<br>示在左边、调整后的图像显示在右边。若只想显示调整后的图像、再次点击比较显示 窗口右上角的关闭按钮即可。 示在左边,调整后的图像显示在右边。若只想显示调整后的图像,再次点击比较显示 按钮即可。

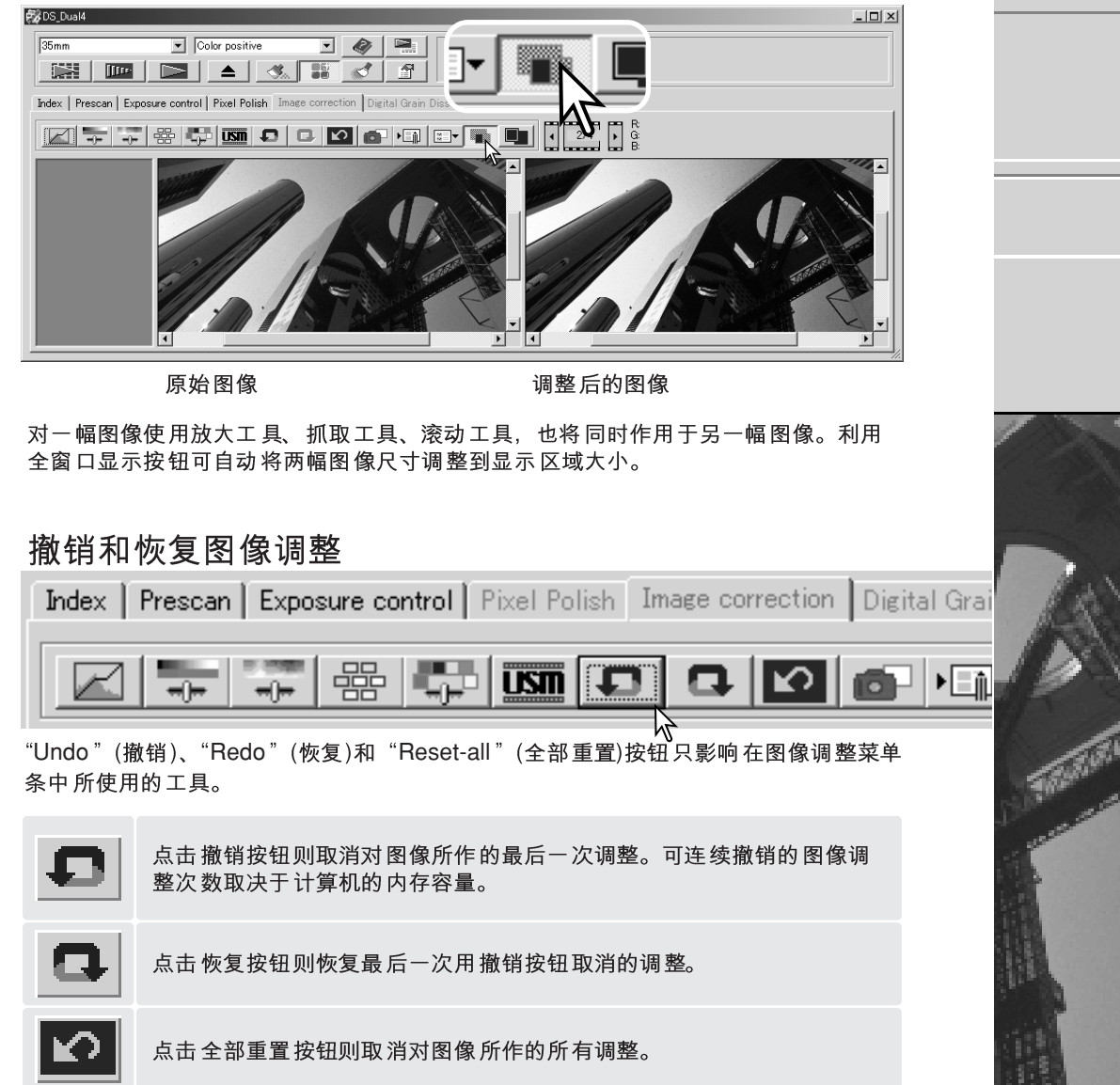

## 退出DiMAGE Scan Utility

窗口右上角的关闭按钮即可。

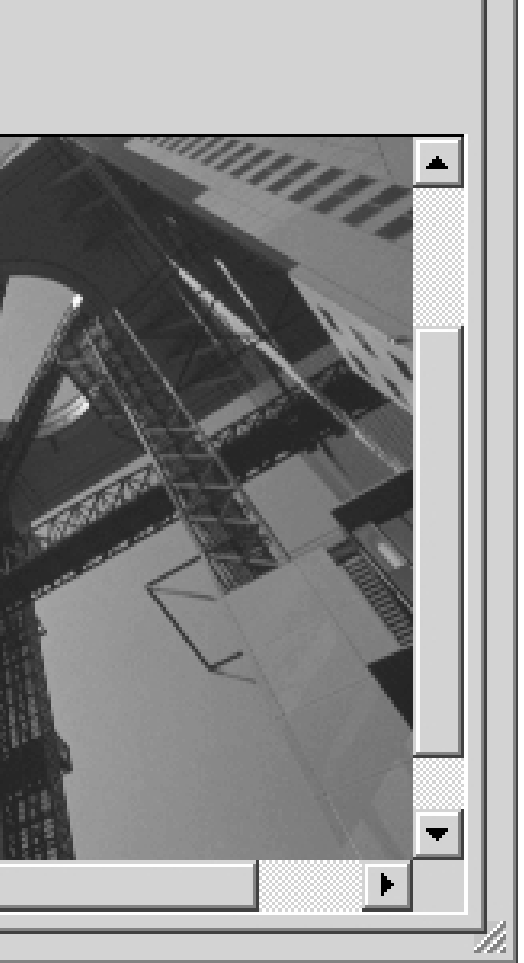

## 高级扫描

本章节说明DiMAGE Scan Utility中的高级扫描工具。继续阅读以下内容之前, 应先阅 读第28至35页的基本扫描章节。

### 设定扫描仪初始设置

点击主窗口中的"Preferences"(初 始设置)按钮打开"Preferences"(初 始设置)对话框。选择初始设置选项 自定义扫描仪操作。

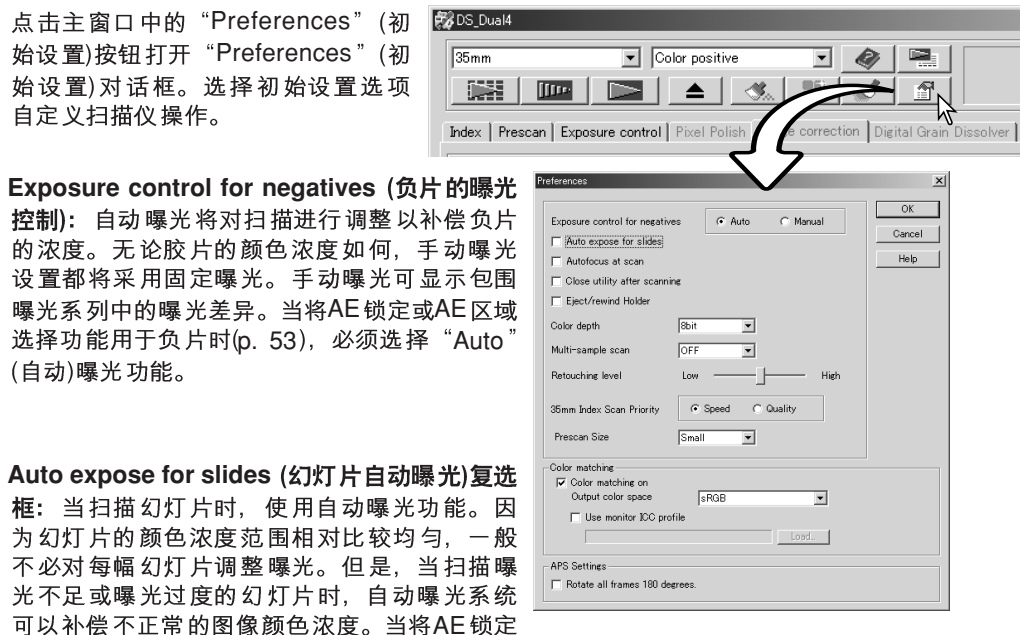

的浓度。无论胶片的颜色浓度如何、手动曝光 设置都将采用固定曝光。手动曝光可显示包围 曝光系列中的曝光差异。当将AE锁定或AE区域 选择功能用于负片时(p. 53), 必须选择"Auto (自动)曝光功能。

#### 光不足或曝光过度的幻灯片时,自动曝光系统 可以补偿不正常的图像颜色浓度。当将AE锁定 或AE区域选择功能用于幻灯片胶片时(p. 53), 必须选择"Auto expose for slides"(幻

Autofocus at scan (扫描时自动对焦)复选框: 选择该选项在预扫描或正式扫描过程中 启动自动对焦功能。当使用自动除尘刷功能或数码颗粒消除功能时,建议使用自动对 焦功能。使用自动对焦功能会延长扫描时间。当用APS托架进行索引扫描或用35mm胶 片托架进行高质量索引扫描时,扫描仪仅对第一幅图像进行对焦。

**Close utility after scanning (扫描后关闭扫描程序)复选框:** 如果选择该选项, 则当在 图像处理应用程序中使用扫描仪时,完成扫描后将自动关闭 DiMAGE Scan Utility。当 扫描每一幅图像后需要立即进行处理或使用其他应用程序进行调整时,请启动该功能。 在进行调整前若要扫描多幅图像时、请取消对该选项的选择。

Eject/rewind Holder (弹出托架倒片)复选框: 选择该选项时, 完成正式扫描后将弹出 胶片托架或使选购的APS适配器倒片。

Color depth (色位深度)列表框: 利用该选项可在8位、16位和16位线性中, 为每个 RGB通道指定色位深度。 由于16位(bit)线性色位深度将无法进行任何伽玛( y )值调整, 因此扫描负片将得到负像。16位(bit)和16位(bit)线性图像只能保存为TIFF文件格式。有 些图像处理应用软件不能打开16位(bit)图像文件。

Multi-sample scan (多重采样扫描)列表框: 多重采样扫描通过分析每次采样扫描的数 据, 降低图像中的随机噪音; 可根据需要进行2、4、8、16次多重采样。采样次数越多, 图像中的随机噪音越低, 扫描时间也更长。

Retouching level (修正水平): 调节自动除尘刷处理的程度。详情参见第38页。

35mm Index scan priority (索引扫描优先)复选按钮: 选择该选项后可在预扫描时选择  $S$ peed(高速)索引扫描或Quality(高质量)索引扫描。只要点击相应的复选按钮即可。

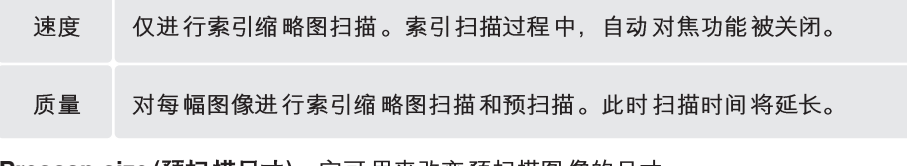

**Prescan size (预扫描尺寸):** 它可用来改变预扫描图像的尺寸。

Color matching (色彩匹配): 该选项用来控制在输出设备如显示屏或打印机上的色彩 再现。详细情况请参见第80页关于色彩匹配章节。

**Rotate all frames 180 degrees (将所有图像转动180°)复选框:** 将索引扫描窗口中所 有的APS缩略图都旋转180度。

OK (确定)按钮: 启用初始设置并关闭窗口。

Cancel (取消)按钮: 用来取消所作的任何设置并关闭窗口。

Help (帮助)按钮: 用来打开帮助窗口。

灯片自动曝光)复选框。

## Exposure control(曝光控制)菜单条

利用Exposure control(曝光控制)菜单条可根据具体的胶片、照明度设定扫描仪的曝光 系统、或根据胶片、处理、镜头和快门组合设定自己的曝光指数。该功能也可用来补 偿曝光不良的胶片。

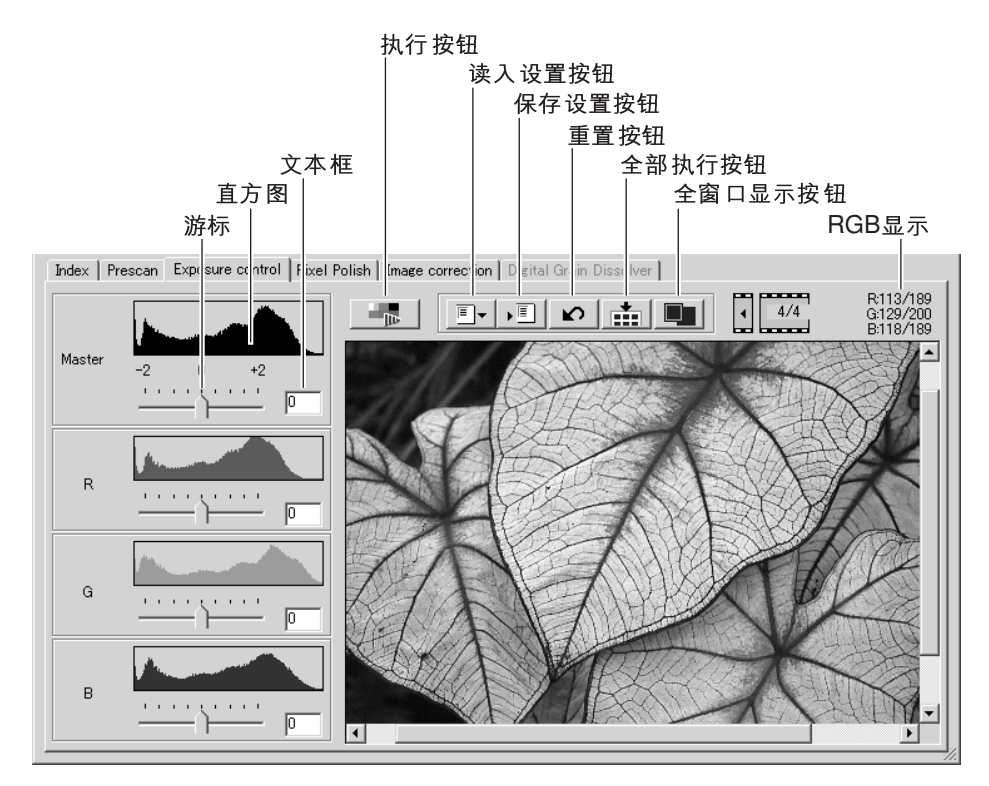

只要点击曝光控制选项卡, 即可显示所选择的图像。若还没有进行预扫描, 扫描仪将 自动进行预扫描。如果已对曝光作了任何改变,图像修正选项卡将变为红色(Windows) 或在选项卡中显示一个星号(Macintosh)。当关闭扫描程序时, 最后为每种胶片格式设 定的曝光设置不会被重置。

RGB显示将显示图像中任意点的颜色值;只要将鼠标指针放在图像区域,即可查看该 点的颜色值。按Shift键(Windows)或Command 键(Macintosh)将显示CMY值。

主游标和文本框控制整体曝光。R、G和B游标和对应的文本框用来补偿某种颜色的偏 移。不能进行伽玛( y)值或对比度调整。

调整游标或在文本框中以0.1 为级差在±2的范围内输入 数值。按"Apply"(执行)按钮(1)可在预览图像和直方图 上查看效果。重复上述操作直到获得满意的结果。若要 取消所有设置. 点击"Reset"(重置)按钮并按"Apply" (执行)按钮初始化预览图像。

当使用自动曝光时, 将根据AE系统确定的曝光进行调整。 若要相对标准曝光调整扫描仪,请在初始设置窗口(p. 44)关 闭自动曝光功能;将负片的曝光控制设定为"Manual" (手动)或取消对"Auto expose for slides" (幻灯片自动曝 光)复选框的选择。当针对具体胶片进行设定时建议使用 该选项。

 $\boxed{\bullet}$  Color positive  $\overline{\phantom{a}}$   $\otimes$   $\overline{\phantom{a}}$ Luis Evenopura control Dissel Palisia Lineare ∣ ∼ ∣ דּוּ ∖⊤ 1

点击 "Apply-all" (全部执行)按钮使曝光控制设置作用于 胶片托架中所有的图像。当已使用全部执行功能后若要 取消所作的调整, 请点击"Reset" (重置)按钮然后再点 击 "Apply-all" (全部执行)按钮即可。

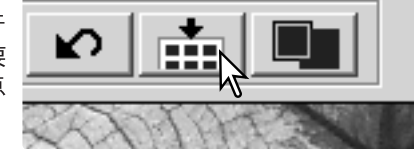

## 保存曝光设置

点击 "Save Settings" (保存设置)按 钮打开保存窗口。

输入保存设置的文件名。点击"OK"(确定)。

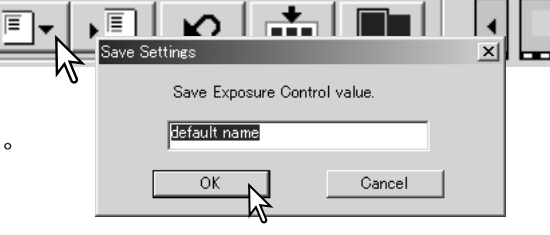

### 读入曝光设置

点击 "Load Settings" (读入设置)按钮打开读入 窗口。

点击文件名选择该文件。点击"OK"(确定), 使 该文件中的设置作用于显示在曝光控制菜单中的 图像。在初始设置窗口(p. 44)中确认自动曝光设 置。

若要删除设置文件、打开读入窗口、点击要删除 的文件名选择该文件。利用键盘删除键可删除该 文件。

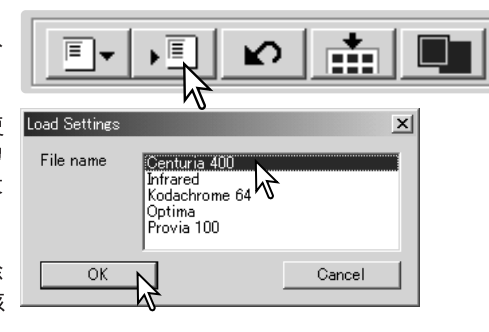

## 更多索引扫描功能

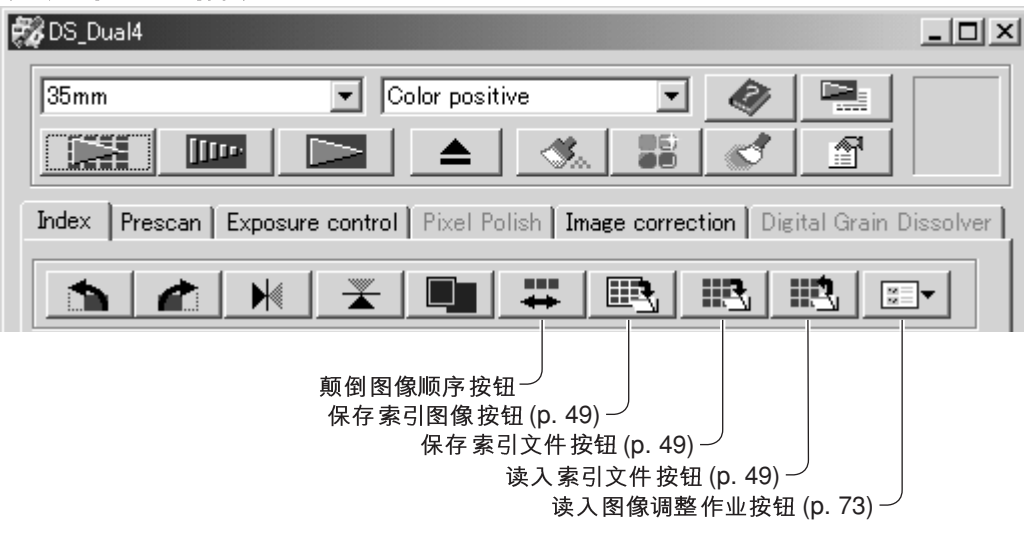

## 颠倒图像顺序

有些相机是反向卷片的,因此一卷胶卷的最后一幅图像最先曝光。当扫描连片胶片时, 只要点击颠倒图像顺序按钮,即可颠倒索引缩略图的顺序,使之按正确的时间顺序排 列。若再次点击颠倒图像顺序按钮,图像顺序又恢复到胶片托架框的顺序。

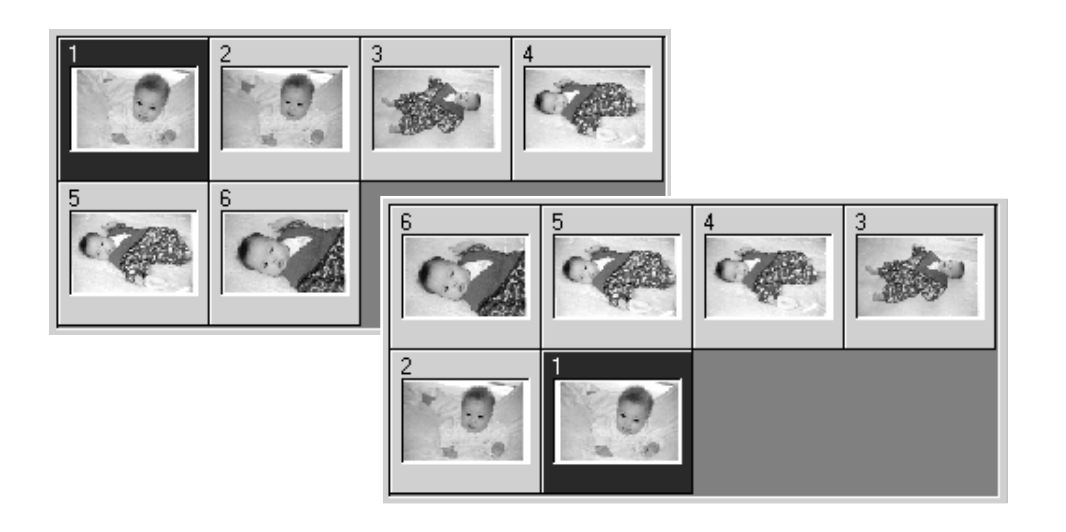

## 保存索引缩略图

所显示的多幅缩略图可保存为一个图像文件。在保存索引缩略图之前,必须扫描胶片 托架的所有图框、包括没有胶片的空框。

点击保存索引图像按钮。将出现"Save As" 賟 l≋≣l≁ (另存为)标准对话框。 输入文件名、选择文件保存地址及图像数据的文件格式。 <u>प्राप्त स्त्र</u> -<br>-<br>-<br>-<br>-点击 "Save" (保存)按钮。Windows操作系统下可选择的 文件格式有位图(BMP)或JPEG. Macintosh中可选择Pict或

 $\begin{array}{c|c}\n\hline\n\text{Save} \\
\hline\n\end{array}$ Save as type: BMP file (\*.BM

## 保存索引文件

索引缩略图可保存为一个索引文件。可将已保存的索引文件读入扫描仪,这样就不必 再次进行索引扫描。索引图像文件格式是本软件独有的格式。在保存索引文件之前, 必须扫描胶片托架的所有图框,包括没有胶片的空框。

点击保存索引文件按钮。将出现"Save As"  $\mathbb{R} \mathbb{R}$   $\mathbb{R}$ (另存为)标准对话框。

输入文件名并选择文件保存地址。点击"Save" (保存)按 保存文件时胶片托架不一定要在扫描仪内。

JPEG。保存图像时胶片托架不一定要在扫描仪内。

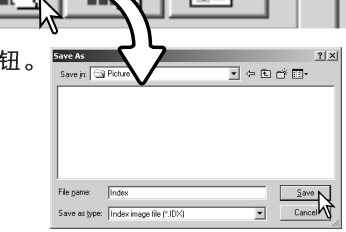

## 读入索引文件

索引文件可显示在应用软件的索引窗口中。

点击读入索引文件按钮。将出现打开对话框。

选择要读入的索引文件。点击"Open"(打开)按钮。当前 的索引显示将被新文件中的图像所替换。

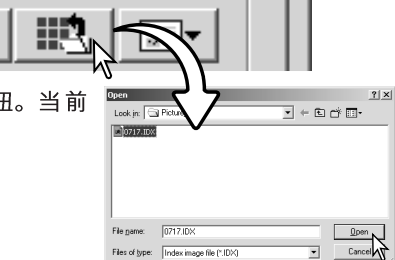

## 更多预扫描功能

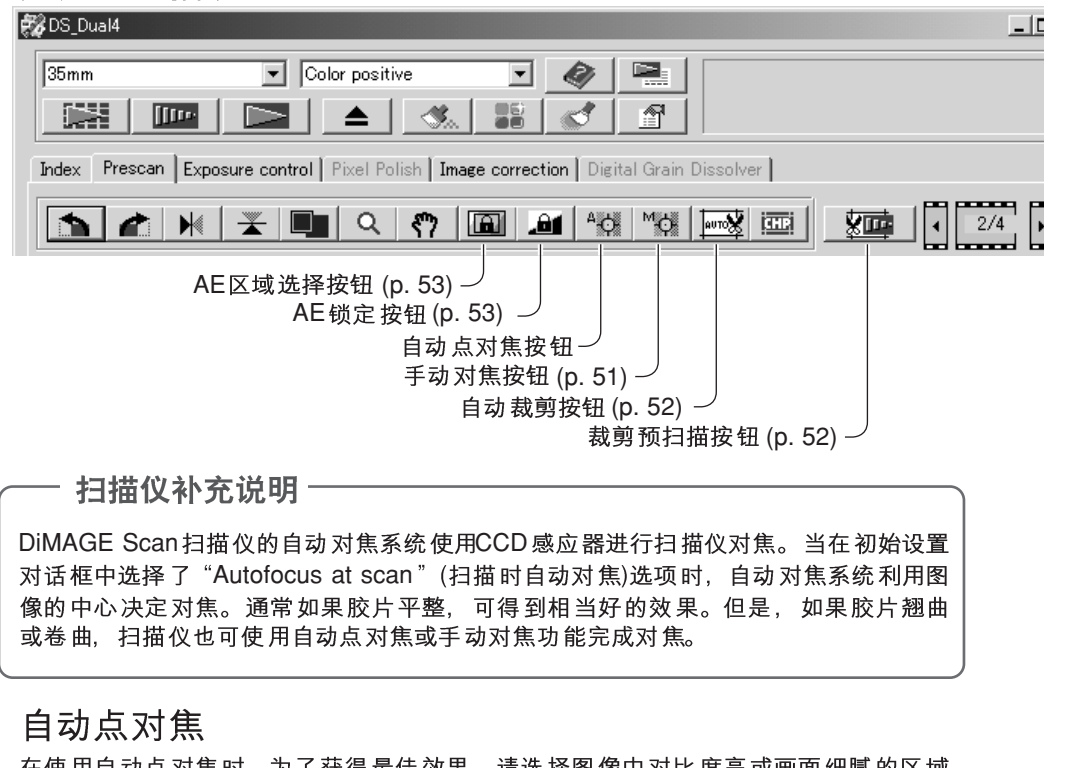

在使用自动点对焦时,为了获得最佳效果,请选择图像中对比度高或画面细腻的区域 进行对焦。自动点对焦功能无法对焦对比度低的区域,如晴朗或阴沉的天空。

点击自动点对焦按钮。鼠标指针将变为自动点对 焦光标。若要取消该功能,再次点击自动点对焦 按钮即可。

岡 Jan 1

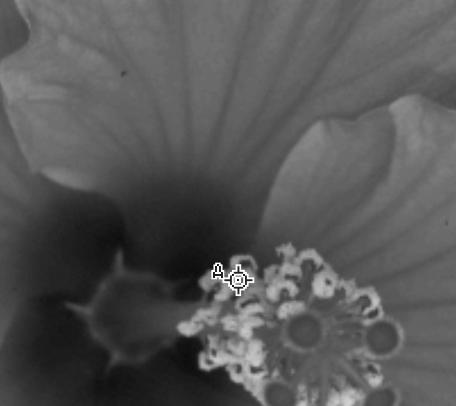

## 手动对焦

扫描仪可利用对焦仪手动完成对焦。为了获得最佳效果,请选择图像中对比度高或画 面细腻的区域进行对焦。手动对焦功能无法对对比度低的区域进行对焦,如晴朗或阴 沉的天空。

点击"Manual-foucs" (手动对焦) 按钮。鼠 标指针将变成手动对焦光标。若要取消该功 能、再次点击手动对焦按钮即可。

点击图像上用来对焦的区域。将出现对焦仪 窗口。

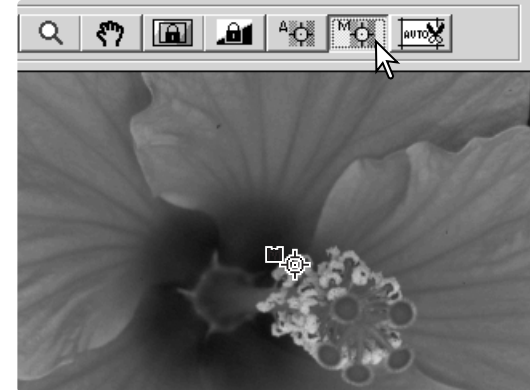

用鼠标调整游标位置, 使白柱和黑柱变为最 长。黑柱表示对焦变化。白柱表示黑柱的最 长范围及最精确的对焦。

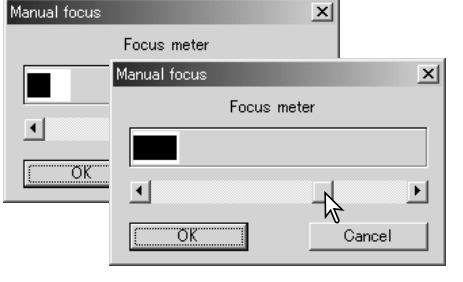

点击"OK"(确定), 设定对焦。将开始新的 预扫描,并替换前一次的图像。

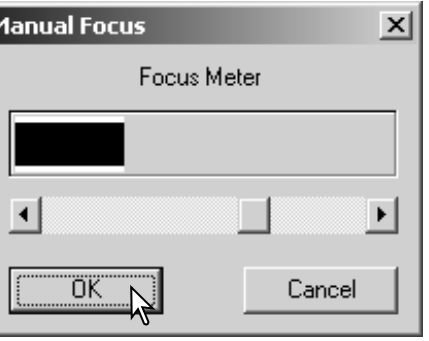

点击图像上用来对焦的区域。开始自动对焦, 然 后显示新的预扫描图像。

## 手动裁剪

裁剪是一种通过消除主体对象周围不必要部分而重新构图的方法。通过剪切背景中干 扰因素、许多图像可得到改善。

点击 "Auto-cropping" (自动裁剪)按钮显示 裁剪矩形选框。

若要放大或缩小裁剪框, 将鼠标指针对准裁 剪框的角或边;指针将变为双向箭头。只要 点击并拖动裁剪框的边即可调整裁剪区域。

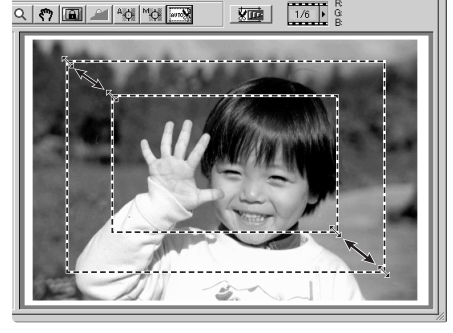

双面

 $|Q|$  o  $|P|$ 

 $6$ 

#### 若要移动裁剪框、将鼠标指针放在裁剪框的 中央; 指针将变为四向箭头。点击后即可在 图像区域内拖动整个裁剪框。

#### 将鼠标指针移到裁剪框的外部,点击并拖动, 可定义新的裁剪框。

再次按"Auto-cropping" (自动裁剪)按钮, 可重置图像区域内的裁剪框。同时按Ctrl键 (Windows)或Command键(Macintosh)和"A" 键可将裁剪框重新定义为新的预扫描区域。

点击 "Crop-prescan" (裁剪预扫描)按钮, 则对 所裁剪的区域进行预扫描。若要取消裁剪,请按 "Prescan" (预扫描)按钮。

## 白动曝光

当扫描幻灯片时若使用AE区域选择或AE锁定, 必须在初始设置框中选择幻灯片自动曝 光复选框。在扫描负片时若使用该功能, 必须在初始设置框(p. 44)中将负片的曝光控 制设定为自动。

### AE区域选择

通过AE区域选择功能可利用图像中较小的局部区域来决定扫描曝光量。对于高色调或 低色调图像或胶片曝光不佳时,可使用AE选择功能。

预扫描图像后点击"AE-area-selection" (AE区域选择) 按钮。

按Shift 键 将虚 线裁 剪框 变成 实线AE 区 域框。按 住Shift 键的同时,可用鼠标调整并移动AE区域。操作该框的 方法除了必须按住Shift键外,与裁剪框的操作方法一样, 请参见首页。

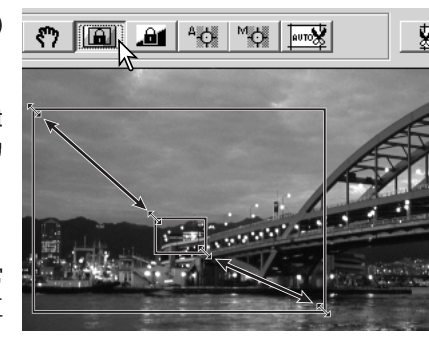

将AE区域移动到图像中用来决定曝光量的区域。通常 将AE区域移动到图像主体上,可产生最佳效果。该区 域的平均色调代表图像的中间色调。

点击"Prescan"(预扫描)按钮, 查看曝光效果。再次按"AE-area-selection"(AE区 域选择)按钮将取消AE区域选择, 进行预扫描, 重置对图像所作的改变。

#### AE锁定

AE锁定功能根据使用或不使用AE区域选择功能的特定预扫描的曝光量来设定扫描仪曝 光量。该曝光量设置可用干不同图像的多次扫描。当扫描一系列具有近似曝光量的高 色调或低色调图像时,该功能很有用。另外,当扫描包围式曝光系列图像时,只要将 曝光量锁定在其中一幅图像,扫描其他图像时会显示包围式曝光拍摄系列图像之间的 曝光差异。

完成预扫描后或使用AE区域选择功能设定了参考图像的曝 光量后, 点击"AE Lock" (AE锁定) 按钮, 即固定扫描仪 ■ 曝光量。

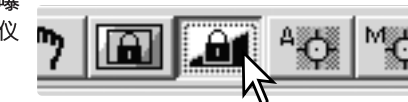

选择另一幅图像并点击"Prescan"(预扫描)按钮,查看所设定曝光的扫描效果。 若要取消AE锁定,再次点击AE锁定按钮即可。在"AE Lock"(AE锁定)被取消、初始 化扫描仪或改变胶片类型之前,所有预扫描和正式扫描都以锁定的曝光设置进行扫描。

## 手动输入扫描设置

可在索引扫描或预扫描窗口设定正式扫描的设置。

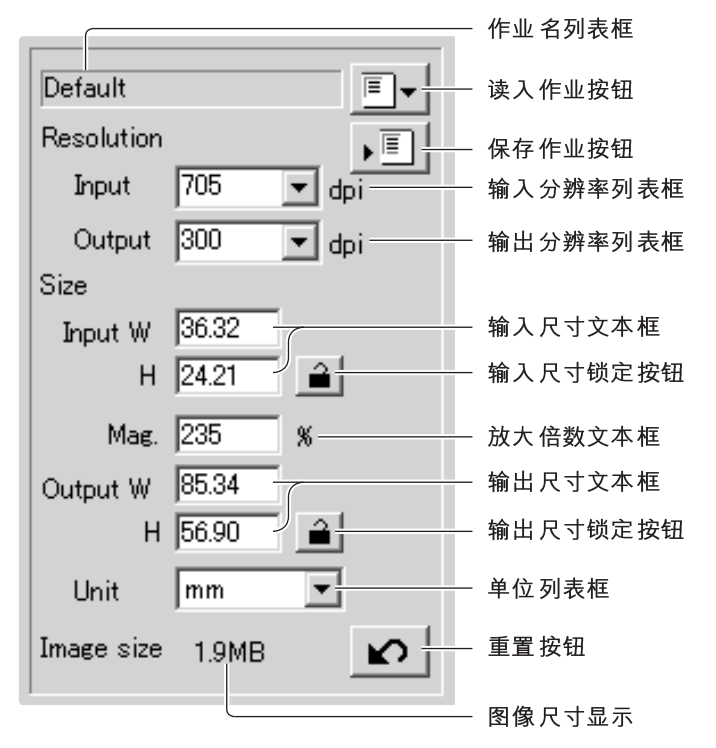

Input-resolution list box (输入分辨率列表框): 数值可从下拉列表中选择或直接输入 到文本框。输入分辨率范围为200dpi 至3200dpi。

**Output-resolution list box**  入到文本框。如果在单位列表框中选择了"Pixel"(像素), 则不能输入"Output-Resolution" (输出分辨率)。

Input-size text box (输入尺寸文本框): 输入尺寸是由裁剪框尺寸或文本框中输入的宽 度和高度值来决定的。裁剪框尺寸会同步调整到任何所输入的值。如果在单位列表框 中选择了"Pixel"(像素), 则不能输入"Input-size"(输入尺寸)。

Input-size lock button (输入尺寸锁定按钮): 用来锁定输入值。点击该按钮后, 可以 移动裁剪框,但不能调整其大小。再次点击该按钮则解除锁定。如果在单位列表框中 选择了"Pixel"(像素), 则不能使用输入尺寸锁定按钮。

Magnification text box (放大倍数文本框): 用来设定图像放大倍数。该设定值取决于 输入和输出分辨率, 或输出和输入尺寸。如果在单位列表框中选择了"Pixel" (像素), 则不能使用放大倍数文本框。

当输入尺寸和输出尺寸未被锁定时,输入分辨率和输出尺寸将随输入的放大倍数而变 化。当输出尺寸被锁定时,输入分辨率和输入尺寸将随输入的放大倍数而变化。当输 入尺寸被锁定时,输入分辨率和输出尺寸将随输入的放大倍数而变化。

Output-size text box (输出尺寸文本椢: 输出尺寸是由裁剪框尺寸或文本框中输入的 宽度和高度来决定的。输出的宽度和高度可直接输入到文本框;输入分辨率、输入尺 寸和修剪尺寸将根据所输入的尺寸被自动调整。

**Output-size lock button (输出尺寸锁定按钮)**: 用来锁定输出尺寸值。

Unit list box (单位列表框): 输入和输出尺寸的单位可以改变: 像素、毫米、厘米、英 寸、pica(约1/6英寸)及点。

Image size display (图像尺寸显示): 图像尺寸取决于图像中的总像素数, 同时随所保 存数据大小而变化,其中数据大小又取决于所选择的文件格式。

Reset button (重置按钮): 用来初始化所有当前设置。

### 分辨率与输出尺寸之间的关系

分辨率可以dpi(点/英寸)为单位来表示。是指每英寸的直线上有多少像素。常用干商务 打印的分辨率350dpi, 表示每平方英寸有122,500个像素。分辨率越大, 图像细节越多。 但是, 分辨率越大, 文件也越大。

最终输出图像的分辨率取决于输出设备的分辨率。分辨率为150dpi的打印机打印 300dpi 文件时的打印质量不比打印150dpi 文件时好; 而300dpi 文件大小是150dpi 文件 的4倍。一旦输出分辨率被确定,输入分辨率可根据输出所需的放大倍数计算出。

> $\frac{\hat{m} \lambda R \bar{\lambda}}{\hat{m} \dot{\mu} R \bar{\lambda}}$  = 放大倍数 输入分辨率 输出分辨率

例如, 利用35mm胶片(图像尺寸: 36mm × 24mm)以150dpi的分辨率打印144 mm × 96mm 图像时, 放大倍数可用打印尺寸除以胶片尺寸得到: 96mm/24mm=4倍。输入分 辨率可从放大倍数确定: 150dpi×4=600dpi。

当扫描用于显示屏显示的图像时,唯一重要因素是文件和显示屏的像素尺寸。虽然打 印机可以指定尺寸,并按照不同分辨率打印文件,但显示屏无法添加或删除像素以适 应显示屏面积大小。上例中,图像的像素尺寸为850×566,相对15英寸显示屏800× 600像素的尺寸太大。

## 扫描设置举例

例1: 以像素为单位设定扫描仪的输出。该例子中, 将产生像素尺寸为640×480的图像 用于显示屏显示。

从单位列表框中选择"Pixel"(像素)。输出分辨率和输 入尺寸框变成灰色。

输入以dpi为单位的分辨率作为输出尺寸;宽度方向输 入640. 高度方向输入480。点击输出尺寸锁定按钮, 固定输入值;输出尺寸框变为灰色。

利用鼠标在预扫描图像上调整裁剪框。定义正式扫描区 域。点击裁剪区域框,调整文本框内的值。输入分辨率 将根据裁剪区域自动调整。点击并拖动区域中心可移动 裁剪框。

至此, 完成扫描设定, 可开始正式扫描(p. 34)。扫描设 置一旦被设定、在被变更之前将一直有效。

例2: 以打印尺寸和输出分辨率设定扫描仪的输出。该例子中将通过300dpi的打印机输  $H148$ mm ×100mm的图像。

从单位列表框中选择毫米(mm)。

在输出分辨率列表框中输入打印机的输出分辨率: 300。

输入输出尺寸;宽度框输入148,高度框输入100。点击输 出尺寸锁定按钮、固定输入值。

利用鼠标在预扫描图像上调整裁剪框,定义正式扫描区域。 点击裁剪区域框, 调整文本框内的值; 输入分辨率会根据裁 剪区域自动调整。点击并拖动区域中心可移动裁剪框。

至此, 完成扫描设定, 可开始正式扫描(p. 34)。扫描设置一 旦被设定,在被变更之前将一直有效。

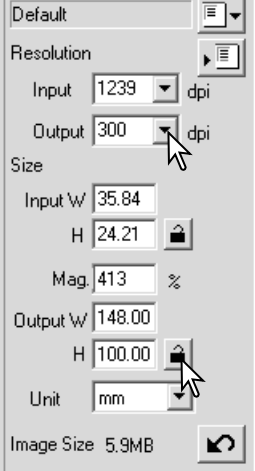

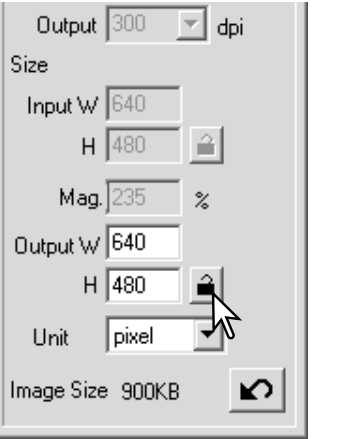

将扫描设置作为作业保存 可以保存经常使用的扫描设置。 Đ, Default 当需要保存的扫描设置显示在扫描设定窗口时,点击保存 Resolution .Ē 作业按钮。将打开作业登录对话框。 Input  $705$ dpi Job registry Category: Default .<br>ColorLaserPrinter .<br>Ioh name: 从下拉菜单中选择保存设置的类型。 Official Photosensitive<br>OK Ink-Jet&Dye-SubPrinter

输入作业名。点击"OK"(确定), 保存设置。作业名 最多可包含24个字母。关于读入扫描作业请参见第57 面。

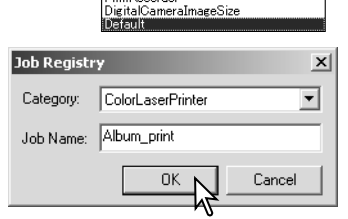

hotoCD

Weh Page woor as:<br>Screen Document

## 删除作业

可以删除作业文件。一旦被删除,作业文件将无法恢 复。

点击读入作业按钮。

在选择窗口的作业类型中选择想删除的作业文件。 使用键盘删除键删除所选择的文件。

点击"Cancel" (取消)按钮, 关闭窗口。

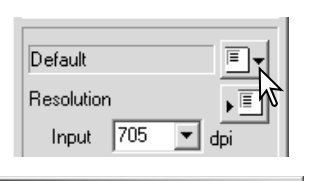

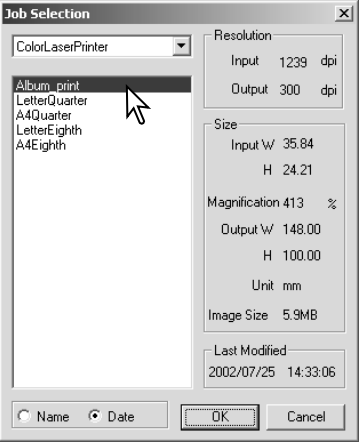

## 高级图像处理

## 更多图像处理工具

本章节将说明DiMAGE Scan Utility 中的高级图像处理工具。也可使用查看和保存图像 调整的功能。继续阅读以下内容之前,应先阅读第36至43页关于基本图像处理章节。

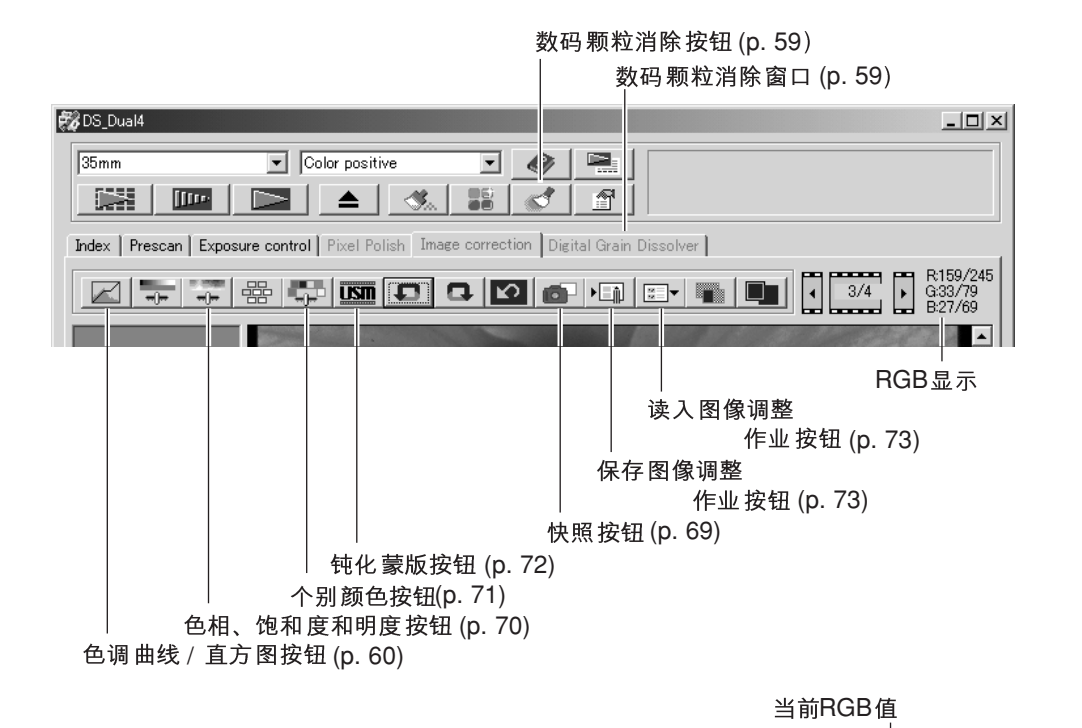

RGB显示将显示图像中任意点的颜色值;每 个颜色通道的第一个数值表示预扫描图像的 初始值、其后的数值是经过处理后的当前值。 只要将鼠标指示放在图像上, 即可查看对应 点的RGB值。按Shift键(Windows)或 Command键(Macintosh)将显示CMY值。

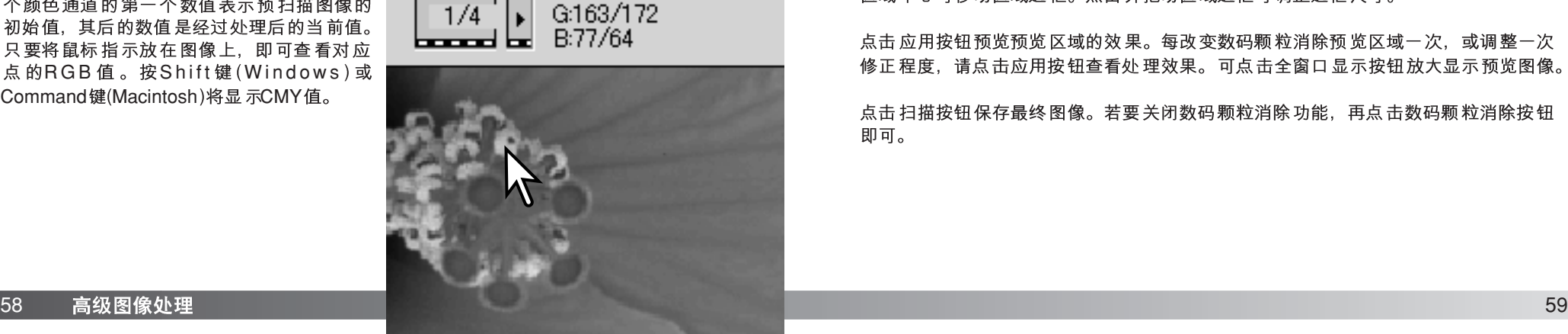

R247/249

初始RGB值

न्नम्ब न

## 数码颗粒消除

Digital GEM功能可降低胶片颗粒对图像的不利影响。颗粒是一种沙粒状分布组织, 有 时在均匀平滑的图像区域(如天空)会出现。在快速拍摄胶片中,颗粒会更明显。其处理 结果根据胶片不同而变化。使用该功能时扫描时间将延长。

选择要处理的图像。在主窗口 点击数码颗粒消除按钮激活该 窗口。点击数码颗粒消除窗口。

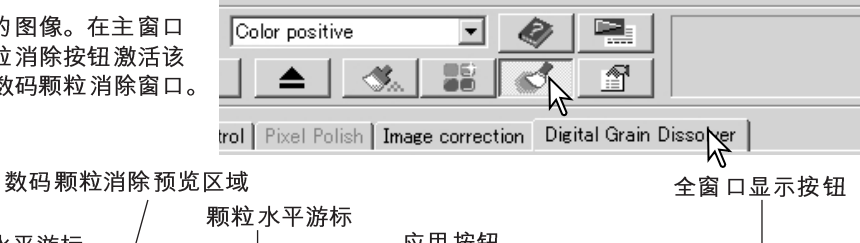

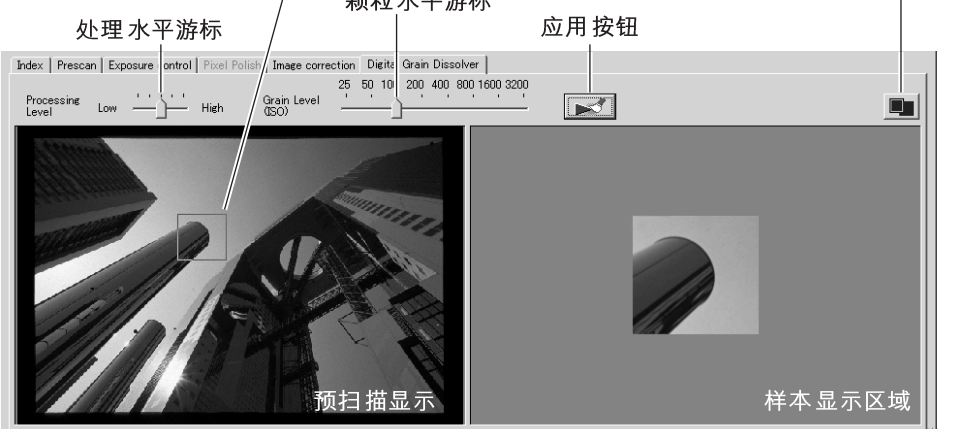

将颗粒水平游标设定为合适的胶片颗粒水平;相应指标将采用ISO 刻度作为参考。实际 颗粒随具体胶片不同而变化。用游标设定处理水平。

调整或移动数码颗粒消除预览区域,选择图像的一部分用来评价颗粒消除的处理效果。 请选择平滑均匀的区域进行评价;皮肤或天空都是比较好的选择对象。点击并拖动该 区域中心可移动区域选框。点击并拖动区域选框可调整选框尺寸。

点击应用按钮预览预览区域的效果。每改变数码颗粒消除预览区域一次,或调整一次 修正程度,请点击应用按钮查看处理效果。可点击全窗口显示按钮放大显示预览图像。

点击扫描按钮保存最终图像。若要关闭数码颗粒消除功能、再点击数码颗粒消除按钮 即可。

## 色调曲线 / 直方图调整

点击色调曲线 / 直方图按钮, 显示调整窗口。

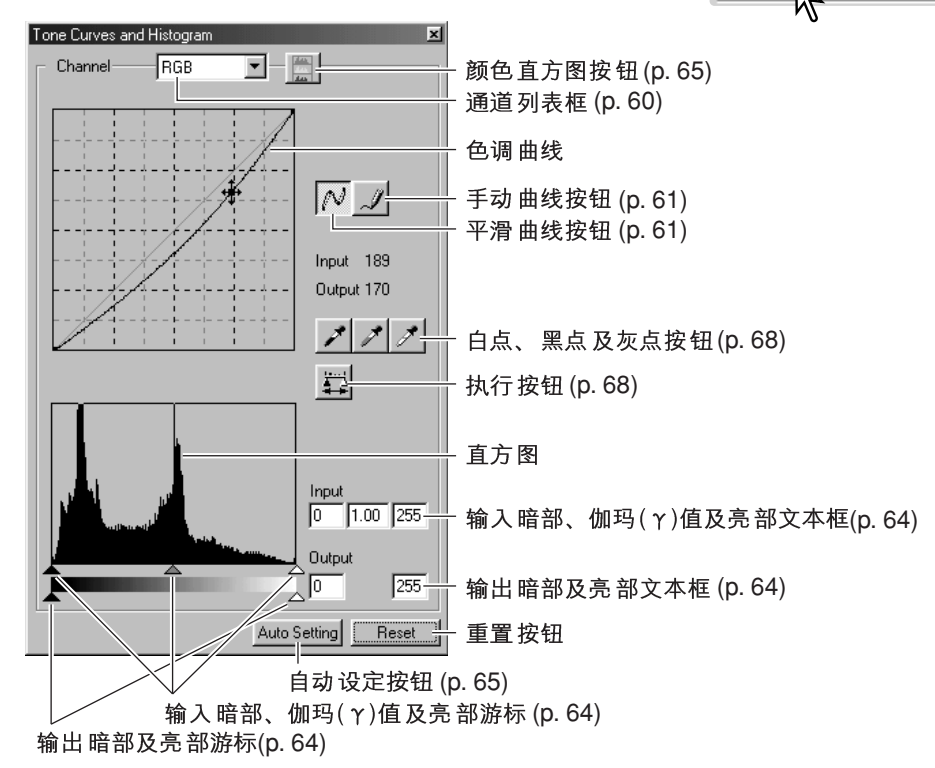

## 使用色调曲线

点击颜色通道后面的箭头从下拉菜单中选择颜色 诵道。

若要对图像的色彩平衡进行调整,请选择适当的 颜色通道。若要调整图像的对比度和亮度但不影 响其色彩, 请选择RGB通道。

可用键盘快击键显示色调曲线。按住Ctrl (Windows)键或Command (Macintosh)键的同时, 按"0"显示RGB通道, 按"1"显示红色通道, 按"2"显示绿色通道,按"3"显示蓝色通道。

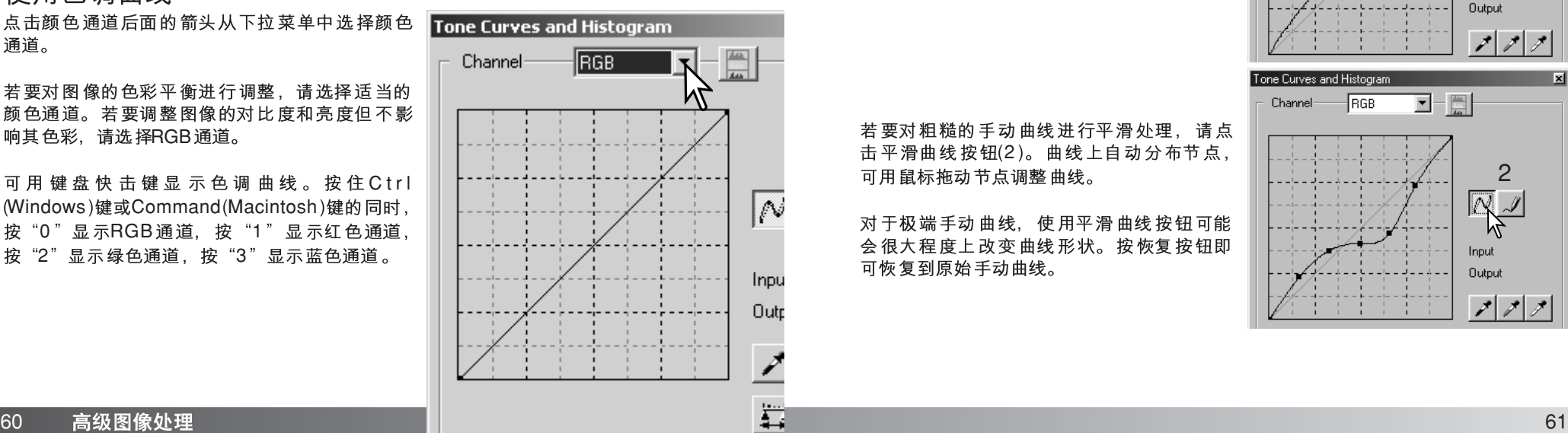

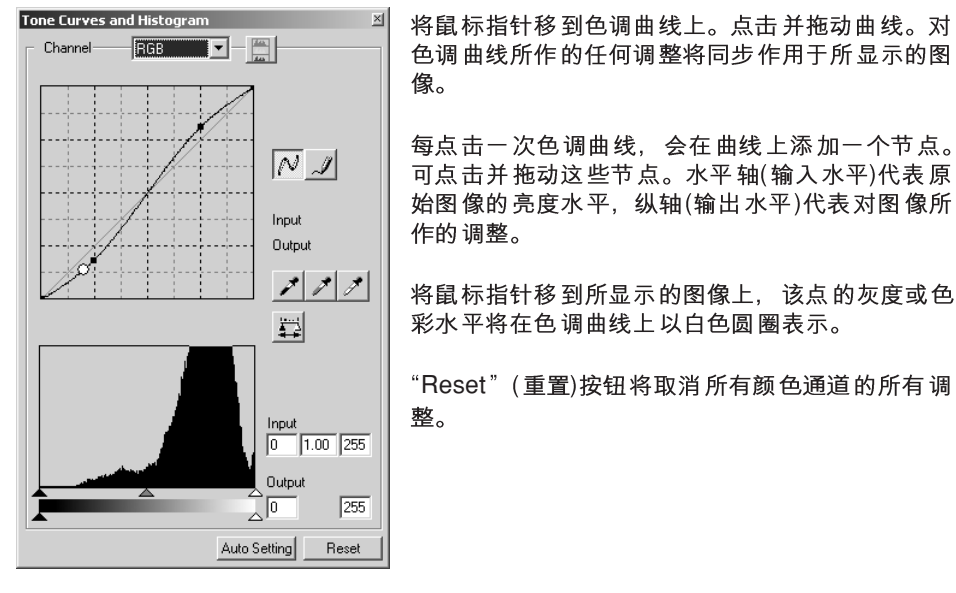

器

 $\neg \rbrack \neg \rbrack$ 

## 手动绘制色调曲线

点击手动曲线按钮(1)。当鼠标指针指在色调 曲线上时, 将变成铅笔工具。

#### 点击并拖动指针,可绘制新曲线。利用手动 曲线工具可随意操作图像。

1  $N\overline{A}$ Input Output ププナ one Curves and Histogram  $\boxed{\blacksquare} = \boxed{\frac{m}{m}}$ Channel RGB 2  $R_{\rm c}$ Input Output  $|z|z|z$ 

 $\boxed{\blacksquare} - \boxed{\frac{m}{m}}$ 

"Reset" (重置)按钮将取消所有颜色通道的所有调

Tone Curves and Histogram

 $\sqrt{BGB}$ 

 $Channel$ 

将鼠标指针移到色调曲线上。点击并拖动曲线。对

可点击并拖动这些节点。水平轴(输入水平)代表原

像。

整。

作的调整。

若要对粗糙的手动曲线进行平滑处理,请点 击平滑曲线按钮(2)。曲线上自动分布节点, 可用鼠标拖动节点调整曲线。

对干极端手动曲线、使用平滑曲线按钮可能 会很大程度上改变曲线形状。按恢复按钮即 可恢复到原始手动曲线。

## 色调曲线调整简介

图像处理是高度专业化、很难学习的领域,需要多年的实践才能掌握。色调曲线调整 入门介绍了一些利用色调区线调整图像的简单方法。关于数码图像处理更详细的情况, 请与当地书商联系购买关于这个主题的自学指南。

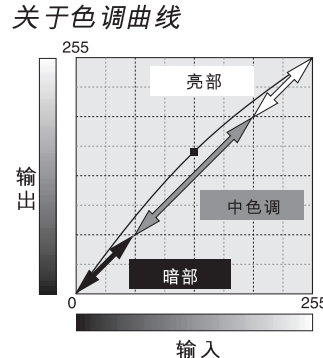

色调曲线是以曲线表示图像的亮度和色彩水平的曲线。 水平轴代表原始图像(输入数据), 从黑到白共256个颜 色等级。纵轴代表调整后图像(输出数据), 从上到下共 256个等级。

曲线的左下部分代表黑色和图像暗部。中间部分代表中 色调: 皮肤、草、蓝色的天空。右上部分代表图像的亮 部: 云、光。改变色调曲线会影响图像的亮度、对比度 和色彩。

显现暗部细节

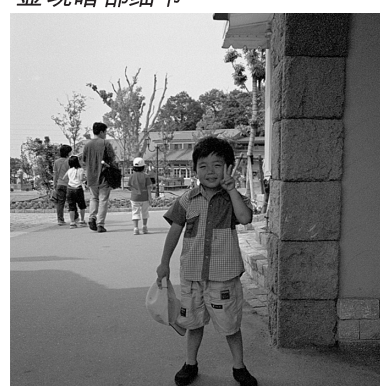

拖动色调曲线将使图像变暗。

这是一种使藏在暗部的拍摄主体变得更明亮的简单 技巧。与亮度水平控制(p. 40)不同, 该调整方法不 会丢失图像亮部的细节信息。

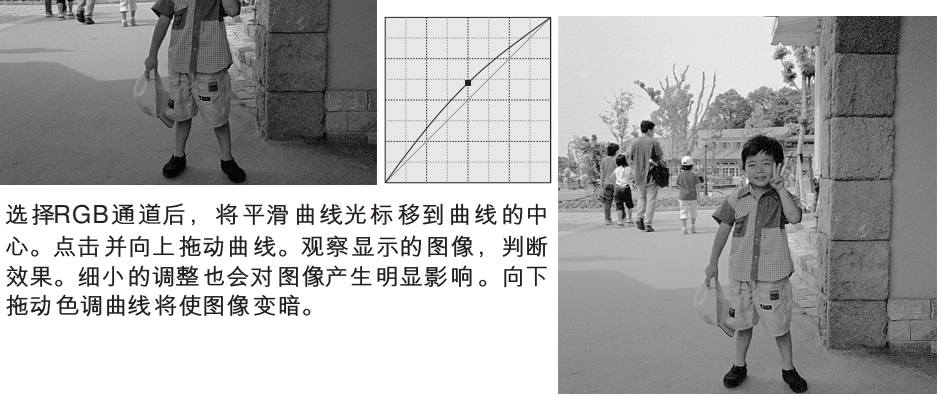

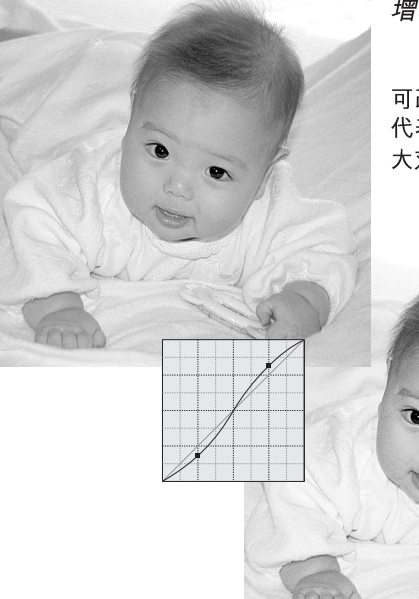

增加图像对比度

可改变图像的对比度。色调曲线图上的45°浅蓝色线 代表原始图像的对比度。使曲线的角度大于45°将增 大对比度。使该角度小干45°则降低对比度。

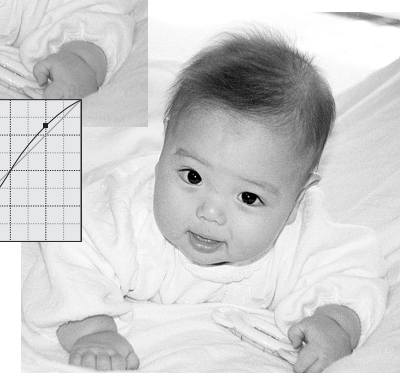

选择RGB通道后, 分别点击曲 线的顶部附近和底部附近,在 曲线上添加两个节点。稍微向 上拖动顶部节点和向下拖动底 部节点。这将增大色调曲线中 间部分的角度、增大图像对比 度但不改变图像的整体亮度。

#### 调整色彩

通过在色调曲线上选择个别颜色通道,可调整整个图像的色彩。该方法可用来消除不 自然的色调或增强图像的暖色调。

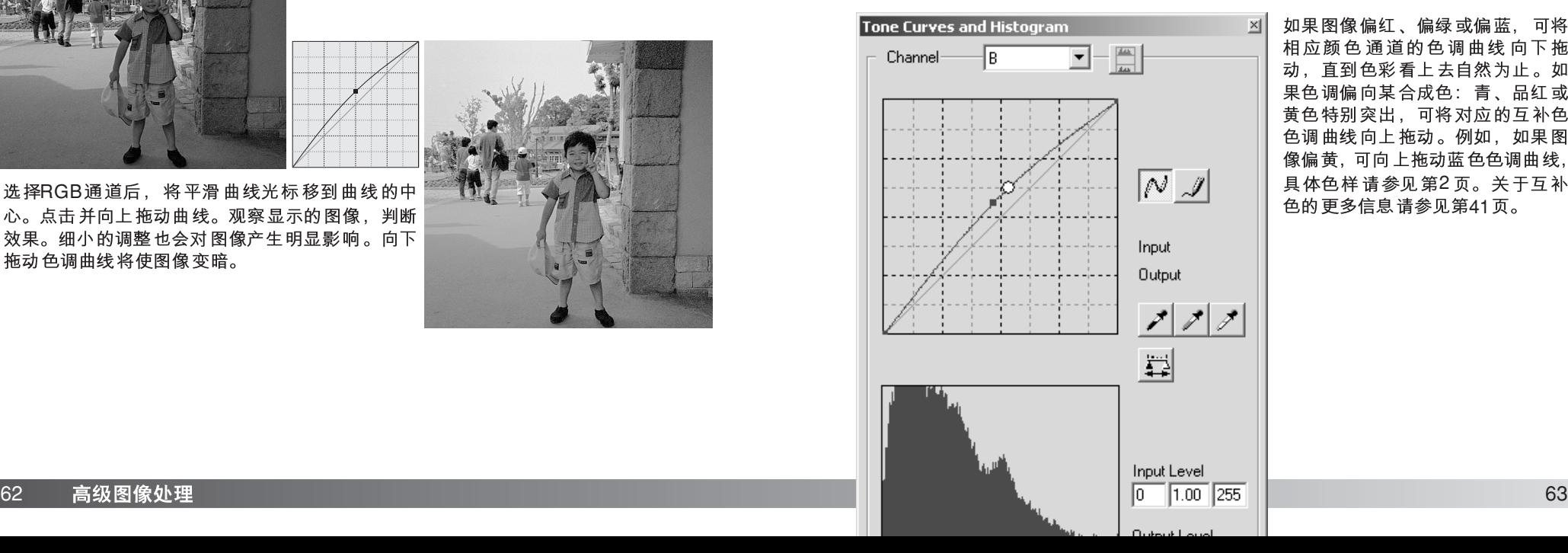

如果图像偏红、偏绿或偏蓝,可将 相应颜色通道的色调曲线向下拖 动、直到色彩看上去自然为止。如 果色调偏向某合成色:青、品红或 黄色特别突出,可将对应的互补色 色调曲线向上拖动。例如,如果图 像偏黄,可向上拖动蓝色色调曲线, 具体色样请参见第2页。关于互补 色的更多信息请参见第41页。

## 直方图调整

直方图表示图像根据指定亮度和色值对应的像素分布。利用直方图可最大化图像数据 的输出。在直方图上所作的改变会同步显示在色调曲线上。

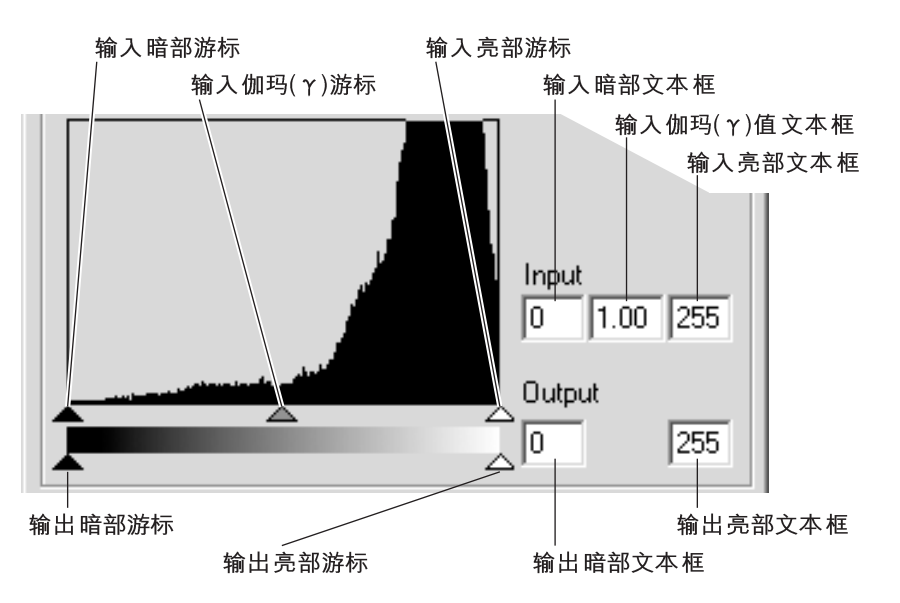

可用通道列表框或键盘快捷键显示颜色直方图。按住Ctrl (Windows)键或Command (Macintosh) 键的同时, 按"0"显示RGB通道, 按"1"显示红色通道, 按"2"显示 绿色诵道, 按"3" 显示蓝色通道。

直方图可用来最大化图像的像素分布。可用游标或文本框手动设定亮部水平值、暗部 水平值和伽玛( Y)值。

伽玛(γ)值游标定义图像的中色调。将伽玛(γ)值游标向右拖动将使图像变暗, 向左拖 动将使它变亮。与第62页的色调曲线调整相似,通过伽玛(γ)值游标可调整图像亮度但 不丢失图像信息。

用输入亮部游标可设定白点值。当游标向左移动时,显示图像对比度将明显增大。游 标右侧的所有像素都被设定为255,其中包含的任何图像细节信息将丢失。该功能是改 善复印在白色背景上的文本图像的重要工具。当复印文本或线条作品时,不均匀照明、 褪色或有污迹的纸张可能成为干扰因素。通过调整白点值,可消除白色背景上的缺陷, 只留下可见的黑色文本图像。

用输入暗部游标可设定黑色值。当游标向右移动时,显示图像对比度将明显增大。游

标左侧的所有像素都被设定为0. 其中包含的任何图像细节信息将丢失。

黑点和白点的输出值可调整。通过移动输出亮部和暗部游标,可降低图像的对比度。

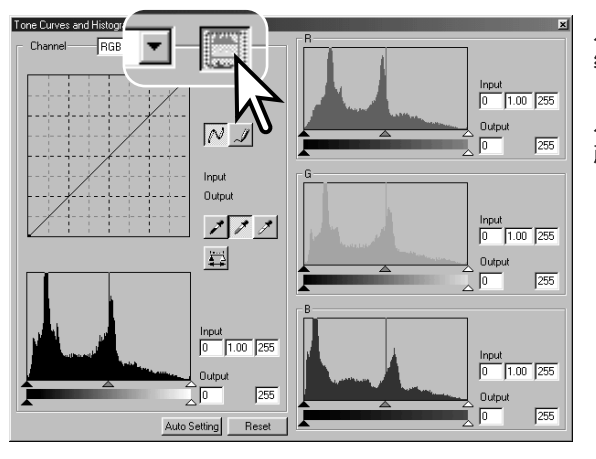

点击颜色直方图按钮、察看红色、 绿色和蓝色直方图。

点击直方图RGB显示按钮,关闭 颜色直方图。

## 色调曲线 / 直方图自动设定

自动设定功能可用来自动调整色调曲线和直方图, 以 最大化图像对比度和色彩。图像中最暗的像素被设定 为黑点水平值0. 最亮的像素被设定为白点值255. 其 他的像素值则平均地分布在二者之间。

点击 "Auto Setting" (自动设定)按钮。相应的改变会 同步反映在显示的图像上。若要查看直方图的变化, 按"Apply"(执行)按钮。点击"Reset"(重置)按钮 取消自动设定。

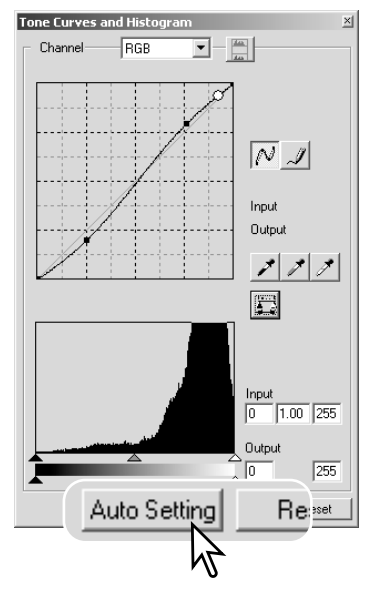

## 直方图修正入门指南

本指南将说明如何利用直方图进行简单修正。与色调曲线不同,直方图将提供关于某 具体图像的信息。可利用这些信息对图像进行评价并进行相应的调整。

樱花的直方图表明右侧存在断层,而且樱花色调偏灰。这是由于拍摄时曝光不足引起 的。

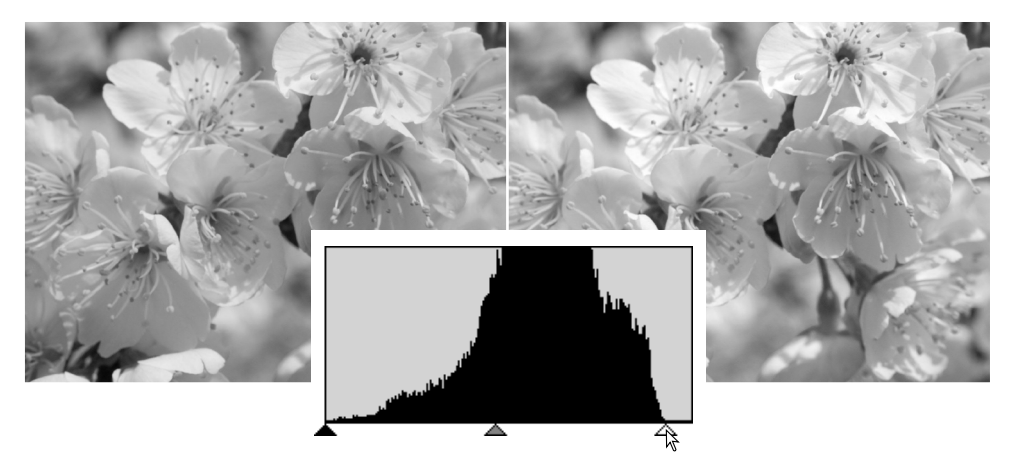

使亮部游标向左侧移动,将白点设定在像素分布的终点,白色将变得更亮,同时对比 度将增加。

### 柯尼卡美能达的历史典故

1962年2月20日约翰格莱恩成为第一个环绕地球飞行的美国人。在他的友谊7 Hi-matic相机记录了这一历史 事件。4小时55分23 平均28,000kph(17,500mph)的速度环绕了地球三周。

1963年5月24 8米(26 英尺)多高了。

那架相机呢?它还在!这架相机与其他有关格 "<br>莱恩友谊7号飞船飞行的物品一起被陈列在210<br>号陈列室,即"阿波罗登月"陈列室内。

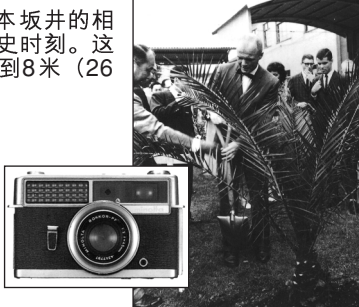

该图像比较平淡。像素分布表明景色对比度 偏低。直方图左边没有像素分布表明缺乏强 烈阴影和黑色调。极大部分细节集中在中色 调周围很窄的范围内。

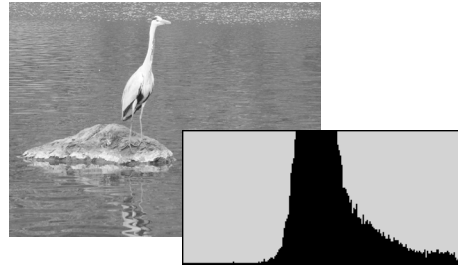

使暗部游标向右侧移动, 将黑点 设定在像素分布的始点, 可改善 图像的对比度。

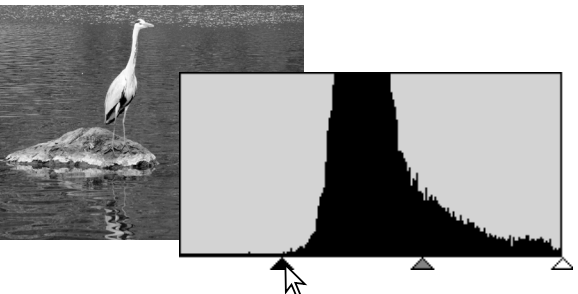

利用伽玛游标可改变图像中各色调的相对分布。若将伽玛游标向暗部的左侧移动,图 像将变浅。若反方向移动伽玛游标,图像将变深。但是,与在亮度、对比度和色彩平 衡调整窗口中进行亮度调整不同(p. 40), 此时不会丧失暗部和亮部区域的细节信息。

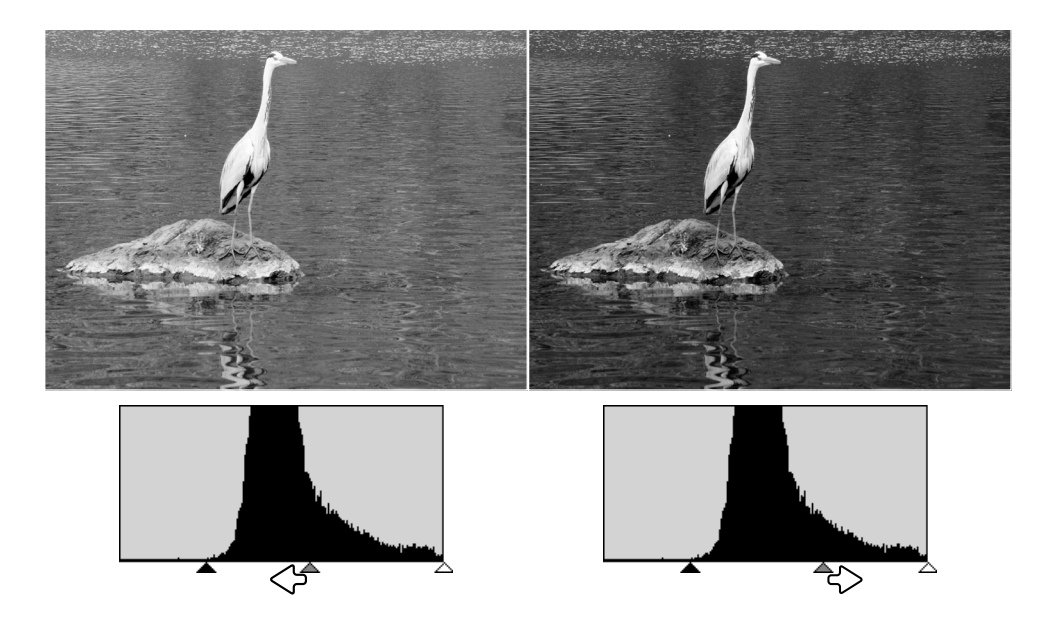

## 白点、黑点及灰点调整

在色调曲线/ 直方图调整窗口,通过指定图像内的白点、黑点或灰点值可对图像进行调 整。在图像内找到合适的中色调区域对正确标定软件非常关键。当选择了滴管工具时, 将启动RGB显示,并可用来评价图像区域。所有的改变将同步反映在显示的图像上。

点击白点按钮; 鼠标指针将变成白色滴 管工具。

对每一RGB通道, 默认的白点值为255。

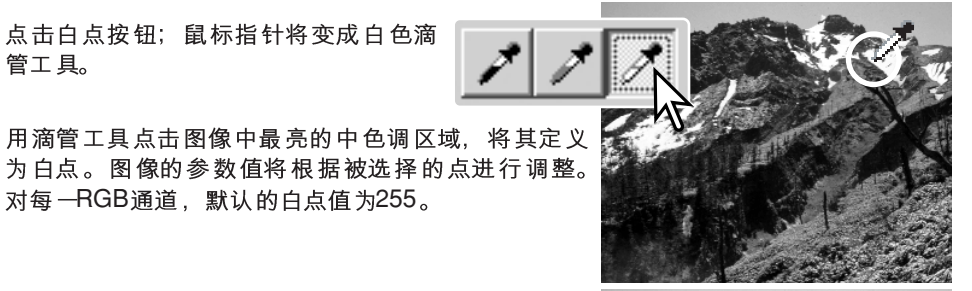

点击黑点按钮。

用滴管工具点击图像中最暗的中色调区域,将 其定义为黑点。图像的参数值将根据被选择的点进行 调整。对每一RGB通道,默认的黑点值为0。

点击灰点按钮。灰点控制图像的色彩。

用滴管工具点击图像中的中色调区域、将其定义为灰 点。用来标定灰点的区域必须是中色调的。该区域的 亮度水平并不重要, 但如果该区域具有确定的颜色, 图像将无法获得正确的色彩平衡。

点击并保持执行按钮、显示直方图上的 变化。点击"Reset" (重置)按钮取消所 有的调整。

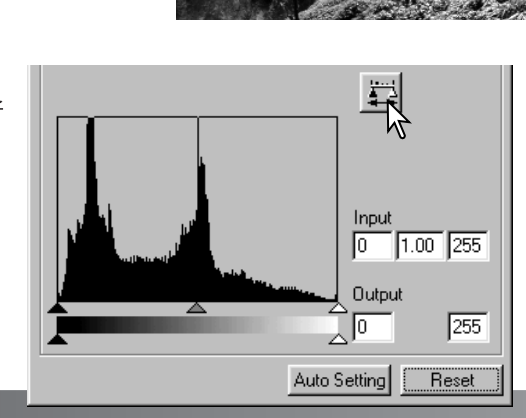

## 设定白点和黑点值

每一RGB通道的白点和黑点值被分别设定为255和0。通过改变这些值可利用非真正白 点和黑点对图像进行标定。

双击白点或黑点按钮,打开点值设定对话框。

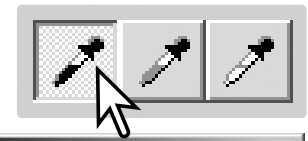

输入新的White-point(白点)或Black-point(黑点)值。 点击"OK"(确认)。

Point Value Setting(点值设定)对话框打开后,可用鼠 标指针测量显示的图像上任何一点的颜色。RGB显示 在左边显示图像的原始值,在右边显示图像的当前 值。

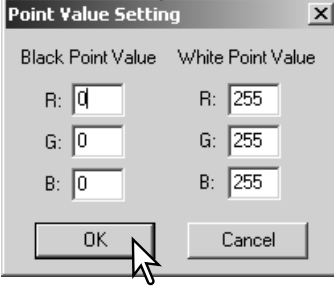

按照白点、黑点和灰点调整章节所述步骤标定图像。

## 记录图像调整 - 快照按钮

Image Correction(图像调整)可作为缩略图暂时保存在显示的图像旁边。只要点击工具 条上的快照按钮即可根据当前的图像调整生成一缩略图。

若要返回到以前的图像调整, 只要点击相应的快照缩略图 即可。相应的缩略图图像将 替换当前显示的图像。可保 存的快照数量仅受计算机内 存的限制。若要删除快照, 点击相应的缩略图,然后按 键盘上的删除键即可。

快照显示区

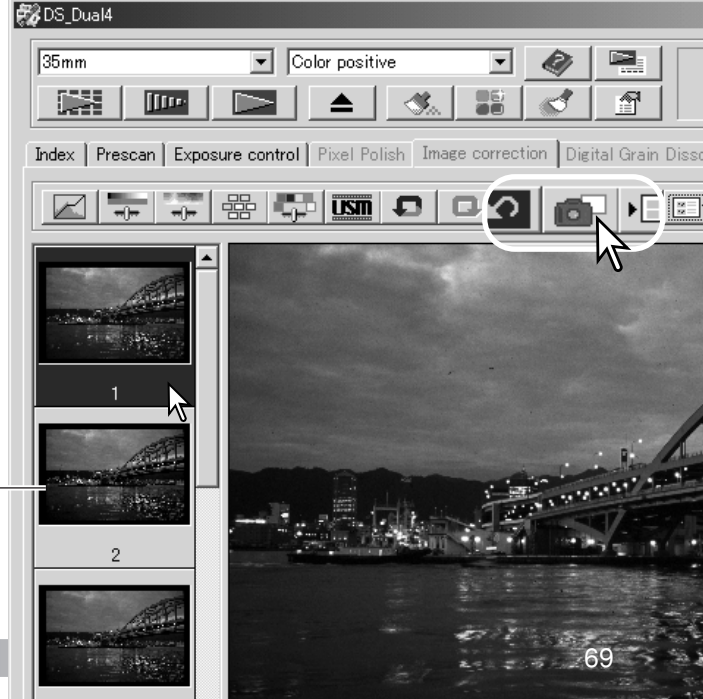

## 色相、饱和度和明度调整

利用该调整窗口可相对HSB颜色模型调整图像。这些控制功能可用来操作彩色图像, 而不是用来再现直实的图像。

HSB颜色模型是利用人的洞察力而不是摄影方法来定义颜色。色相代表该模型中各独 立的颜色。饱和度表示每种颜色的鲜艳度。明度代表在色彩空间中某颜色的明暗程度。

色相控制不是色彩平衡工具。它是一种创作工具。当在调整窗口改变色相时,根据在 色彩空间旋转的角度, 每个颜色被赋予新的色相。例如, 一个简单的色彩空间可能含 有三种颜色:红、绿和蓝。假设蓝天下有棵绿色的树,树旁有个红色的谷仓。现在让 我们将图像在色彩空间中旋转;根据新的位置,重新赋予新的色相-绿色的谷仓、蓝色 的树和红色的天空。HSB色彩空间也类似, 但具有更多色相; 请参见第99页的色样。

与亮度、对比度和色彩平衡调整窗口中的亮度控制不同,明度控制不是均匀地改变颜 色的表观浓度。例如,当极端增强明度时,蓝色看上去没有黄色明亮。

### 个别颜色调整

个别颜色调整是一种对图像颜色进行精加工的高级技巧。青、品红、黄或黑色通道可 用来调整图像中的6种独立的颜色: 红、绿、蓝、青、品红和黄色。黑点值游标控制所 选颜色的亮度。这种调整方法对干需要调整某种颜色而不影响图像中其他颜色时比较 有效。例如,如果天空看上去偏紫而不是蓝色,可减少蓝色的互补色-品红。个别颜色 请参见第2页。

点击个别颜色按钮、打开调整窗口。

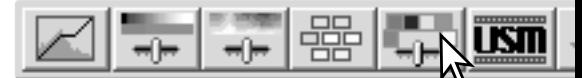

从窗口顶部的下拉菜单中选择需要调整的颜色。

拖动游标或在文本框中输入数值可调整所选颜色。可用多 个游标调整所选颜色。所作的改变同步反映在显示的图像 上。点击"Reset"(重置)按钮取消所有的调整。

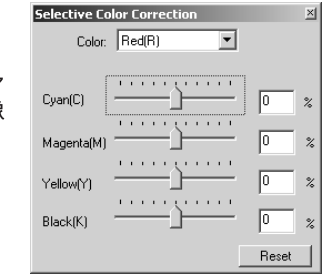

点击色相、饱和度和明度按钮、打开调整窗口。

拖动色相、饱和度或明度游标,或在相应的文本框 中输入指定的数值进行调整; 所作的改变同步反映 在显示的图像上。分别向右拖动各个游标或在文本 框中输入正数、将增大图像的饱和度和明度。滑动 色相游标可使图像颜色在色彩空间中旋转; 右侧最 大位置(180°)与左侧最大位置(-180°)相同。点击 "Reset" (重置)按钮取消所有的调整。

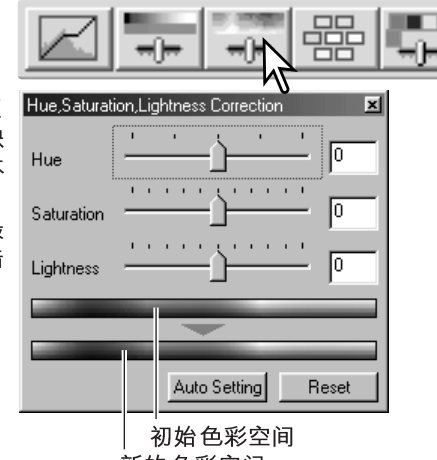

新的色彩空间

两个色样显示在调整窗口的底部。上面的色样条代表原始图像的色彩空间。下面的色 样条显示色彩空间的相对变化。

点击"AutoSetting"(自动设定)按钮将自动调整图像饱和度而不影响色相和明度。点击 "Reset" (重置)按钮取消所有的调整。

## 关于RGB及CMY

RGB颜色模型是一种利用光线原色的叠加法:红、绿和蓝。叠加法颜色系统适当混合 三种颜色可重新产生整个光谱。若将所有三种颜色等比例混合则产生白色。电视机和 计算机显示器使用RGB产生图像。

CMY颜色模型是一种利用合成色的减色法:青、品红和黄色。减色法颜色系统利用颜 料或染料吸收不需要的颜色重新生成新颜色。若将所有三种颜色等比例混合则产生黑 色。胶片摄影采用减色法。打印技术也采用减色法,但与摄影系统不同,打印技术还 需要黑色通道(K)。由于打印油墨的缺陷,青、品红和黄色等比例混合时不能产生纯黑, 打印机采用四色法(CMYK)再现图像。

## 钝化蒙版

钝化蒙版可使图像边缘更清晰而不影响整幅图像的对比度。蒙版调整可用于柔和或稍 带散焦的图像。钝化蒙版的效果比较微妙,对整幅图像的外观有很大的改善效果。

点击钝化蒙版按钮、打开钝化蒙版对话框。

拖动游标或在文本框中输入数值可调整蒙版参 数。在预扫描图像中无法评估钝化蒙版调整的 全部效果。只能在正式扫描中才能看到其效 果。

图像分辨率不同, 钝化蒙版调整的效果也不同。 分别稍微改变输出分辨率设置后再进行多次扫 描、直到获得希望的效果为止。点击"Reset" (重置)按钮恢复到默认设置。

调整量(Amount): 可在0%至500%之间调整蒙版的 对比度。如果数值太大,像素将变得很明显;图像将 显得粗糙或有颗粒感。对于高质量打印图像推荐 150% 至200%。

半径(Radius): 增加像素边缘的清晰度。半径可在  $0.1$ 至5的范围调整。默认值为1。半径的改变所产生 的效果, 打印图像比显示屏显示的图像更明显。对于 高质量打印图像推荐1至2。

阈值水平(Threshold level): 可在0至255 之间的整数范围内调整。默认值为2。如 果周围像素之间的差异大于阈值水平,该像素即被作为明显像素。当该水平被设定 为0时,则整个图像将被调整。阈值水平可将平滑或均匀的区域从需要锐化处理的边 缘或细节区域分离出来。

暗部保护(Shardow protection level): 用来限制暗部的明显像素。其值可在0至 255 之间的整数范围内调整。默认值为16。如果亮度值大干暗部保护值,该像素即 被作为明显像素。

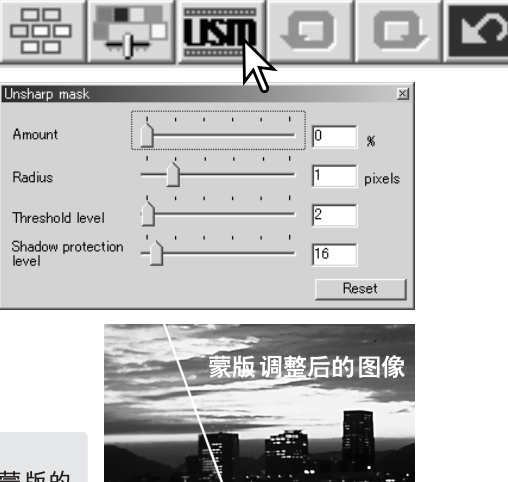

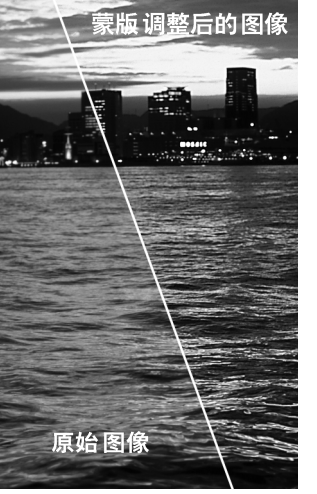

### 保存图像调整

对图像所作的所有调整可作为图像调整作业保存。该调整作业可随时读入应用程序、 并用来调整其他图像。当许多图像需要按相同的调整设置进行处理时,这是一个非常 省时的功能。

点击保存图像调整作业按钮,保存当前的图像调整设置。

输入作业名。点击"OK"(确定), 保存设置。

Register image-correction J Job name: New correction  $\overline{X}$ Cancel

### 读入图像调整作业

**EX DS Dual4** 

 $35mm$ 

藤

**Iffred** 

将需要调整的图像显示在图像调整菜单条。点击读入图像 调整作业按钮、读入已保存的图像调整设置。

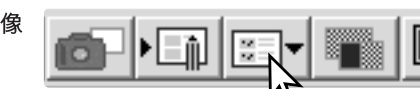

Original image:

- 1979 |

点击某图像调整作业缩略图,选择该作业。点击 "OK"(确定), 对当前显示的图像执行该作业。<br>作业被读入快照显示区。只要点击缩略图即可应 用图像修正工作。可同时读入多个作业。

若要删除某个作业,请打开读入窗口,使要删除 的作业突出显示。按键盘上的"删除"键,删除 该文件。

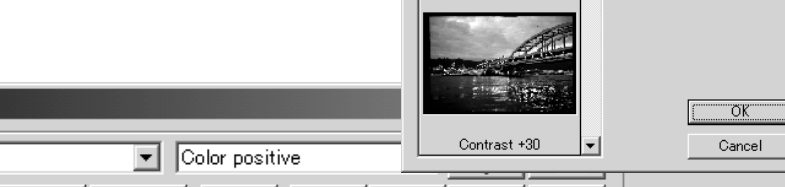

Image-correction Job:

Index | Prescan | Exposure control | Pixel Polish | Image correction | Digital Grain Dissolver |

█▌▙▏▓▏▓▏▞▏

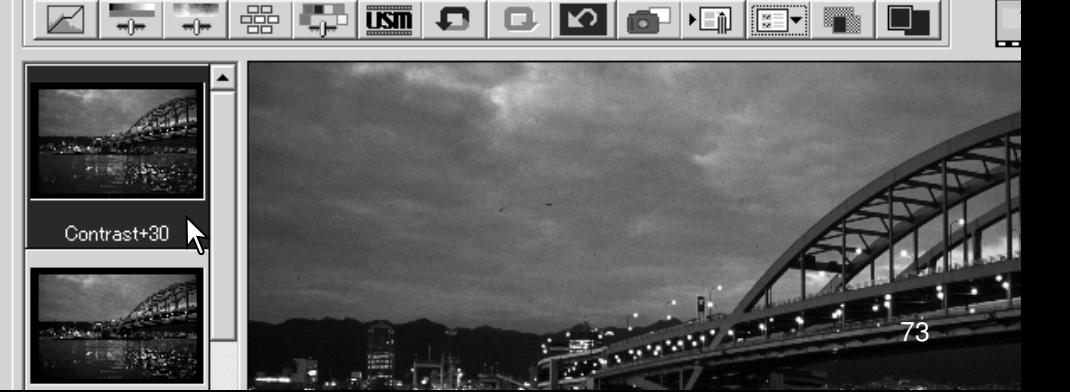

## 自定义向导

自定义向导是一种自动扫描程序。扫描仪 型号不同,显示的屏幕也不同。

将胶片托架插入扫描仪。点击自定义向导 按钮。

在自定义向导设定对话框、从自定义向导设置中选 择 "New" (新)。点击 "Next" (下一步)。

**B&DS\_Dual4** 

 $35mm$ 

 $\overline{\overline{\phantom{a}}\phantom{a}}$  Color posit

 $\begin{array}{|c|c|c|c|c|}\n\hline\n\text{GSE} & \text{DSE} & \text{ESE} & \text{A} & \text{BSE} & \text{A} & \text{BSE} & \text{A} & \text{BSE} & \text{A} & \text{BSE} & \text{BSE} & \text{BSE} & \text{BSE} & \text{BSE} & \text{BSE} & \text{BSE} & \text{BSE} & \text{BSE} & \text{BSE} & \text{BSE} & \text{BSE} & \text{BSE} & \text{BSE} & \text{BSE} & \text{BSE} & \text{BSE} & \text{BSE} & \text{BSE}$ 

如果此前的自定义向导设置被保存、这些设置将显 示在该窗口。若要使用其中的任何设置、只要用鼠 标选择即可。利用"删除"按钮可删除所选择的设 置。

设定所使用的胶片和托架的对话框。选择需要扫描 的图框编号。画面编号是指托架的画面编号,使用 选购的APS话配器时, 是指胶片画面编号。

点击"Next" (下一步)继续。

在对话框中选择扫描初始设置。 点击"Next" (下一步)继续。

关于初始设置的详细信息请参见第44页。关于色彩 匹配的详细信息请参见第80页。

输入扫描设置。点击"Next"(下一步)继续。

关于扫描作业和手动扫描设置的详细情况请参见第 34和54页。关于自动裁剪的详细信息请参见第33页。 自动裁剪功能将优先干所有输入的其他扫描设置。

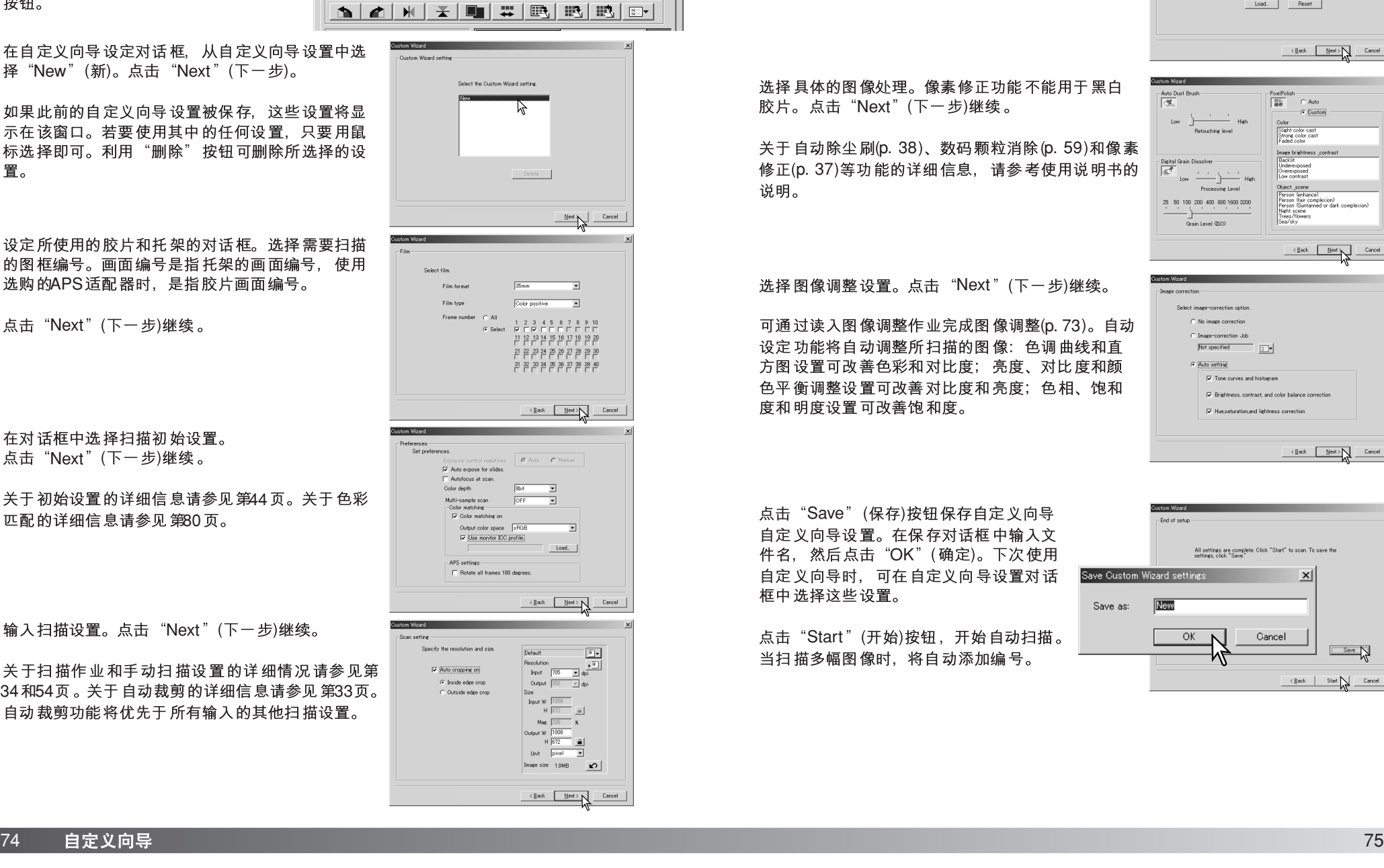

 $\Box$  $\times$ 

 $\mathbf{E}$ 

<u>т. на п</u>

 $\sim$ 

Index Prescan | Exposure control | Pixel Polish | Image correction | Digital Grain Dissolver

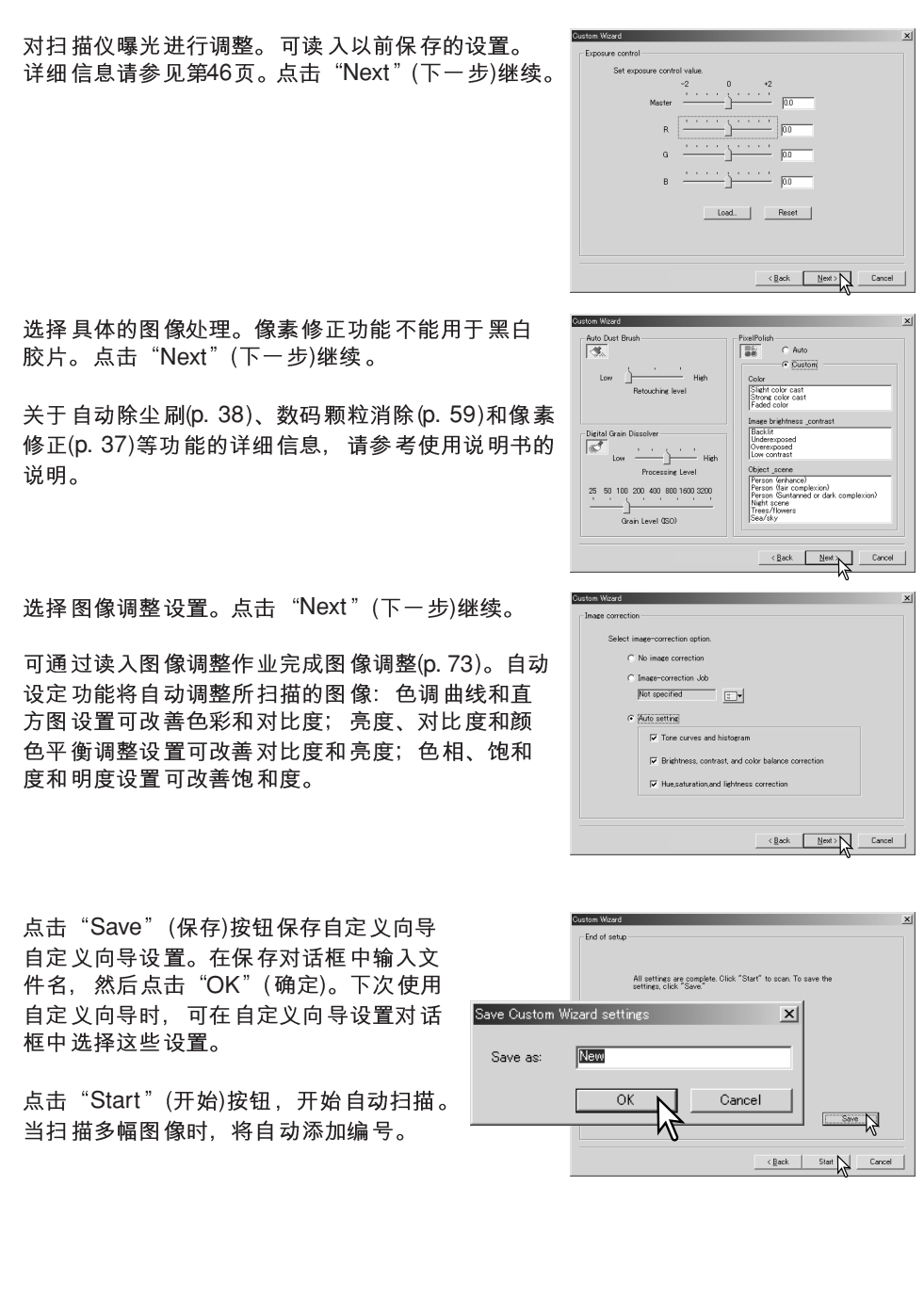

## BATCH SCAN UTILITY

"Batch Scan Utility"专门用于大量图像的扫描。该应用程序自动扫描、处理并保存某 胶片托架中的所有图像。可在DiMAGE Scan Launcher 中打开Batch Scan Utility, 请参 见第22页。

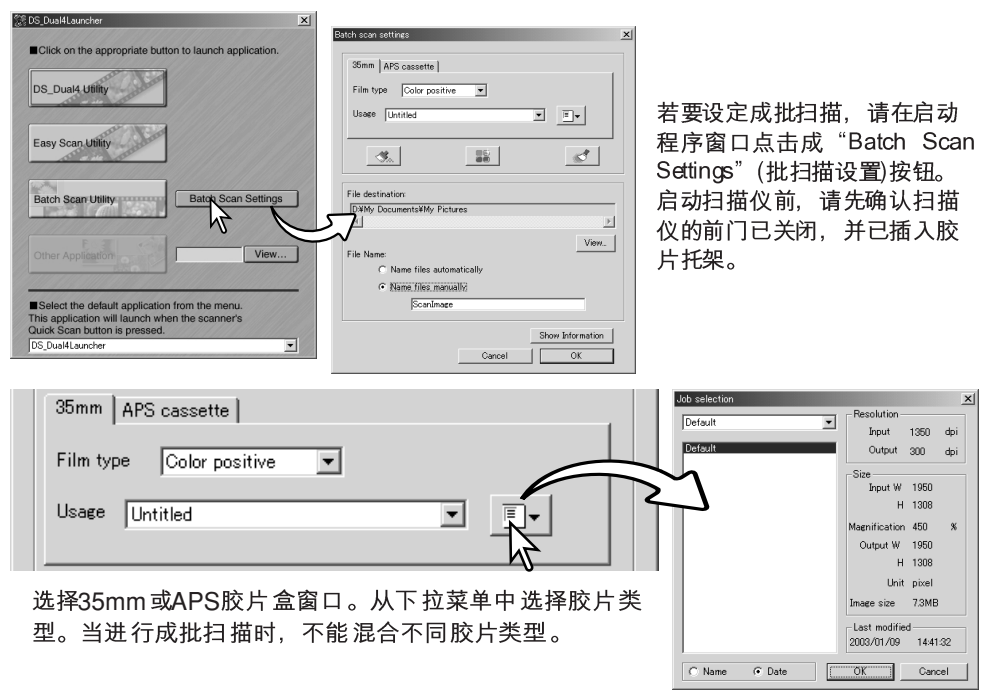

从用途下拉列表中选择合适的选项。可通过某个作业指定输出尺寸和分辨率。点击作 业读入按钮,打开作业选择对话框。关于作业的详细情况,请参见第34页。

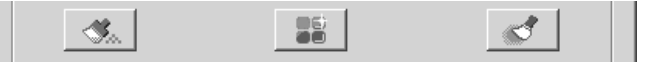

若要选择自动除尘刷、像素修正和数码颗粒消除等图像处理功能,请点击相应的按钮。 关于自动除尘刷(p. 38)、数码颗粒消除(p. 59)和像素修正(p. 37) 等功能的详细信息, 请 参考使用说明书的相应章节。可在成批扫描设置对话框中改变该功能的各项参数,详 情请参见第78页。

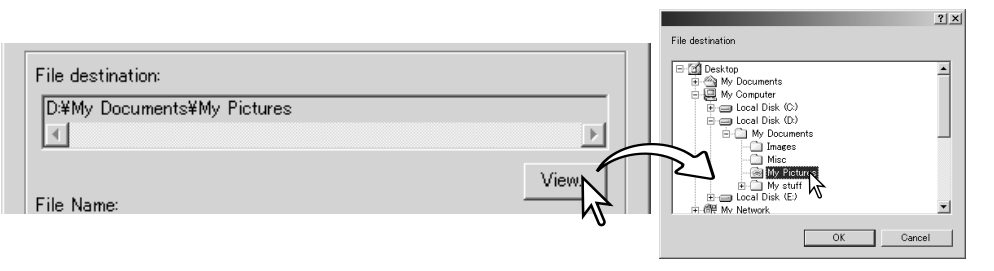

若要选择所扫描图像的保存地址, 请点击"View"(查看)按钮, 打开文件地址对话框。 利用文件夹树型结构指定要保存文件的文件夹。点击文件夹进行选择。点击"OK"(确 定)按钮, 完成操作。地址将显示在设置窗口。

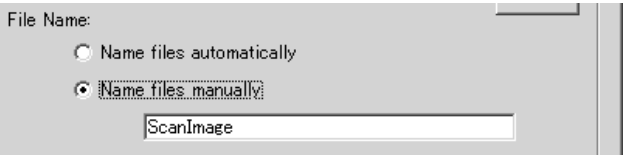

选择文件名。自动文件名选项将根据扫描日期时间给文件命名; 文件名以DS开头, 随 后2组寄存器分别代表年、月、日、时、分、秒。

如DS040523134510 表示 在2004年5月23日13时45分10 秒扫 描的文件。时寄存器基于 24小时制。手动文件名选项将通过在文本框中输入名称,然后在后面自动添加4位数编 号的方式命名。

点击"OK"(确定)按钮, 完成操作。关于高级成批扫描设置, 请参见以下各页。

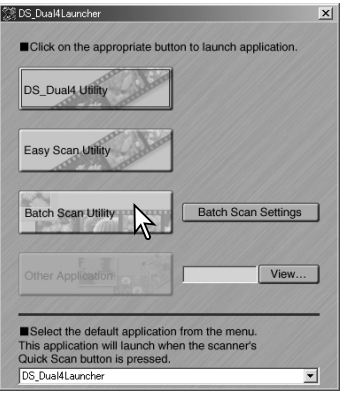

当在启动程序窗口点击"Batch Scan Utility"按钮时, 扫描仪将进行初始化。当出现"装入托架"的提示信 息时, 请将托架插入扫描仪; 将扫描并保存托架中的 所有画面, 然后自动弹出托架。

若要扫描另一批、请更换托架中的胶片、然后将胶片 重新插入扫描仪。点击"Batch Scan Utility"按钮,开 始扫描。扫描仪仅在扫描第一个托架时进行初始化。

若用启动程序底部的下拉菜单将Batch Scan Utility定义在快速扫描按钮上,当首次按快 速扫描按钮时,扫描仪启动,然后显示插入托架的提示信息。若要扫描随后的托架, 只要插入要扫描的托架并按快速扫描按钮即可。

## 高级成批扫描设置

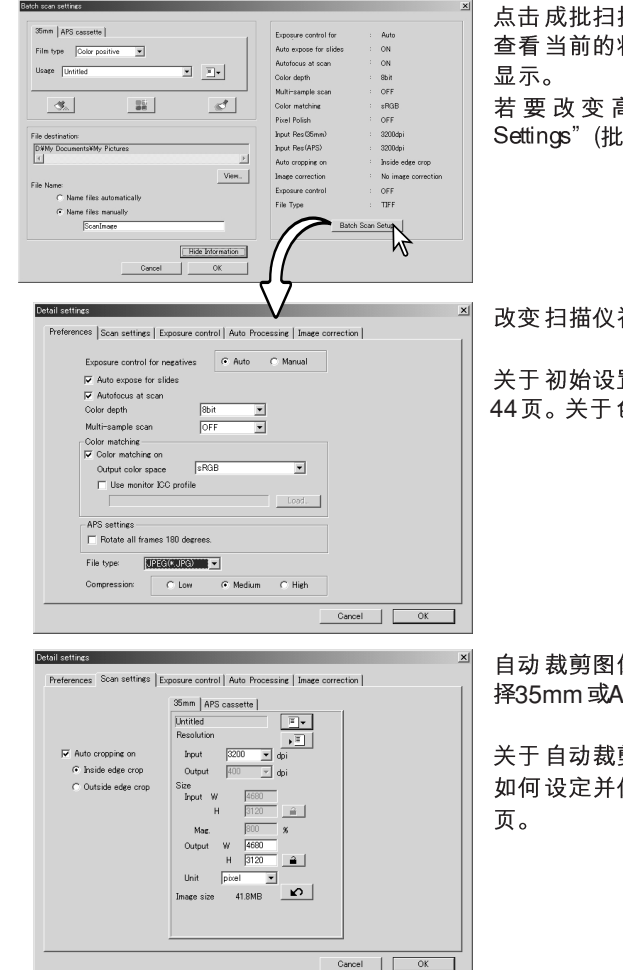

点击成批扫描设置对话框中的信息显示按钮 查看当前的状态。再次点击该按钮隐藏信息

若要改变高级设置, 点击"Batch Scan Settings"(批扫描设置)按钮 打开设置 对话框。

## 改变扫描仪初始设置。

关于 初始设置对话框更详细信息, 请参见第 44页。关于色彩匹配的信息,请参见第80页。

自动裁剪图像、设定输出尺寸和分辨率。选 择35mm 或APS胶片盒窗口进行有关设定。

关于自动裁剪的信息,请参见第33页。关于 如何设定并保存扫描设置, 请参见第54至57

 $R = \frac{1 + 1 + 1 + 1 + 1 + 1 + 1}{2} = \frac{1}{10}$  $\mathbf{B} = -\frac{\mathbf{b} + \mathbf{b} + \mathbf{b} + \mathbf{b} + \mathbf{b} + \mathbf{b}}{2} = \frac{\mathbf{b} + \mathbf{b} + \mathbf{b}}{2}$ Load. Reset  $\begin{tabular}{|c|c|c|c|} \hline & \multicolumn{3}{|c|}{\text{Cancel}} & \multicolumn{3}{|c|}{\text{CK}} \\ \hline \end{tabular}$ .<br>Natail cettings Preferences | Scan settings | Exposure control Auto Processing | Image correction | - Auto Duet Roxels -- Pivel Polich -SS.  $\mathcal{M}$  $C$  Auto The Color<br>
Color<br>
Slight color cast<br>
Strong color cast<br>
Faded color Retouching level Image brightness \_contrast<br>|Backlit<br>Underexposed<br>|Overexposed<br>|Low contrast -Grain Dissolver  $\mathcal{A}$ - High Object\_scene Processing Level Uppert\_scene<br>| Person (enhance)<br>| Person (Suit complexion)<br>| Person (Suntanned or dark complexion)<br>| Night scene<br>| Tees/|lovers<br>| Tees/sky 25 50 100 200 400 800 1600 3200 Grain Level (ISO)  $\begin{tabular}{|c|c|c|c|} \hline & \multicolumn{3}{|c|}{\textbf{C}ancel} & $\multicolumn{3}{|c|}{\textbf{C}k}$ \\ \hline \end{tabular}$ Preferences | Scan settings | Exposure control | Auto Processing | Image correction |  $C$ . No image correction C. Image-correction Job  $\boxed{||\mathbf{z}||\mathbf{v}||}$ C Auto setting  $\nabla$  Tone curves and histograp ▽ Brightness, contrast, and color balance correctio  $\nabla$  Hue, saturation, and lightness correction

Cancel | OK

Preferences | Scen settings | EXDOSUFE CONTO | Auto Processing | Tmage correction |

Master

控制扫描仪的曝光。

关于如何设定并保存曝光设置, 请参见第46 页。

设定自动除尘刷(p. 38)、数码颗粒消除(p. 59) 和像素修正(p. 37)等图像处理功能的参数。

对扫描的图像执行图像处理。

关于图像修正作业,请参见第73页。

自动设置功能将自动修正所扫描的图像: 色 调曲线和直方图设置可改善色彩和对比度; 亮度、对比度和色彩平衡设置可改善对比度 和亮度;色相、饱和度和明度设置可改善饱 和度。

- 扫描仪补充说明

当以JPEG格式保存成批扫描图像时,若文件宽度超过4096像素,将自动以TIFF格<br>式保存文件。

## 色彩匹配

各种输出设备(显示器或打印机)按不同方式定义颜色和对比度。为了保证显示器显示的 图像与打印机输出的图像一致,必须定义这两种设备的色彩空间。色彩匹配功能可在 初始设置框中启动。启动色彩匹配功能将延长扫描时间。

DiMAGE Scan扫描仪的色彩匹配功能使扫描的色彩与指定的色彩空间相匹配。色彩匹 配系统将利用显示器的ICC系统管理文件尽量准确地显示图像。

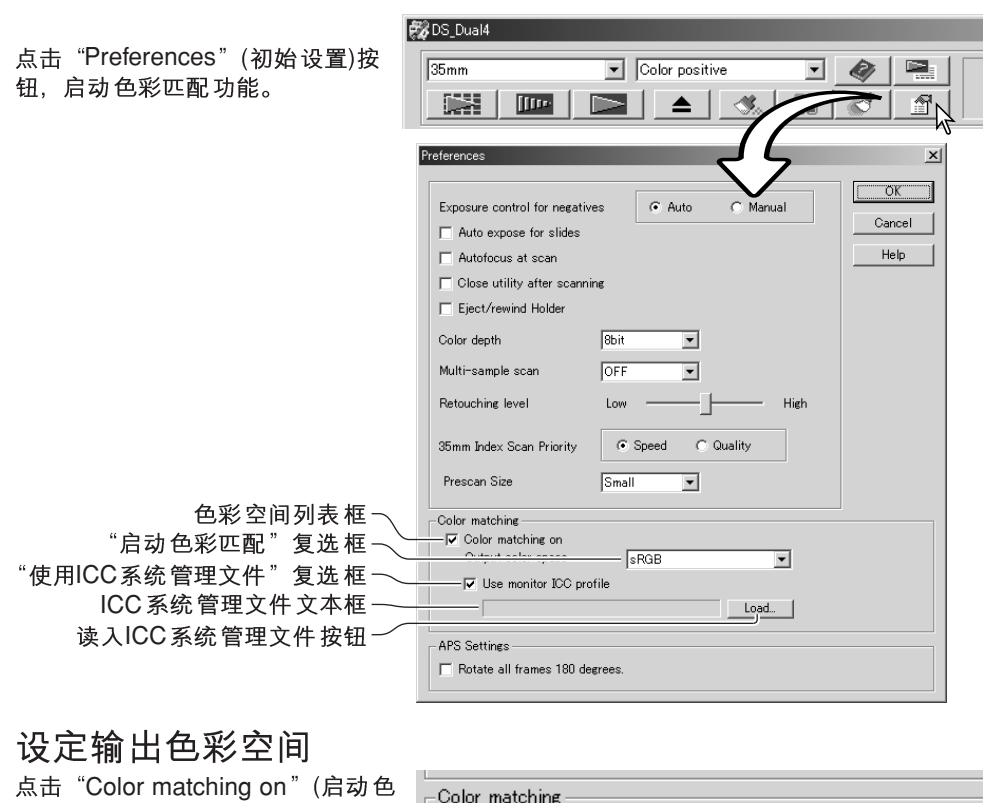

彩匹配)复选框。 从色彩空间下拉菜单中选择输出色

彩空间。关于色彩空间的说明请参 见下一页的内容。

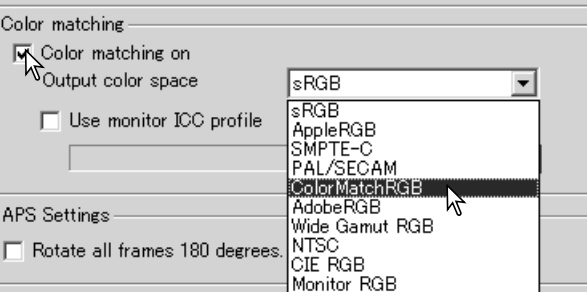

## 输出色彩空间

输出色彩空间的选择取决于再现图像的方式。大多数个人用图像一般仅用于屏幕显示 或小型打印机输出, 选择sRGB色彩空间比较合适。所包含的其他色彩空间主要用于专 业或技术应用领域。关于推荐使用的色彩空间,参见第83页。

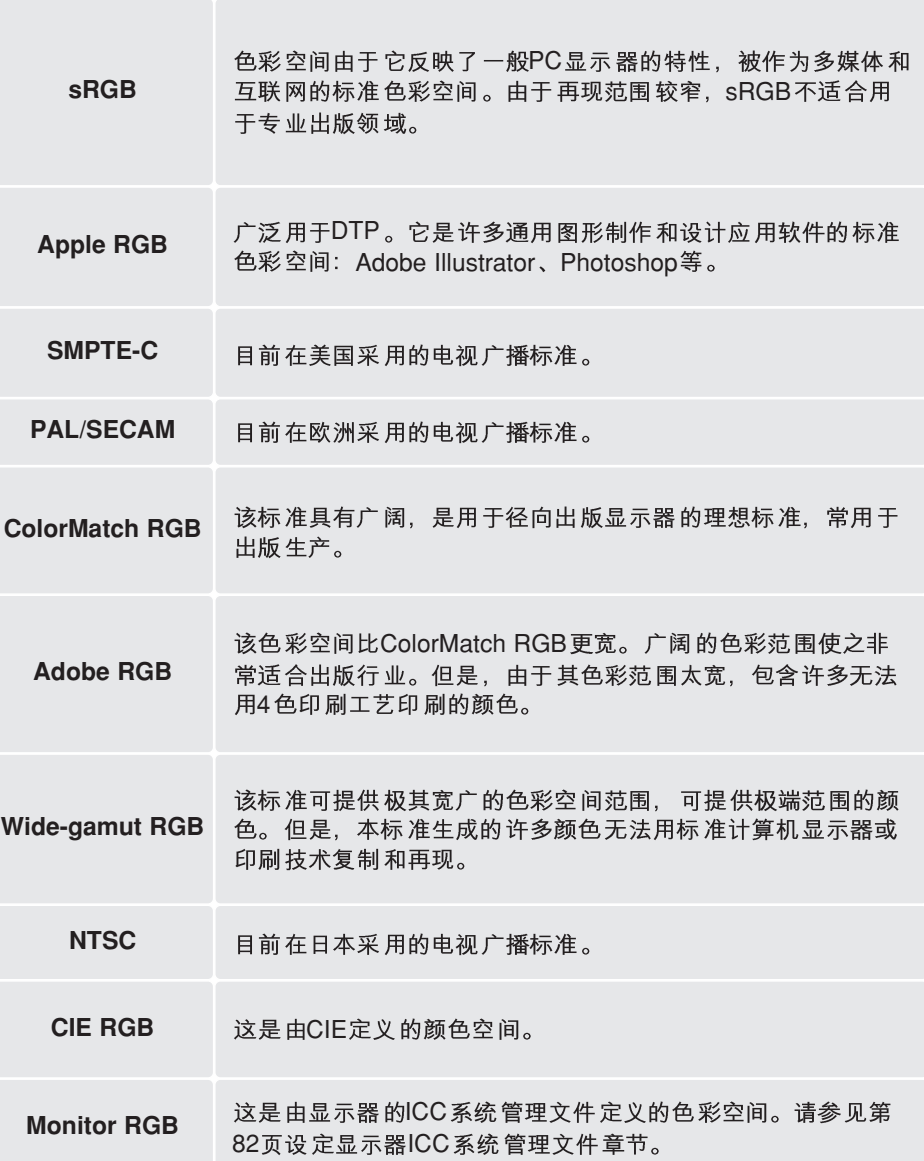

## 设定显示器ICC系统管理文件

可在初始设置对话框指定某个显示器的ICC系统管理文件。关于系统管理文件名, 请参 见显示器操作手册。

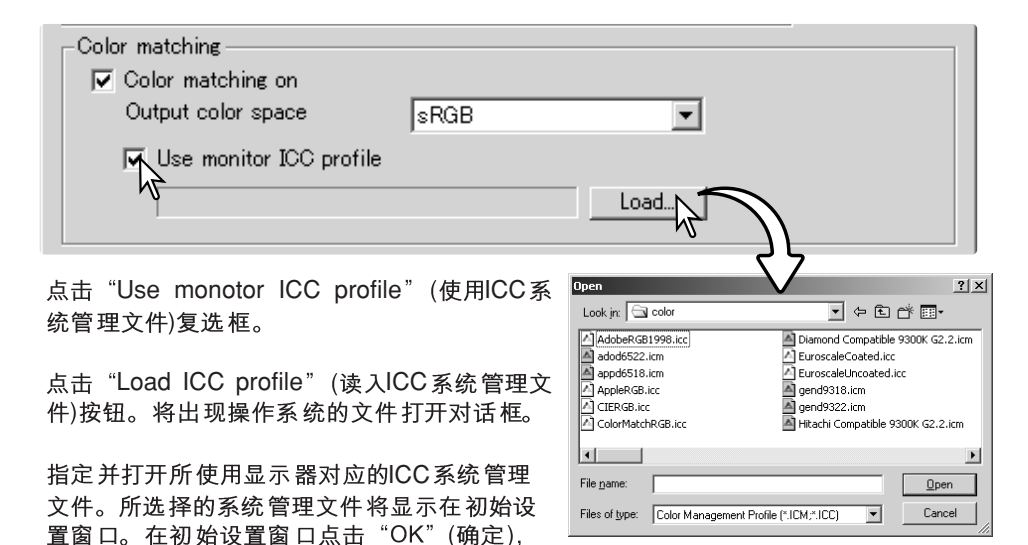

如下所述,显示器CC系统管理文件与扫描仪色彩管理文件位于同一个文件夹中。当使 用Mac OS X, 显示器系统管理文件的地址如下:[Library]->[ColorSync]->[Profiles]->[Displays]

## 扫描仪颜色管理文件

设定ICC系统管理文件。

当安装DiMAGE Scan Utility软件时, 将自动安装扫描仪颜色管理文件。这些系统管理 文件包含在高级图像处理或DTP应用软件中用于管理文件间对话的高级颜色匹配功能。 关于具体型号扫描仪的系统管理文件,请参见硬件手册中扫描仪说明章节。

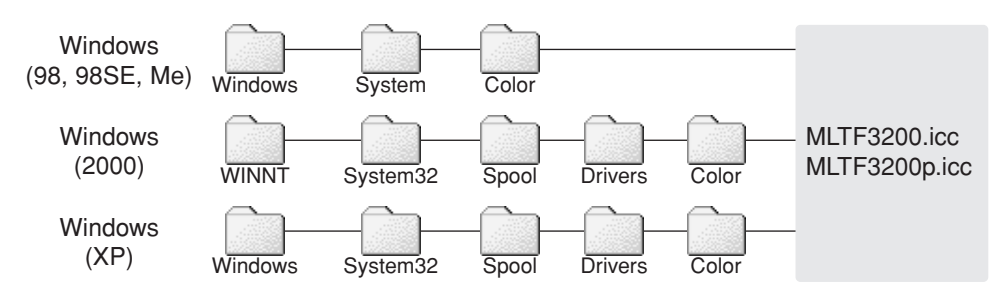

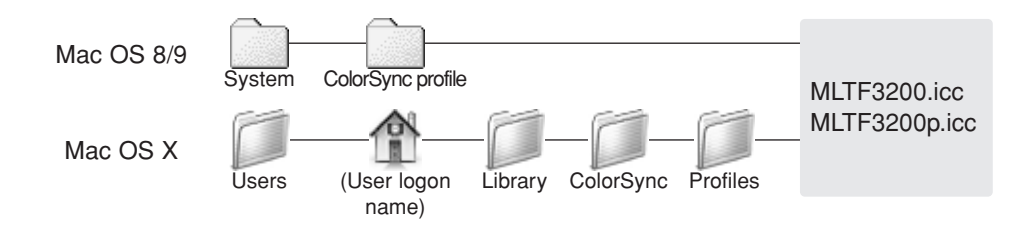

## 推荐使用的色彩匹配设置

以下是图像处理应用程序中推荐使用的输出色彩空间及显示器ICC系统管理文件设置。 有些应用程序, 如Adobe Photoshop 5或更高版本, 具有显示器显示修正功能, 可自 动将显示器的显示修正为指定的色彩空间。

输出色彩空间: 选择与应用程序中所设定的相同的色彩空间。在Photoshop 5.0或更 新版本中,在文件菜单的颜色设置选项中寻找系统管理文件设置窗口。

#### ICC系统管理文件: 使用所使用显示器的系统管理文件。

当使用不带显示器显示修正功能(如Photoshop Elements)或已关闭该功能的应用程序 时:

#### 输出色彩空间: 显示器RGB

#### ICC系统管理文件: 使用所使用显示器的系统管理文件。

ICC 系统管理文件可从厂商得到某特定显示器的ICC系统管理文件。也可从厂商的公司 网站上下载。关于如何安装ICC系统管理文件,请参见显示器操作手册。

彩色显示器ICC系统管理文件可利用市场上购买的系统管理文件生成工具来生成。也可 利用安装在Macintosh操作系统中的显示器调整助手功能或包含在Windows系统用 Adobe Photoshop(5.0 或更新版本)中的Adobe 伽玛(  $\gamma$ )来生成。

## 自动除尘刷插件程序

## 安装插件程序之前

安装扫描软件,然后从连接在计算机上的扫描仪打开某个应用程序并扫描图像。该操 作过程中可使用自动除尘刷插件程序。

若要将该插件与Adobe Photoshop Elements 2.0 一起使用, 请在安装插件程序之前先 安装该应用软件。

当在Windows或Mac OS 8.6 ~ 9.2.2 操作 系统中使 用插件程 序时,分配 给主软件 的内存 必须至少为扫描图像文件大小的三倍。当使用Mac OS时,在该软件和操作系统所需内 存之外,另外还必须增加这部分内存需求。

34 DiMAGE Scan Du

**KONICA MINOLT** 

## -Windows

在CD-ROM 驱动器中插入DiMAGE Scan Dual IV 光盘。将打开DiMAGE Scan Dual IV安装屏幕。

点击 "Starting up the Auto Dust Brush Plug-in installer" (启动自动除尘刷插件安 装程序)按钮将短暂出现程序解压缩屏幕。 自动启动安装向导。

将出现安装向导打开屏幕。点击"Next' (下一步)按钮继续。

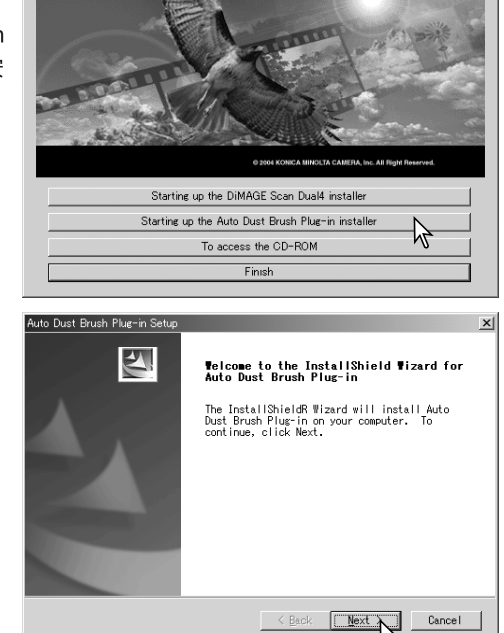

DIMAGE Scan Dual IV

点击"Yes"(是)按钮接受协议条款并继 续。继续安装之前,请仔细阅读整个协议 内容。如果不同意许可协议的条款,点击 "No" (否)退出安装程序。

夹, 点击 "Next" (下一步)。

"OK" (确定)。

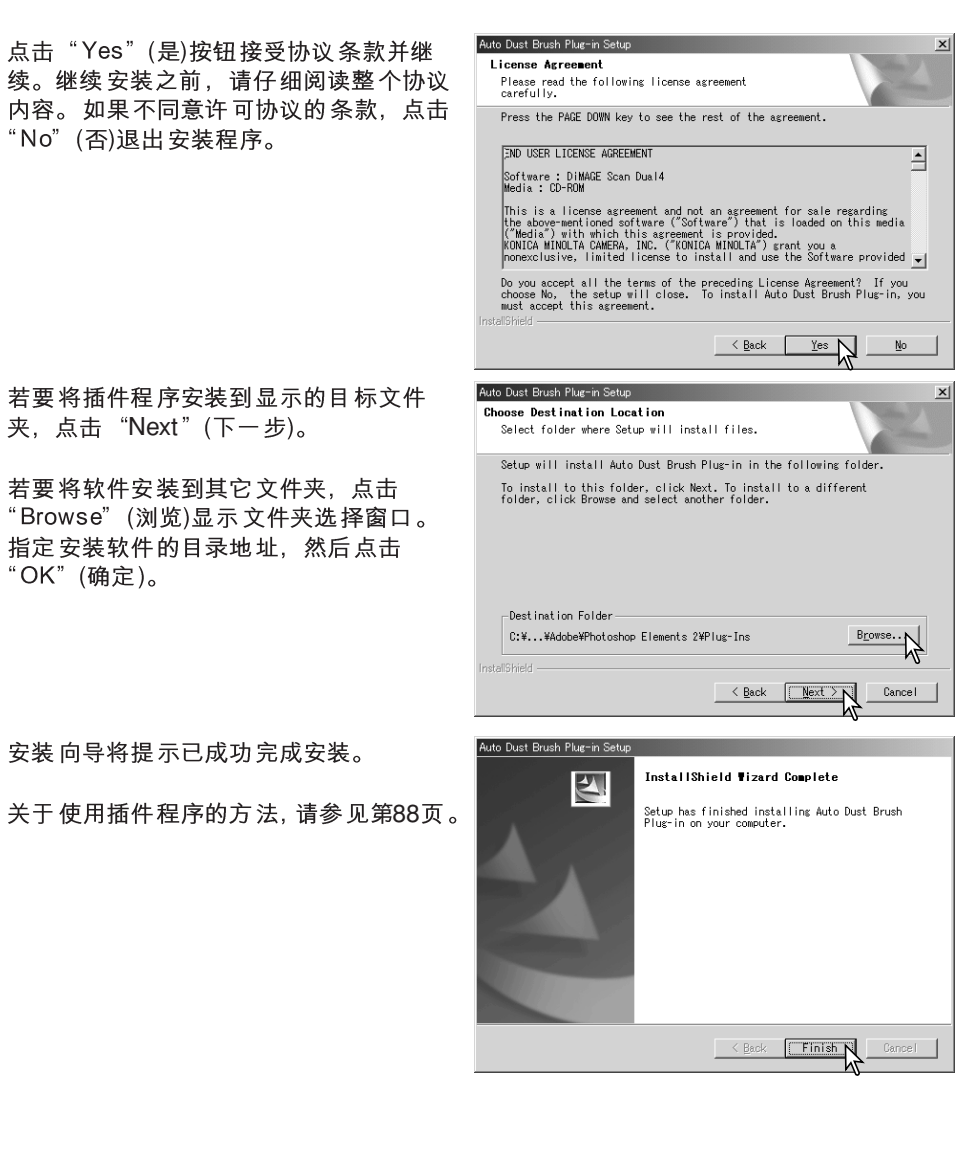

## 安装 - Macintosh

若安装了自动除尘刷插件程序、只需将插件文 件拖放到某图像处理应用程序的插件过滤器文 件夹即可。这样即可从该应用程序启用插件程 序。关于使用插件程序的方法,请参见第88页。

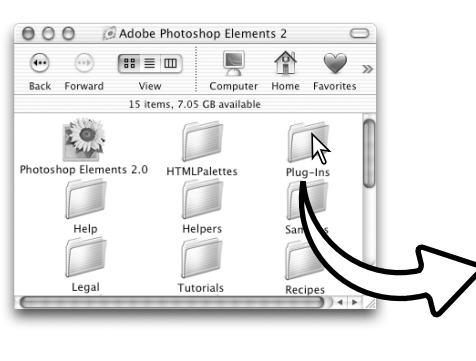

#### $000$ DS Dual4  $\bigcap$  $\begin{pmatrix} \cdots & \cdots & \cdots \end{pmatrix} \quad \begin{bmatrix} \mathbf{B} \\ \mathbf{B} \end{bmatrix} \equiv \begin{bmatrix} \mathbf{I} \\ \mathbf{B} \end{bmatrix}$ Ļ 合 戻る 進む 表示 コンピュータ ホーム よく使う項目 6 項目、5.02 GB 空き  $\frac{1}{N}$  $\gg$ Auto Dust Brusl rai<br>al4 Fasy DS Dual4 Launche E  $\bullet$  $Read Me$ DS Dual4 Plug-in <sub>DS</sub> 000 Plug-Ins  $\bigoplus$   $\bigoplus$   $\bigoplus$   $\mathbb{B}$   $\equiv$   $\Box$ 戻る 進む 表示 1 / 9 項目 選択、5.02 GB **File Formats Filters** Import/Export  $34$

若该插件程序未与扫描软件一起安装,请重复 第14页的安装步骤。

在自定义安装屏幕,仅选择自动除尘刷插件程 序进行安装。

可指定安装该插件程序的地址,当它将被放在 "DS Dual4"文件夹中。

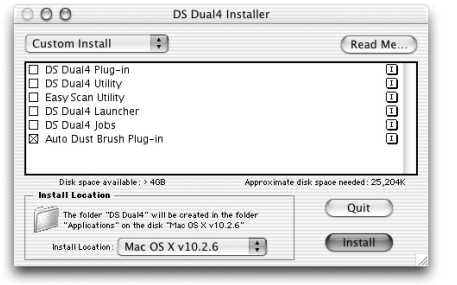

自动除尘刷插件程序的使用方法

在含有自动除尘刷插件程序的 应用程序中打开某图像. 只能 加工RGB和灰度图像。

使用区域选框在图像中选择要 进行修正的区域。若未选择任 何区域, 自动除尘刷功能将应 用于整个图像。处理时间与所 选择的区域大小成正比。

在"Filter"(过滤器)菜单的 DiMAGE Scan选项中选择 "Auto dust Brush"(自动除尘刷)。

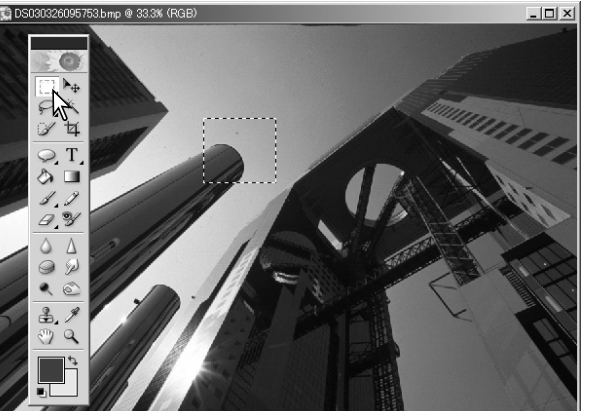

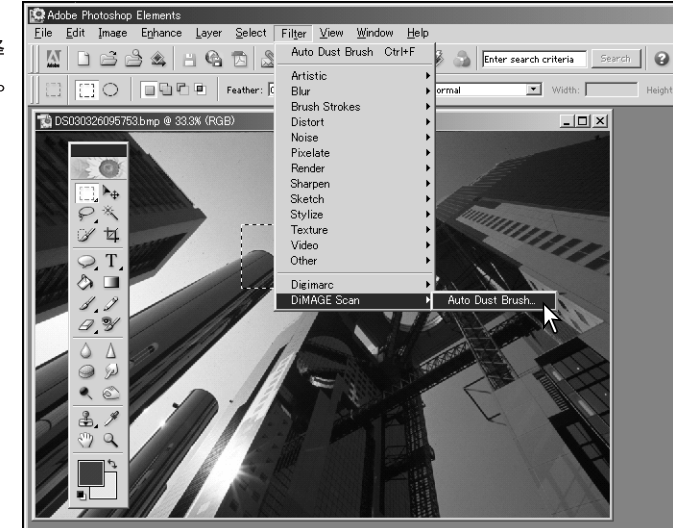

所选择的图像将显示在预览显 示屏上。调整自动除尘刷功能 的参数,对图像进行修正。

关于插件程序控制选项的说明 请参见下一页的内容。

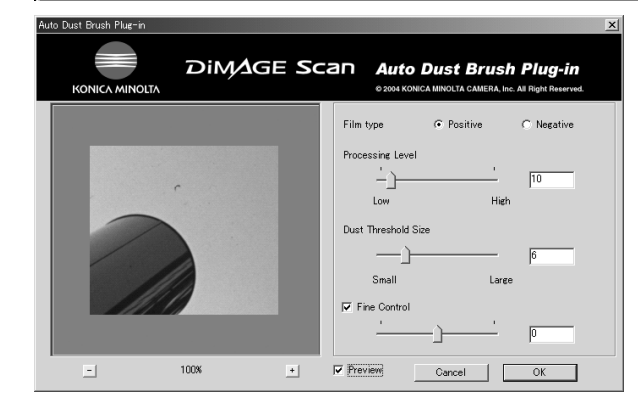

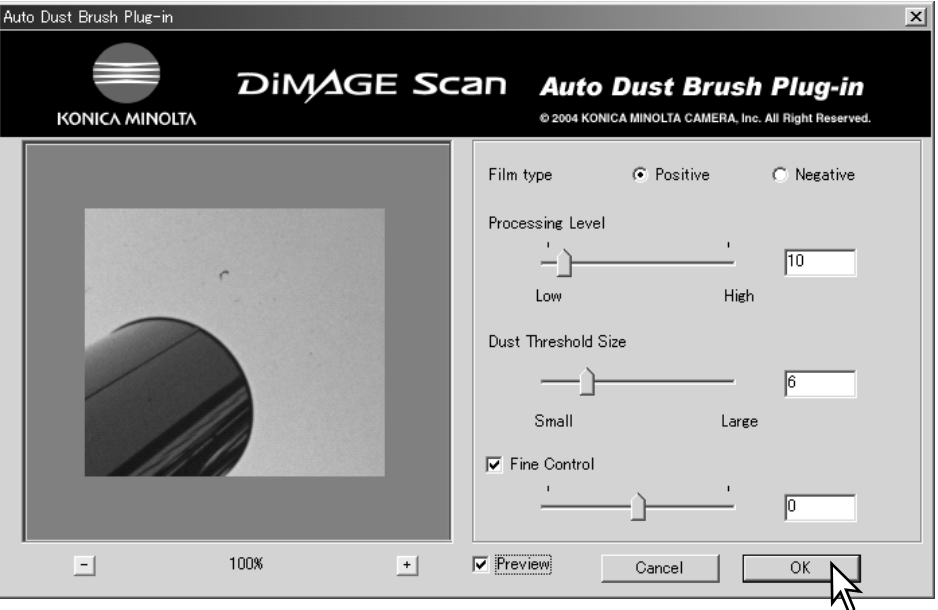

Film type (胶片类型): 必须指定扫描胶片的类型。正片或幻灯胶片上的灰尘显示为黑 点。在负片或打印胶片上, 灰尘显示为白点。

Processing Level (处理水平): 可指定处理的程度。

**Dust Threshold Size (灰尘尺寸阈值)**: 可将处理限制为灰尘所引起的一定尺寸的图像<br>缺陷。显示在输入框的值表示像素数。处理不会作用于比规定值大的图像元素。

Fine Control (精细控制): 通过点击该复选框, 游标和输入框可用来对当前设置进行精 细调整。

Preview (预览): 点击该复选框可将自动除尘刷处理的效果显示在预览图像上。

Magnification buttons (放大按钮): 放大或缩小预览图像。点击并拖动图像进行滚动 显示。

点击"OK"(确定)按钮将设置应用于该图像。点击"Cancel"(取消)按钮则不作任何 变更直接关闭该窗口。

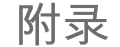

一般术语表

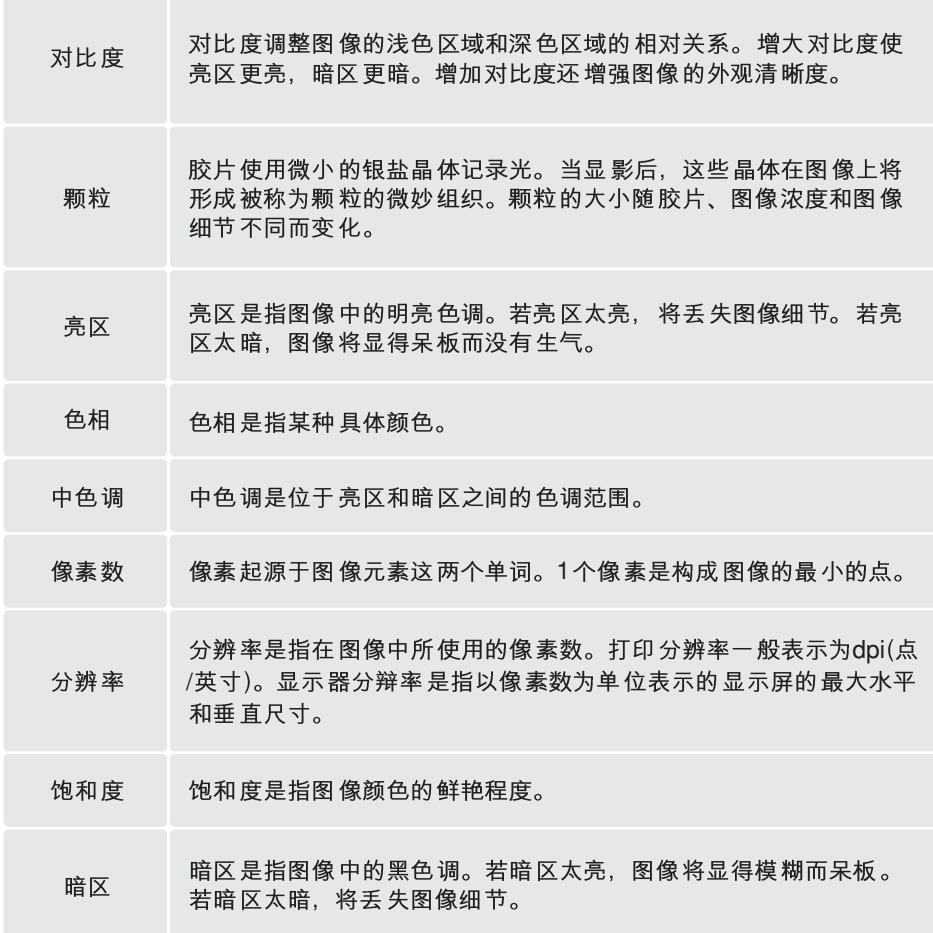

## 卸载DiMAGE Scan软件

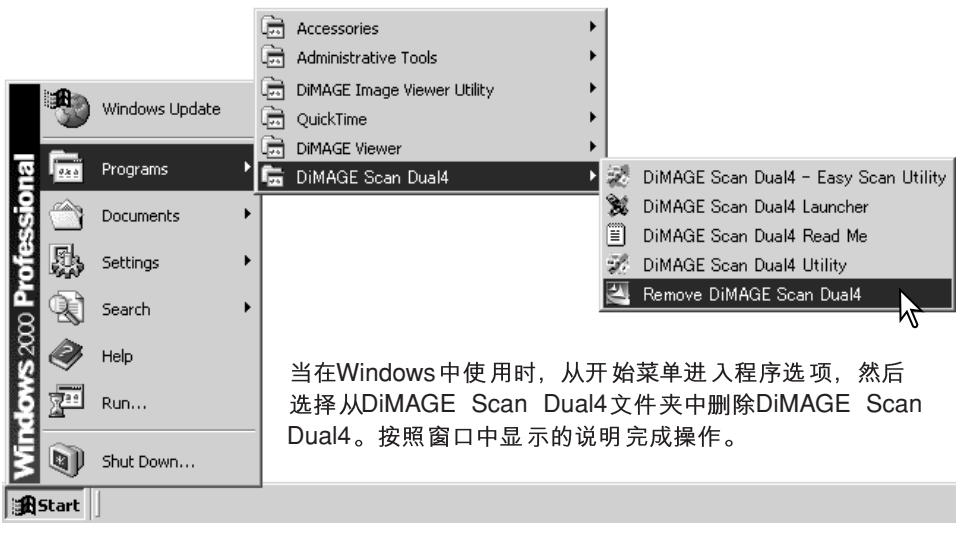

若要从Macintosh 计算机中卸载DiMAGE Scan 软件, 请将DiMAGE Scan 光盘插入光 盘驱动器, 重复安装步骤, 但在安装程序对 话框的弹出菜单中选择"Uninstall"(卸载)。 确认软件所在的地址。点击"Uninstall"(卸 载)按钮, 从计算机中删除该软件。

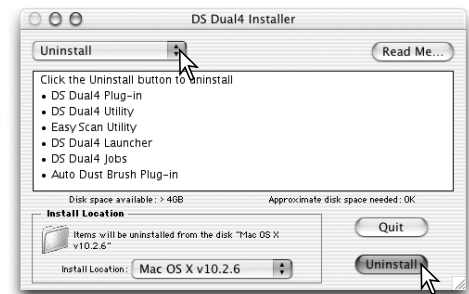

## 安装的文件及文件夹

下列文件及文件夹在安装DiMAGE Scan Utility 应用软件的同时, 也被安装到计算机系 统。关于所安装的扫描仪系统管理文件的地址和名称,请参见第82页。

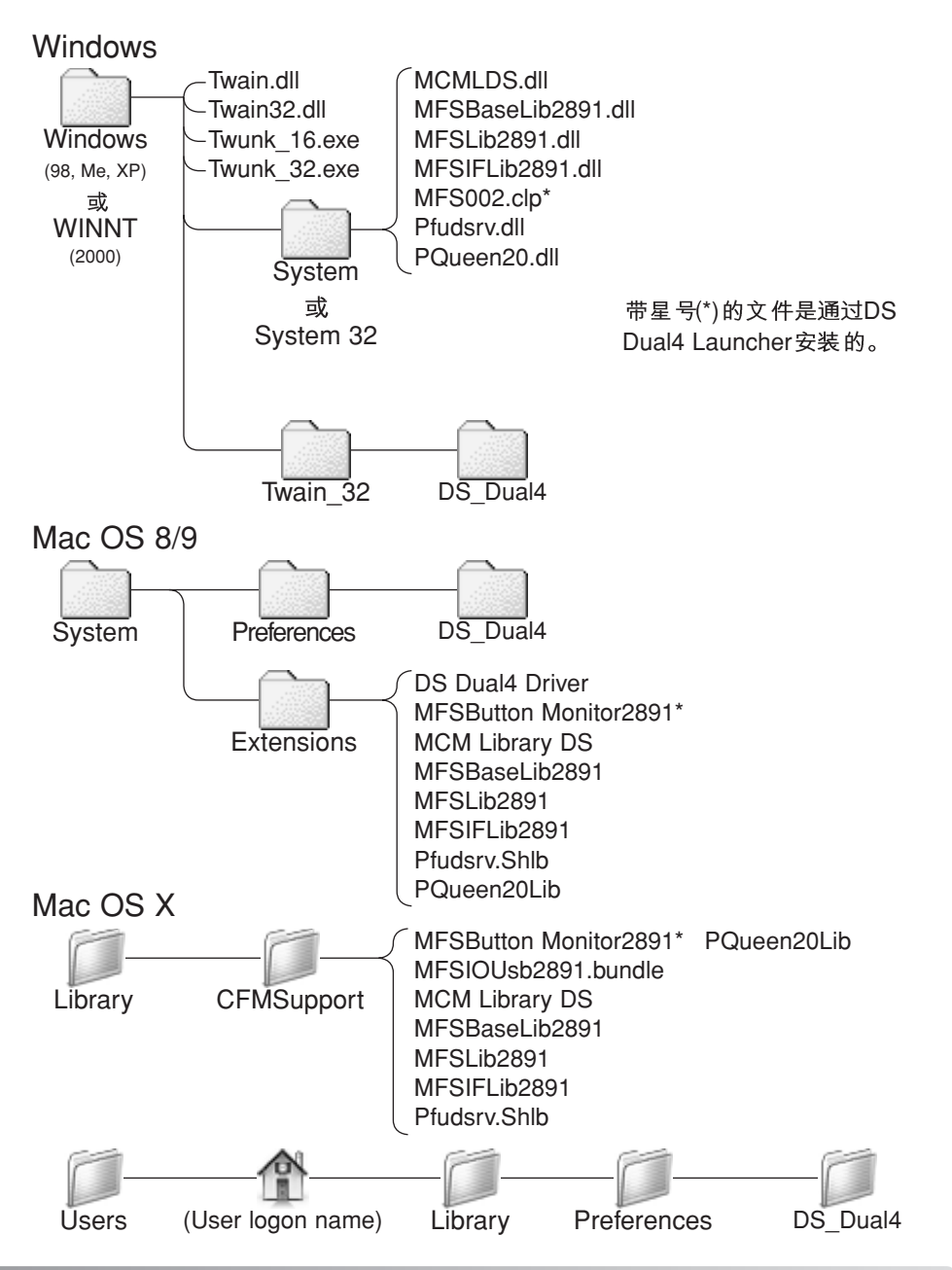

## 作业文件列表

可根据图像的最终用途,利用保存的作业设定扫描设置。详情请参见第34页"进行正 ,<br>武扫描"部分。下表列出了扫描仪作业文件参数:

### *APS*

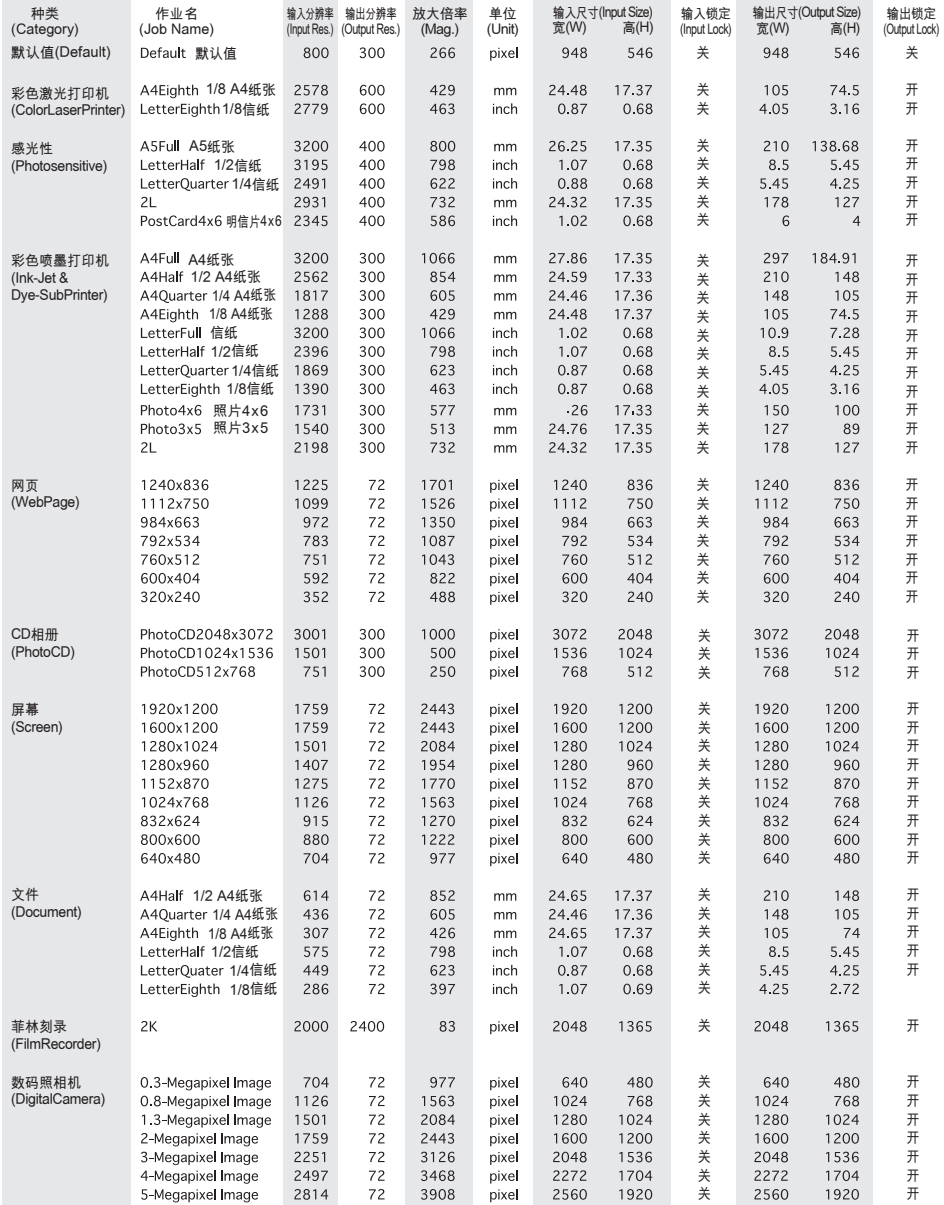

### *35mm*

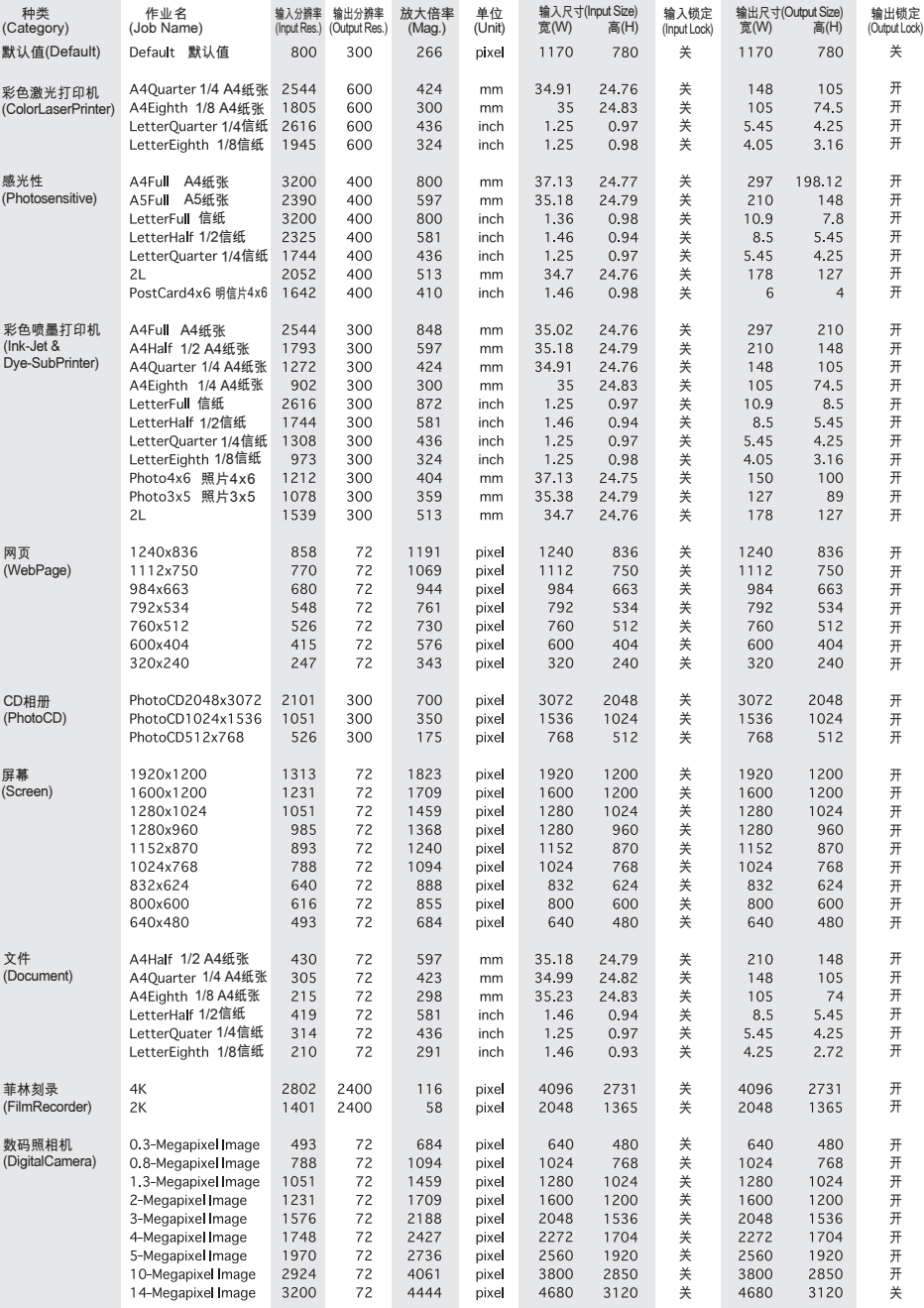

## 故障排除

#### 这一章节叙述扫描仪操作中的小问题。对于较大的问题或损伤,或某问题一直出现或 经常再现时,请与经销商或柯尼卡美能达售后服务机构联系。

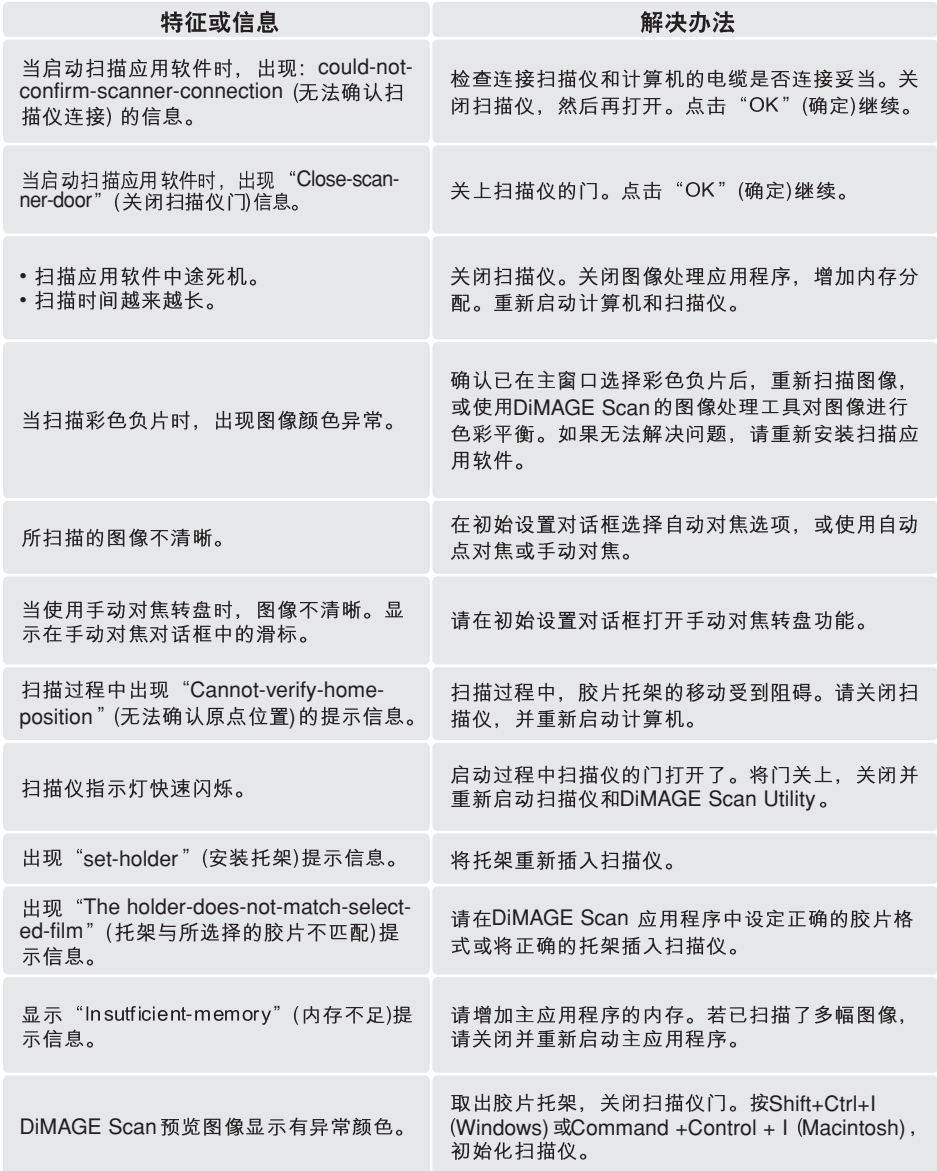

### 确认软件的安装(Windows)

在安装扫描应用软件之前若将扫描仪连接到计算机,即使安装扫描应用软件之后,计 算机可能仍无法识别扫描仪。请按照如下步骤确认扫描仪驱动程序的安装是否正确:

- 1. Windows 98、2000、Me: 右点击我的电脑图标。从下拉菜单中选择"属性"。 Windows XP: 从开始菜单进入控制面板。点击性能及维修类型。点击"系统"按 钮打开系统属性窗口。
- 2. Windows 2000及XP: 选择属性窗口中的硬件菜单条, 然后点击设备管理按钮。 Windows 98 及Me: 点击属性窗口中的设备管理菜单条。
- 3.驱动程序文件应该位于设备管理器的成像设备文件夹中。点击该文件夹显示这些文 件。应显示"DS\_Dual4"作为成像设备。

如果该文件不在成像设备文件夹中,请打开设备管理器中的"其他设备"文件夹。若 列表中含有DS Dual4, 请按照如下步骤删除该驱动程序:

1. 点击该驱动程序, 选择它并准备删除。

2. Windows 2000 及XP: 点击"操作"按钮, 显示下拉菜单。选择"卸载"。将会出现 确认屏幕。点击"确定"按钮,从系统中删除该驱动程序。 Windows 98 及Me: 点击"删除"按钮。将会出现确认屏幕。点击"确定"按钮, 从 系统中删除该驱动程序。

3. 重新启动计算机。按照本页上面的说明,确认驱动程序是否位于正确的地址。

当初次将扫描仪连接到使用Windows 98、98SE 或2000 Professional操作系统的计算机 时, 会短暂显示"发现新硬件"向导屏幕。无需任何操作。使用Windows 2000时, 还 可能显示"未找到数字签名"提示信息。请点击"确定"按钮,完成扫描仪安装。

当初次将扫描仪连接到使用Windows XP操作系统的计算机时, 会显示"发现新硬件" 向导。点击"Next"(下一步)按钮。将显示"未通过Windows图标测试"提示信息。点 击"无条件继续",完成扫描仪安装。

## 技术规格

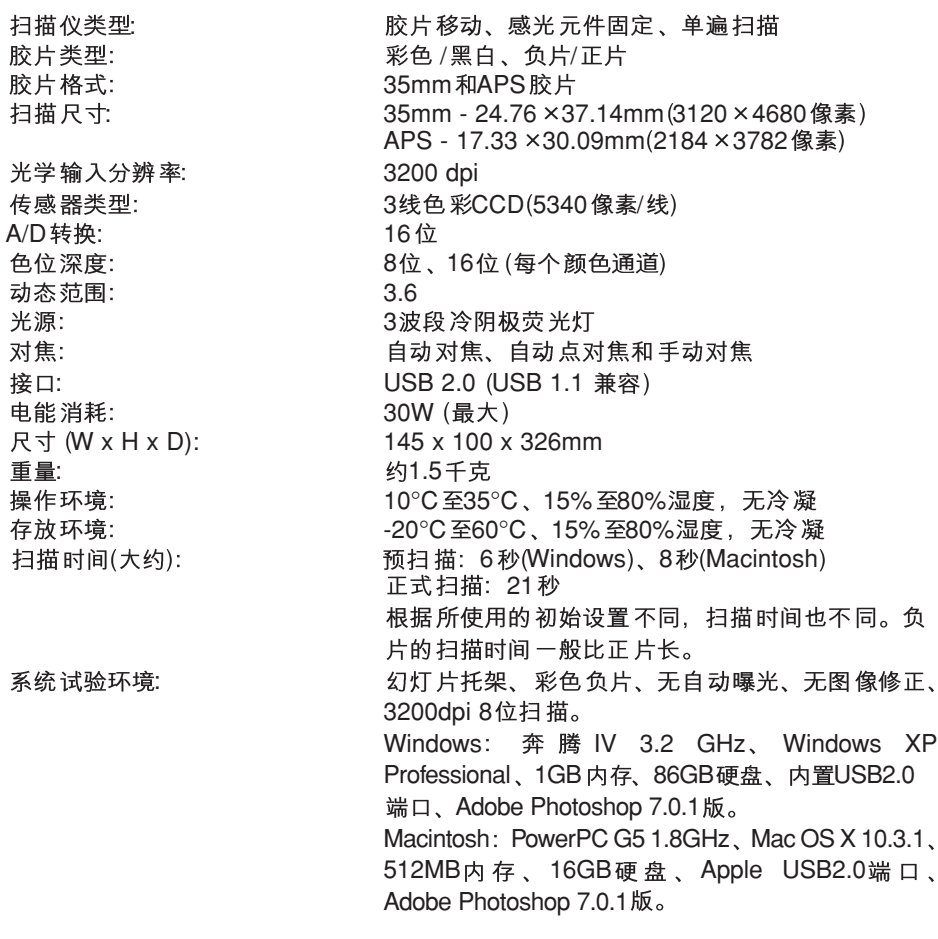

本技术规格是根据本手册印刷之前能获得的最新资料编写的,若有变更,恕不另行通 知。

## 技术支持

关于软硬件安装、USB接口推荐或应用程序兼容性信息等,请向代理商咨询或登录柯 尼卡美能达中文数码网站: www.dimage.net.cn。如果代理商无法提供帮助,请与柯尼 卡美能达客户服务机构联系, 电话; 8008200077, 8008200076。当给柯尼卡美能达 打电话寻求技术支持时请预先准备如下信息:

1. 所使用计算机和系统的名称和型号。

- 2. 应用程序可支配内存和硬盘空间。
- 3. 其它连接的USB设备。
- 4. DiMAGE Scan 应用程序的版本号。将鼠标指针指在主窗口的状态栏可显示扫描应 用软件的版本号。
- 5. 问题说明。
- 6. 问题发生时, 屏幕上显示的信息。
- 7. 问题发生的频率。

### 保修卡及产品登记

请填写保修卡和产品登记卡。完成产品登记后,可莸得技术支持、扫描软件升级和产 品信息。

### 记录保持

扫描时保持记录是非常重要的。利用这些记录,可再现扫描结果,并可在扫描新图像 时,作为扫描设置的参考。这些记录也是有用的学习工具;它们同时记录了成功和失 败的例子。

可复制下一页的数据表并用来记录扫描仪的设置。可注明关于胶片、曝光、任何特殊 滤光镜或处理的详细情况。

## 图像数据表

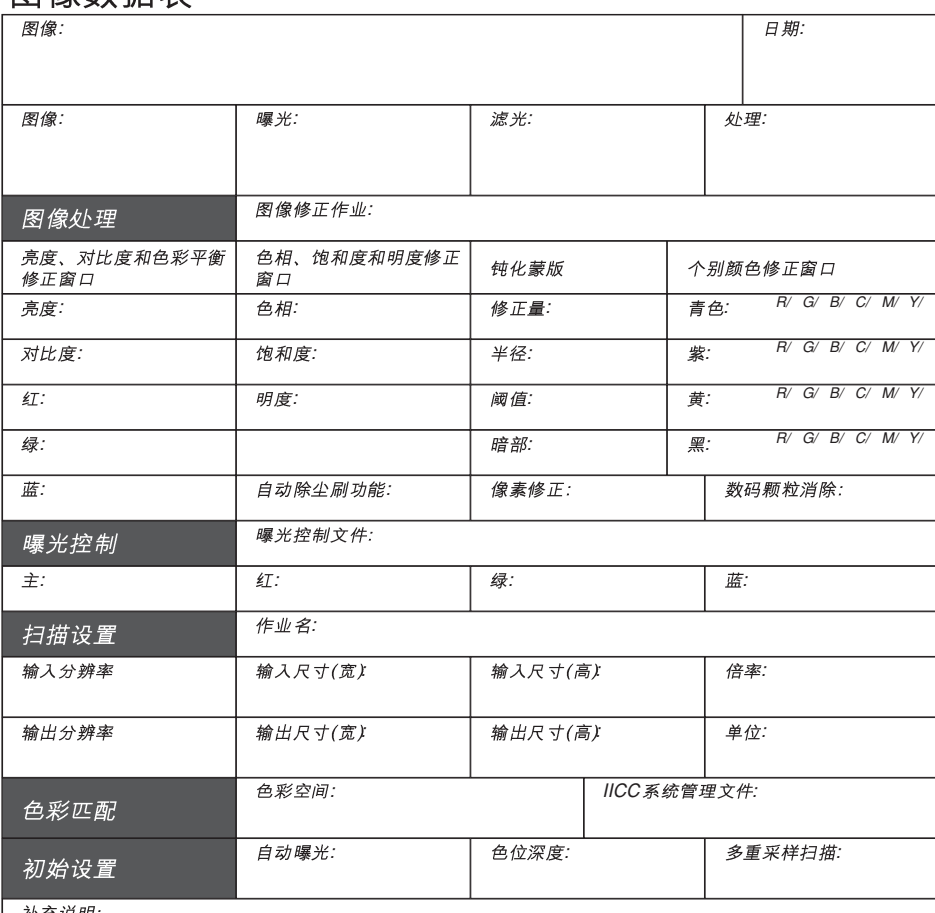

补充说明:

## 色相调整

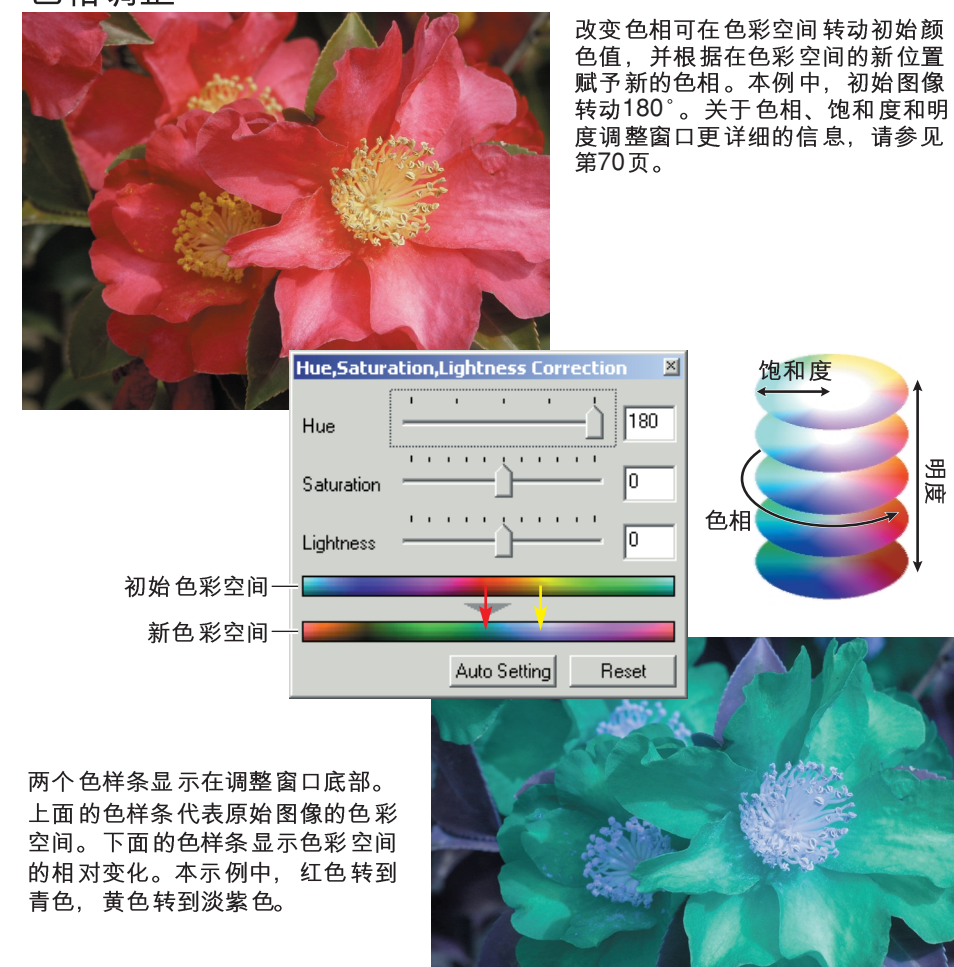

Konica Minolta

岊

冠

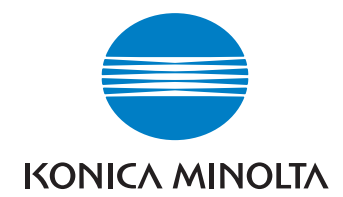

### KONICA MINOLTA CAMERA, INC.

© 2004 Konica Minolta Camera, Inc. under the Berne Convention and the Universal Copyright Convention.

> 9223-2891-14 AV-402 Printed in China